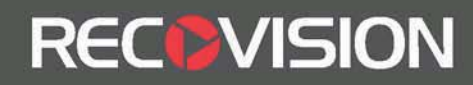

## RV5000 SERIES USER MANUAL

**Firmware Version 2.2.0.62**

# **Yeastar Technology Co., Ltd.**

**2014/02/17** 

www.yeastar.com

Tel: +86-592-5503309 E-mail: sales.recovision@yeastar.com

## **Installation Notes:**

- Please be advised of the following tips before using your NVR:
- Keep all liquids away from the NVR.
- Place the NVR in a well-ventilated environment.
- Ensure NVR is running within the allowed humidity and operating temperature.
- It will lead to shorting when dust on the circuit board of NVR gets damp; please dedust regularly with banister brush regarding the circuit board, connector, chassis and chassis fan.
- Improper replacement of the battery may result in hazard of explosion. Direct replacement conducted by users is prohibited. Replace with the same or equivalent type only.

## **Note**

**RECOVISION** 

The equipments mainly mentioned in this manual are RV5000 Series NVRs, including RV5004, RV5008, and RV5016.

- RECOVISION -

## Content

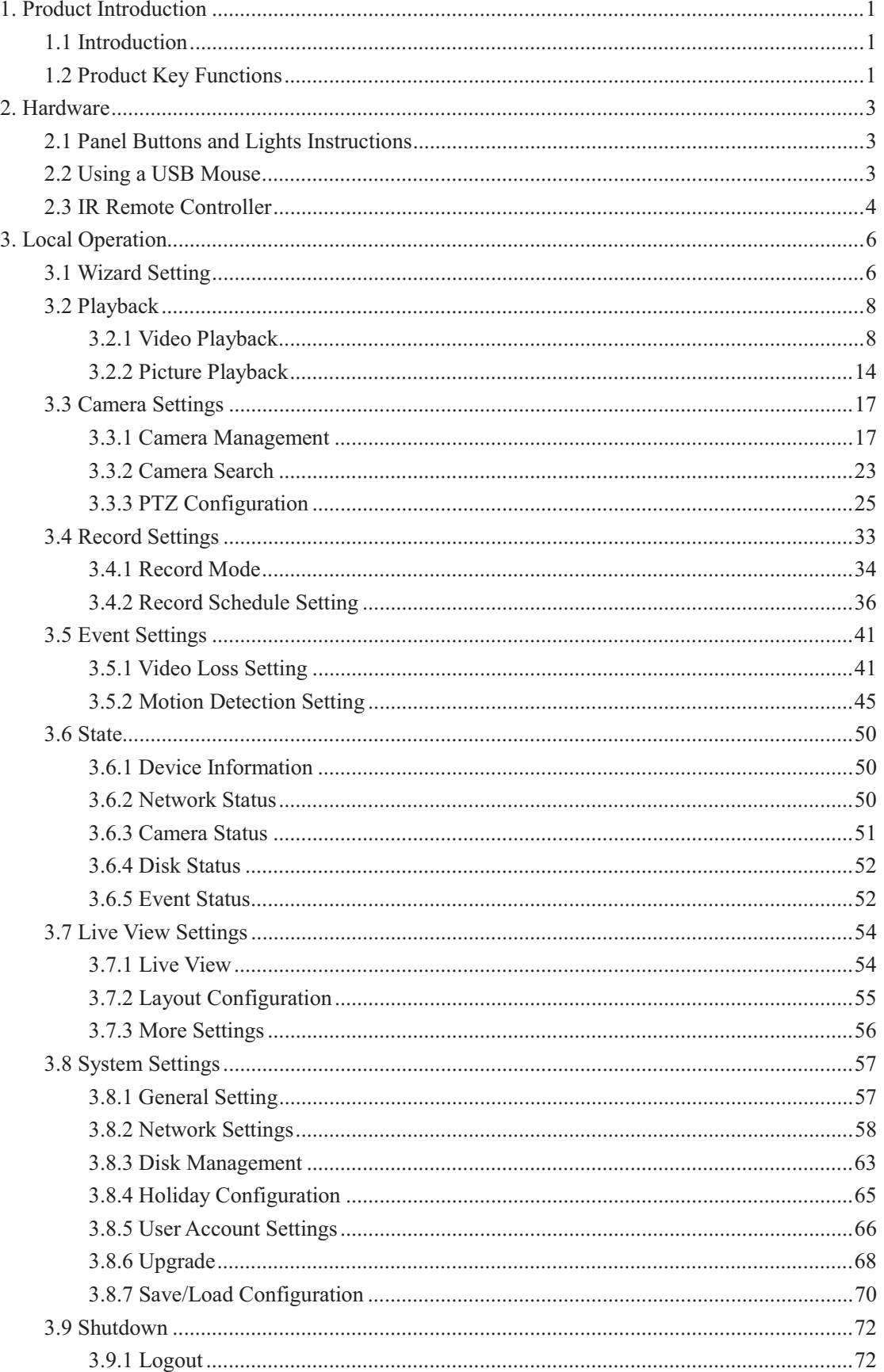

## - RECOVISION -

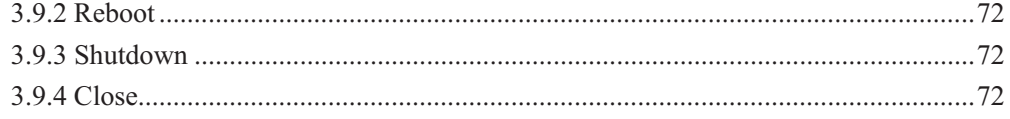

## **1.Product Introduction**

## **1.1 Introduction**

RV5000 Series are positioned at management and storage application of HD video data, and own multi-disc management systems, front end HD device management system, HD video analysis system and high-capacity system for video. It adopts the technology of high flow capacity data network transmitting&transmission, with multi-channel video decoding, to achieve functions like intelligent management, safe storage, HD decoding etc.

## **1.2 Product Key Functions**

#### **Basic Information**

- Q. RV5000 Series are NVRs, can work with IP camera, IP dome and DVS; can connect with third party IP cameras.
- Each channel supports dual stream up to 1080P/720P/UXGA/VGA resolution.
- Each channel supports timing and event compression parameters, can configure sub stream compression parameters at LAN.

#### **Monitoring**

- O. Supports HDMI video output, can live view and play back separately.
- O. For HD HDMI display, maximum to 1920\*1080p resolution.
- Supports  $1/4/8/8$  1/9 screen live view, channel sequence is adjustable.
- C. Supports live view fast menu operating.
- $\bullet$ Supports live view group switch, manual switch and automatic patrol, the interval of automatic sequence can be adjusted.
- o. Supports motion detection, video loss alert.
- Supports various PTZ protocols, PTZ preset, auto patrol and patrol pattern.
- $\bullet$ Supports central zoom in by clicking the mouse at arbitrary area.

#### **HDD Management**

- $\bullet$ RV5000 Series can support 2 SATA HDD.
- $\bullet$ Supports S.M.A.R.T technology.

#### **Recording/Snapshoot and Playback**

- Support holiday's time.
- Support recycle and non-recycle recording mode.
- Support multiple recoding types, including timing, alarm, motion detection, motion or alarm, motion and alarm, etc.
- Support 12 recording time periods with separate recording types.
- Support pre-record and post-record time for motion detection or snapshot, alarm recording or snapshot, motion and alarm recording, motion or alarm recording. And

supports pre-record for manual and timing.

- O. Supports local recording/snapshot.
- Supports digital zoom function at arbitrary area in playback.
- Supports video data playback.
- Supports pause, fast play, slow play, skip forward, and skip backward when playback, locating in progress bar by dragging the mouse.
- $\bullet$ Supports multi channels (up to 8 channels) playback.
- Supports snapshot manually.

#### **Backup**

**RECOVISION** 

- **C** Supports USB port backup.
- Supports FAT32 format backup
- $\bullet$ Supports backup device maintenance and management.

#### **Alarm & Exception**

- Supports video loss alarm, motion detection alarm.
- Supports various alarm response such as audible warning, send email, camera motion detecting, on/off relay

#### **Other Functions:**

- Supports multi-level user management, administrator can create multiple users with access rights.
- Supports manual triggering and clearing of alarms.
- Supports operation of configured information import/export.

#### **Network:**

- RV5000Series supports 100M/1000M adaptive network interface,
- Supports IPv4 protocol
- Supports TCP/IP protocols, PPPoE, DHCP, DNS, DDNS, NTP, and SMTP, etc.
- $\bullet$ Supports unicast and multicast, support TCP, UDP, and RTP for unicast.
- $\bullet$ Supports remote search, playback and download of video files, support breakpoint resume.
- Supports remote acquiring and configuring of parameters, support remote import and export of device parameters.
- $\bullet$ Supports remote acquiring of device status, system log and alarm status.
- $\bullet$ Supports remote button operation.
- Supports remote operate system maintenance by format of hard disk, upgrade, and reboot, etc.
- Supports upload alarm and exceptions to remote host.
- O. Supports remote manual start or stop of recording.
- Supports remote manual start or stop of alarm output.
- $\bullet$ Supports remote BMP image capturing.
- O. Supports remote PTZ control
- **Buit-in WEB Server**

## **2. Hardware**

## **2.1 Panel Buttons and Lights Instructions**

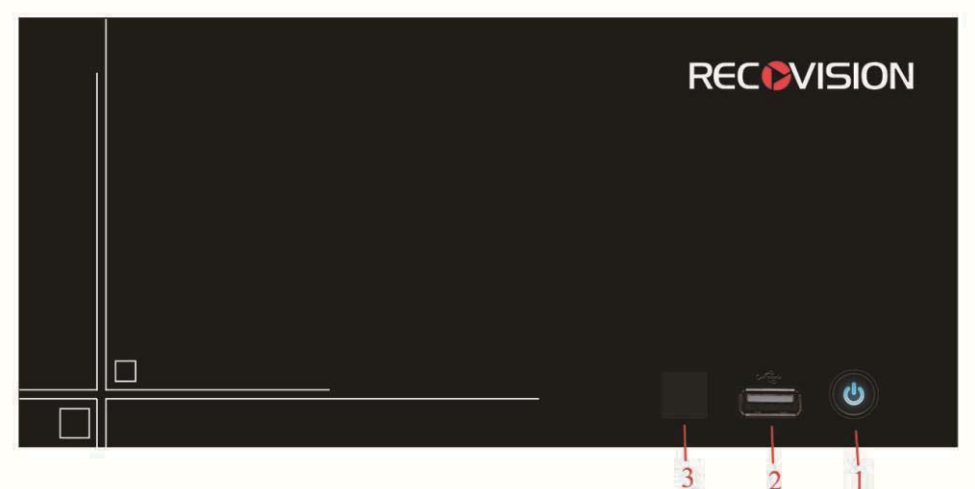

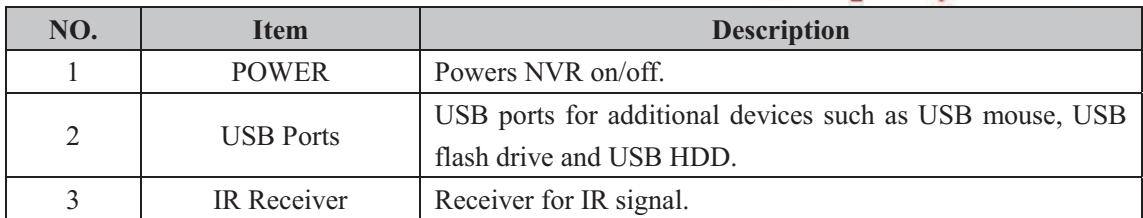

## **2.2 Using a USB Mouse**

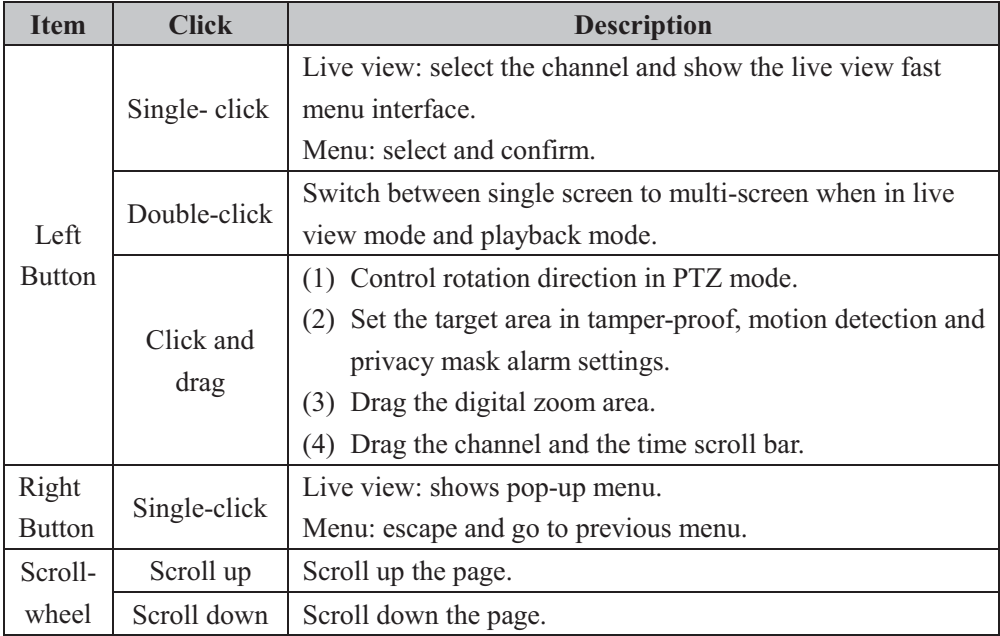

## **2.3 IR Remote Controller**

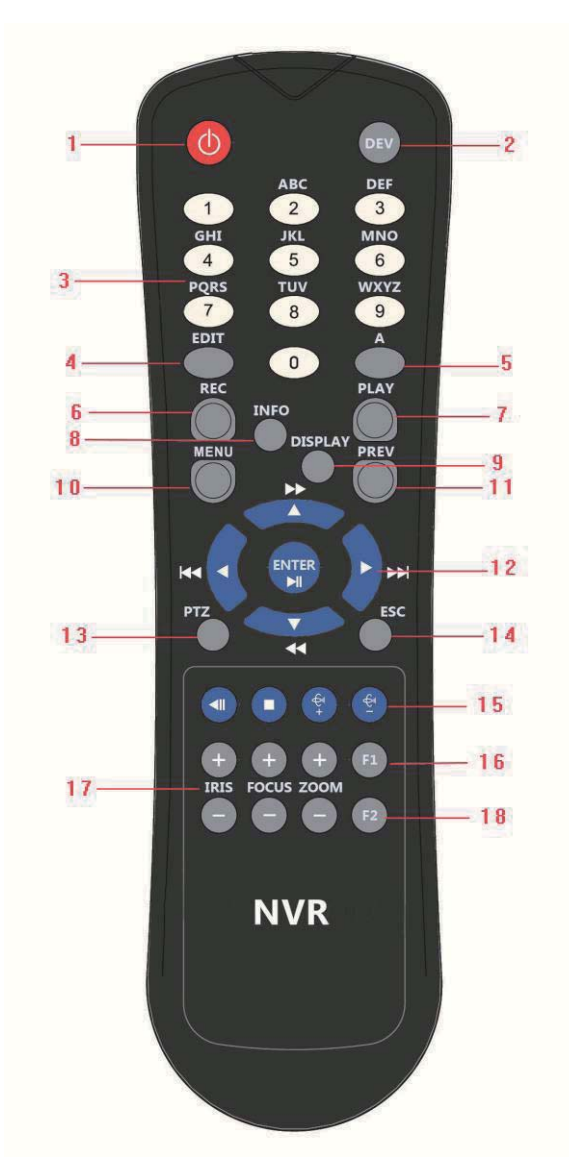

F-2.3

www.yeastar.com

Tel: +86-592-5503309 E-mail: sales.recovision@yeastar.com

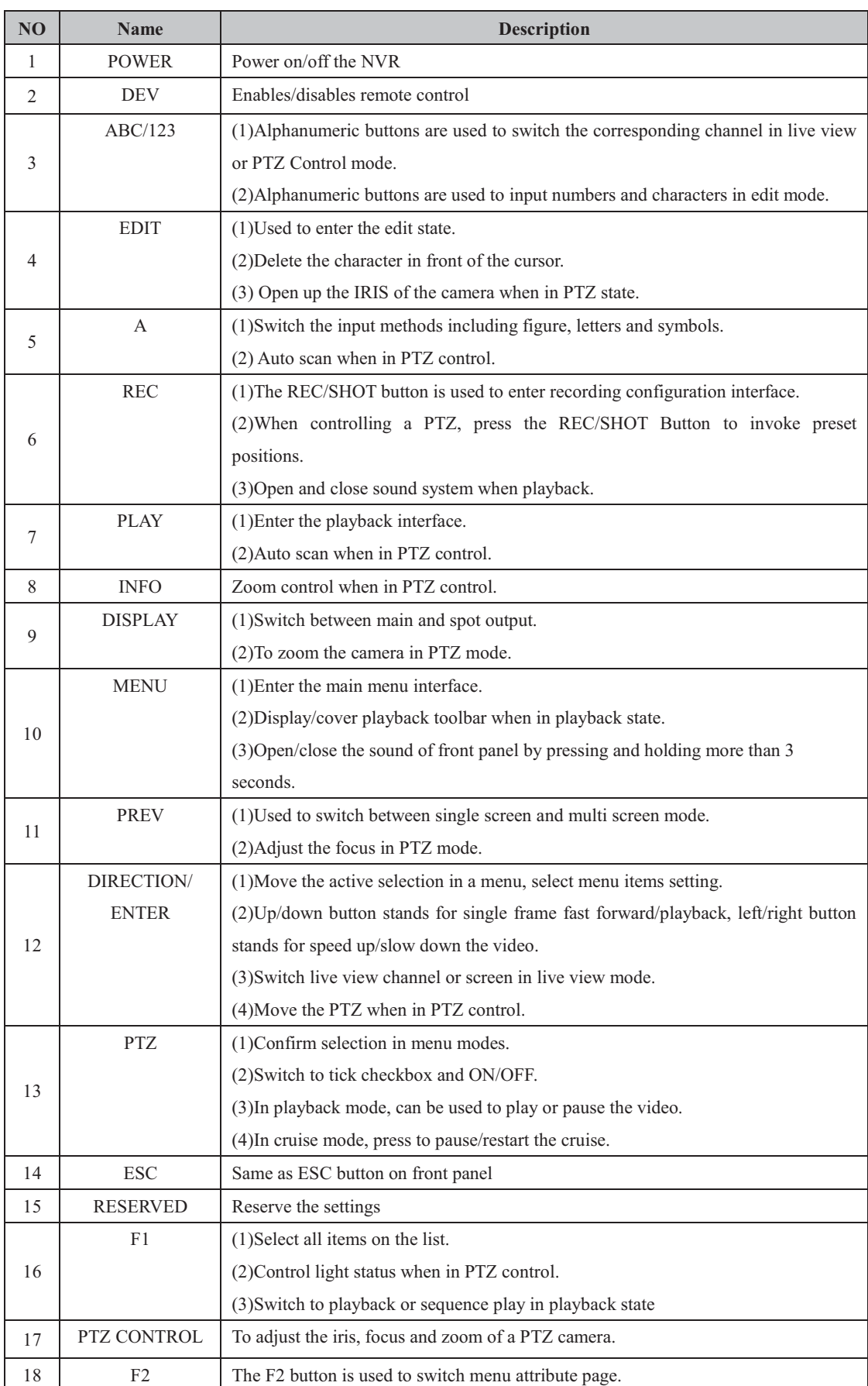

- RECOVISION -

## **3. Local Operation**

## **3.1 Wizard Setting**

By default, the Setup Wizard will start once the NVR has loaded. The Setup Wizard will guide you complete some important settings to make sure the device function well. You can choose if you will enable wizard when device starts.

Please complete the configuration as following:

## **Step1. Input the admin password Admin password (The default password is 123456)**

If you want to modify the admin password, input the new password.

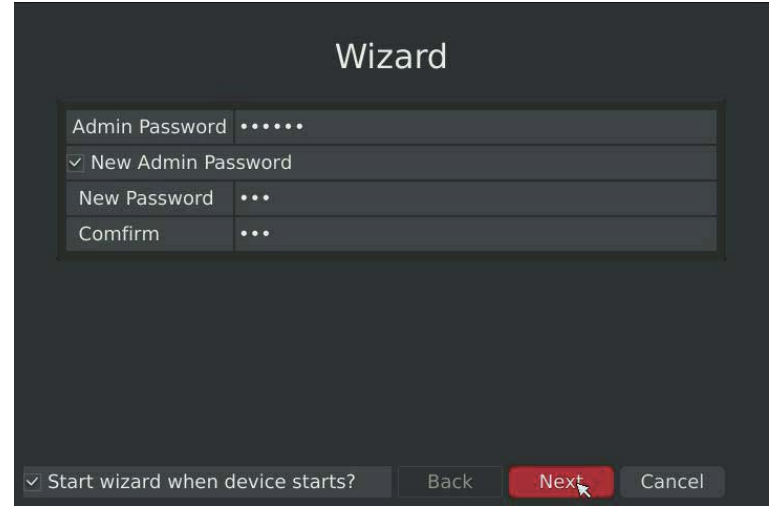

F-3.1.1

#### **Step2. Date and time setting**

Select the Time Zone and Date Format or you can set date and time manually.

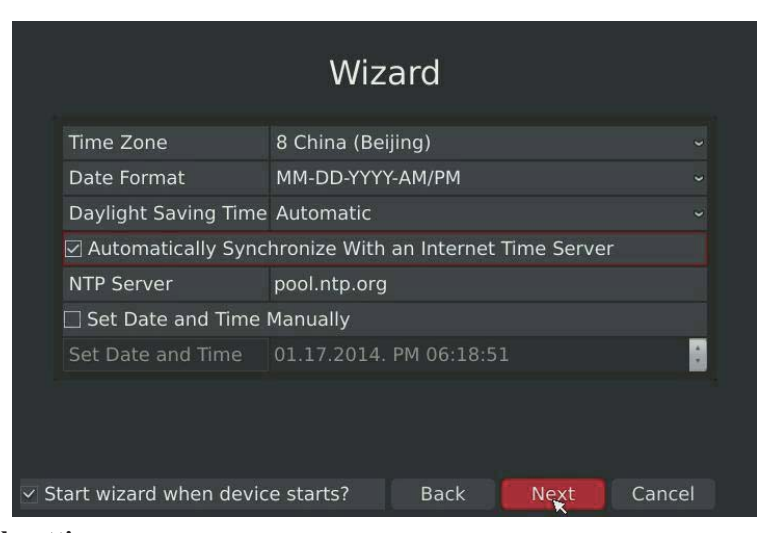

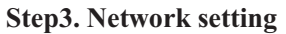

F-3.1.2

Input the IP Address, Subnet Mask, Gate Way and Preferred DNS Server.

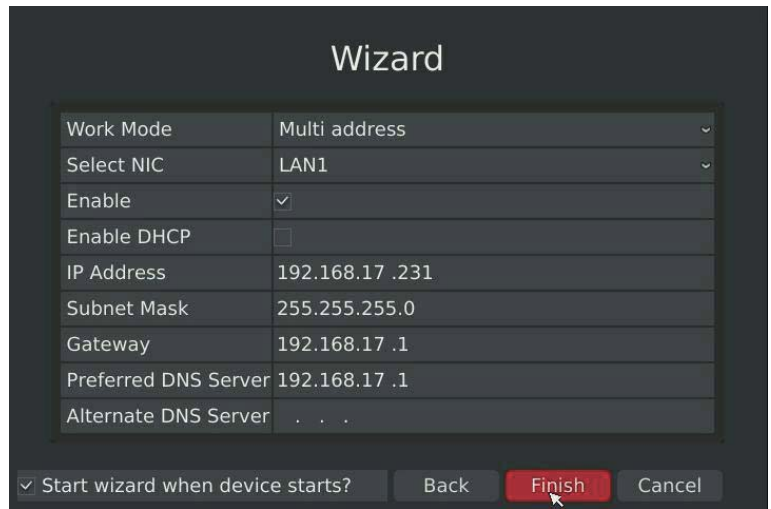

F-3.1.3

### **Step4. Login**

Input the username and password. (The default password is 123456)

7

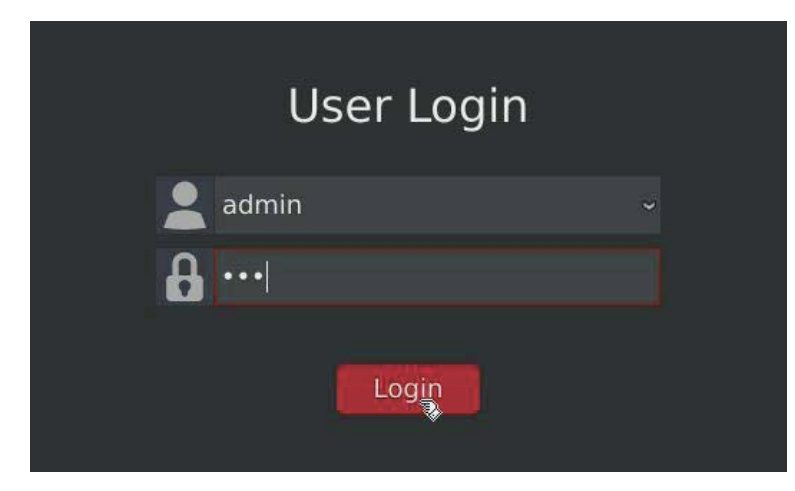

F-3.1.4

## **3.2 Playback**

**RECOVISION** 

To play and backup the recorded files in specified time period.

## **3.2.1 Video Playback**

It can support playback according to recorded time. Play recorded files in specified time period; synchronous playback of multi channels is supported.

Step1. Enter Video Playback Interface shown in F-3.2.1 by clicking Main menu<sup>></sup>Playback  $\rightarrow$   $\bullet$ 

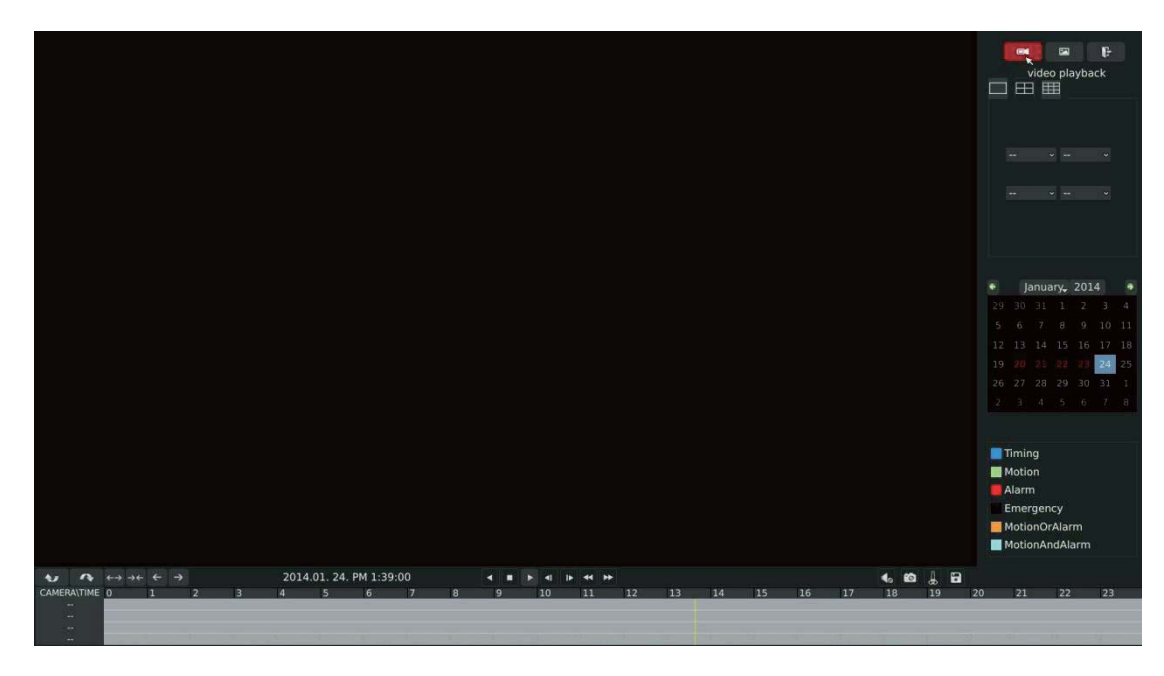

F-3.2.1

#### **Step2. Select a desired channel and date**

**RECOVISION** 

Select playback layout and channel. Click the date in red when there are recorded files of the selected channels, the record type with recording data will be show as below, and then click  $\blacktriangleright$ to playback.

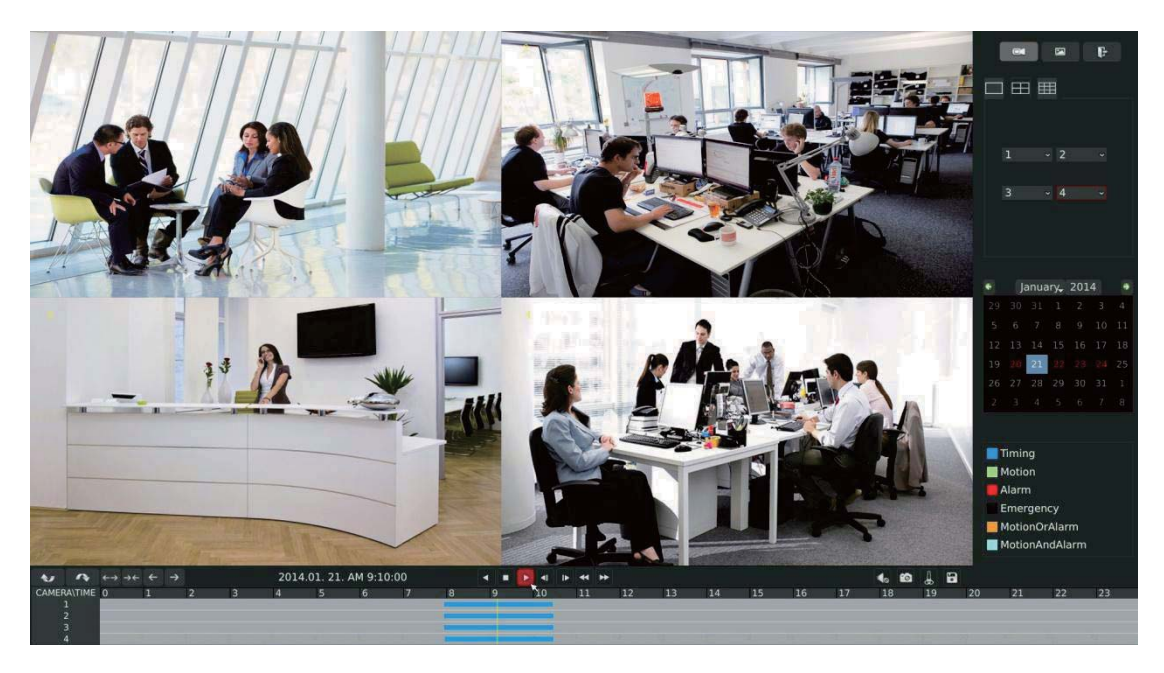

F-3.2.2

**Note:** 

- **1. The day in red has recording files; please select the date in red to playback.**
- **2. 16 channels can be selected to playback synchronously.**

9

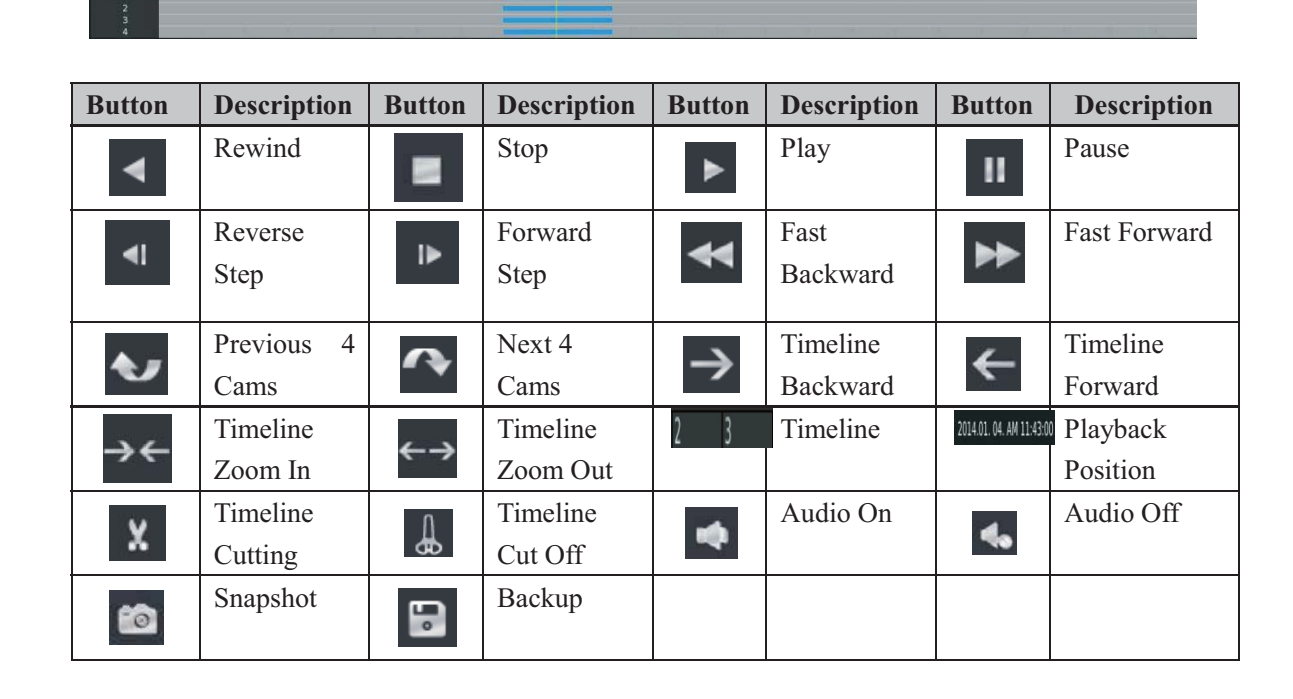

 $4$  **E**  $\frac{1}{2}$  **E**  $\frac{1}{2}$  **E**  $\frac{1}{2}$  **E**  $\frac{1}{2}$  **E** 

 $\frac{16}{18}$   $\frac{10}{19}$   $\frac{1}{19}$   $\frac{10}{20}$ 

#### **Video Playback Tool Bar Description**

2014.01. 21. AM 9:10:00

**RECOVISION** 

E-mail: sales.recovision@yeastar.com

Tel: +86-592-5503309

### **3.2.1.1 Video Files Backup**

**RECOVISION** 

Regular recorded files can be backed up by various devices, such as USB flash drives (USB flash disk, USB HDDs, USB writer), CD/DVD writer and eSATA, etc.

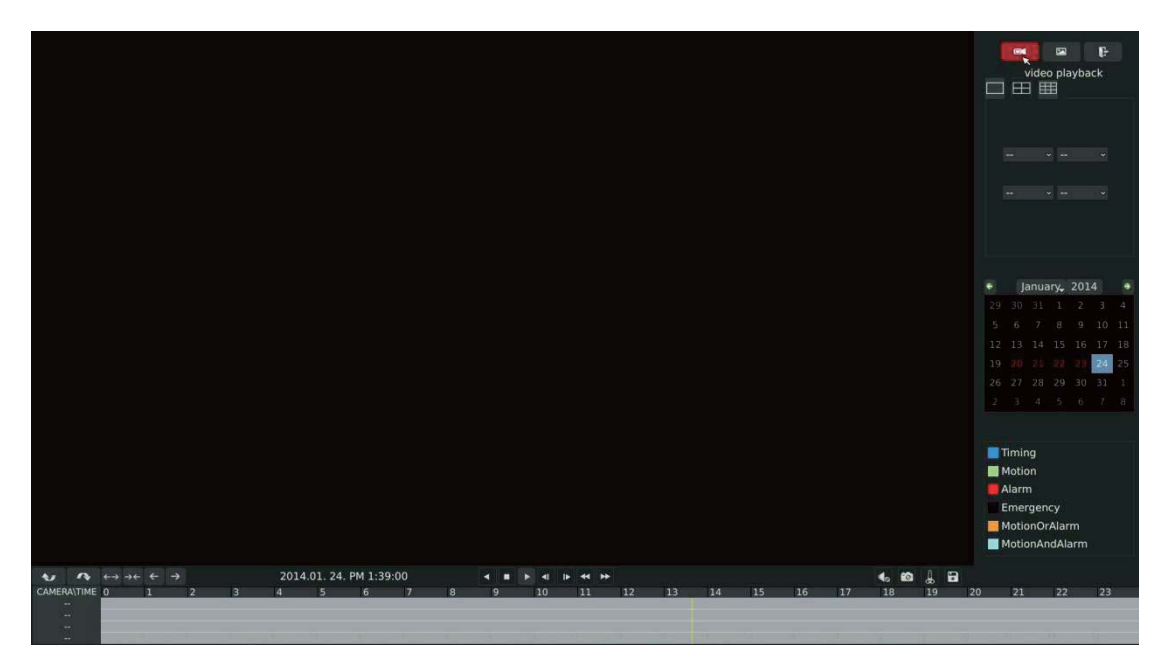

Satep1. Enter video playback interface by clicking Main menu→ Playback→

F-3.2.3

#### **Step2.Select Recorded files for Backup**

Select the channel and date you want to backup, click  $\blacktriangleright$ , then select the start time at time line and click  $\mathbf{x}$ 

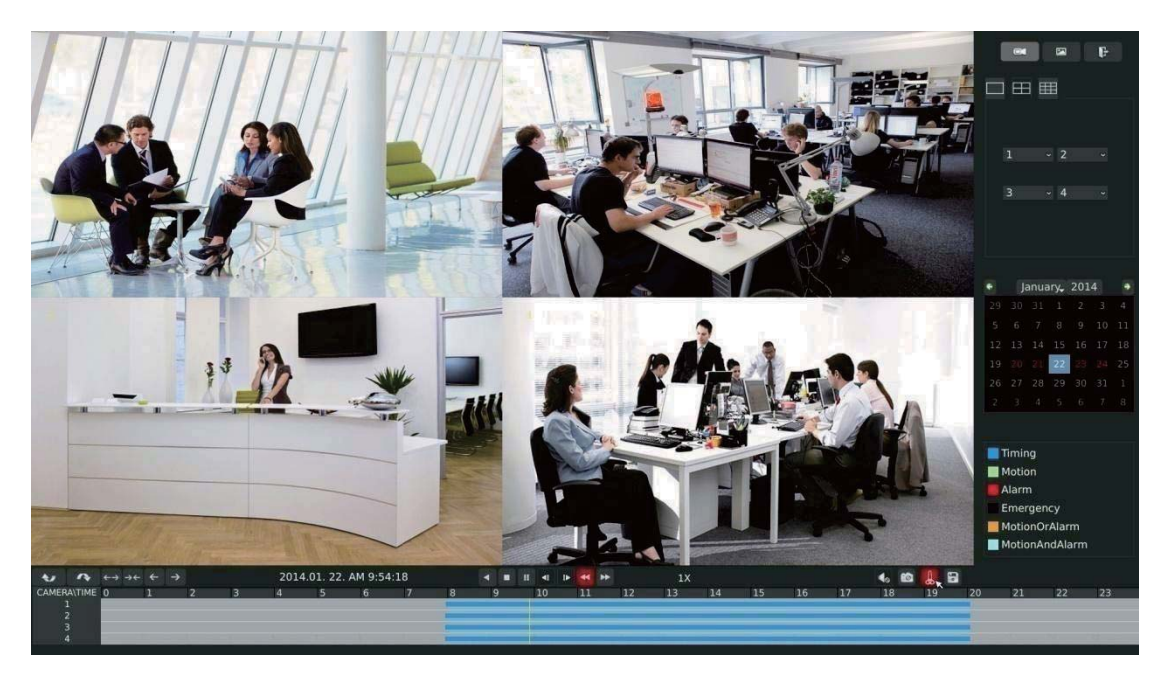

11

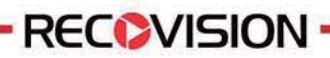

Select the end time at time line and click  $\begin{bmatrix} \mathbf{x} \end{bmatrix}$ 

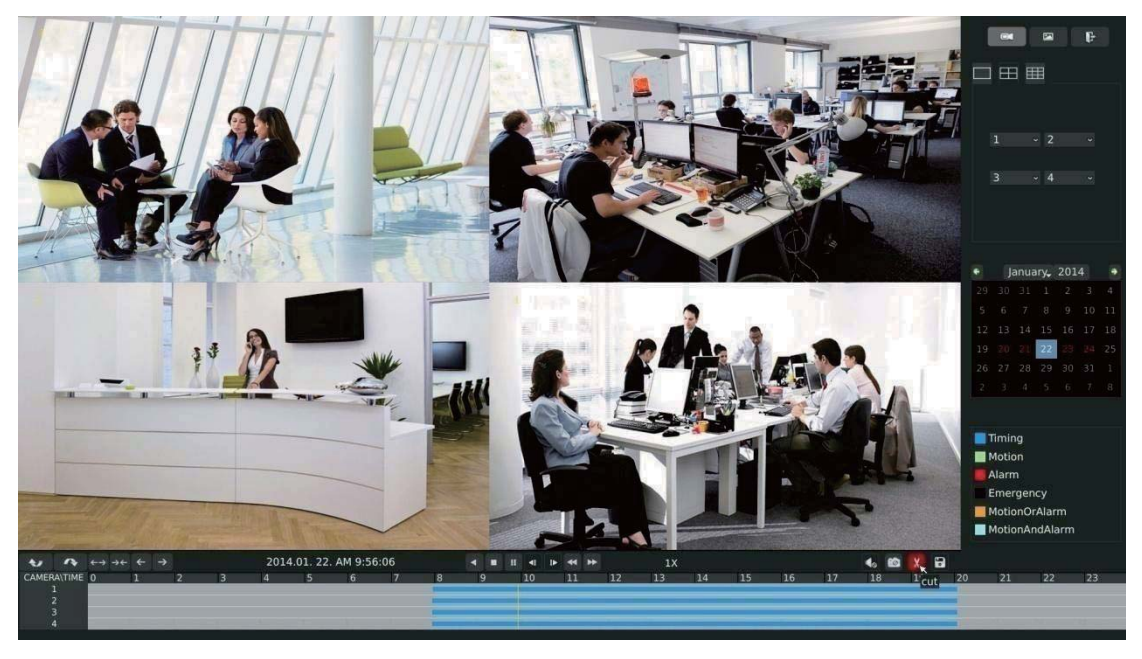

F-3.2.5

Step3.Click **D** enters to backup interface, select Backup media and click [Backup].

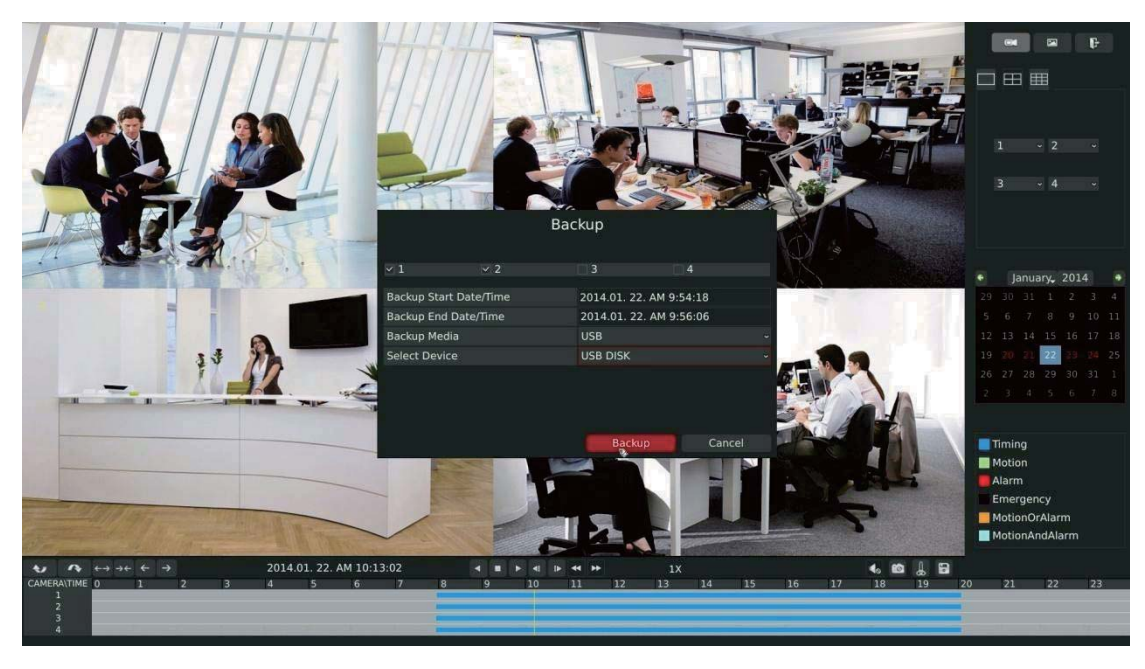

F-3.2.6

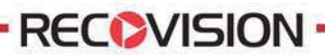

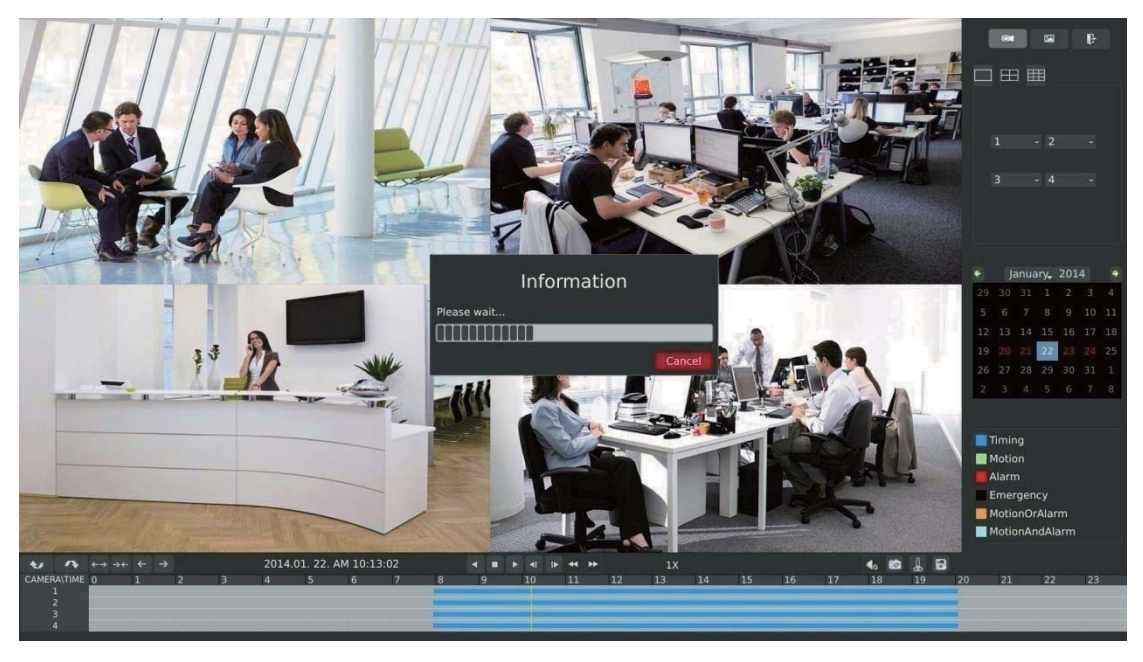

**Step4. The pop-up window will prompt: Please wait…**

F-3.2.7

**Step5. When all backup files have been exported, 'Backup Success' will be prompted.** 

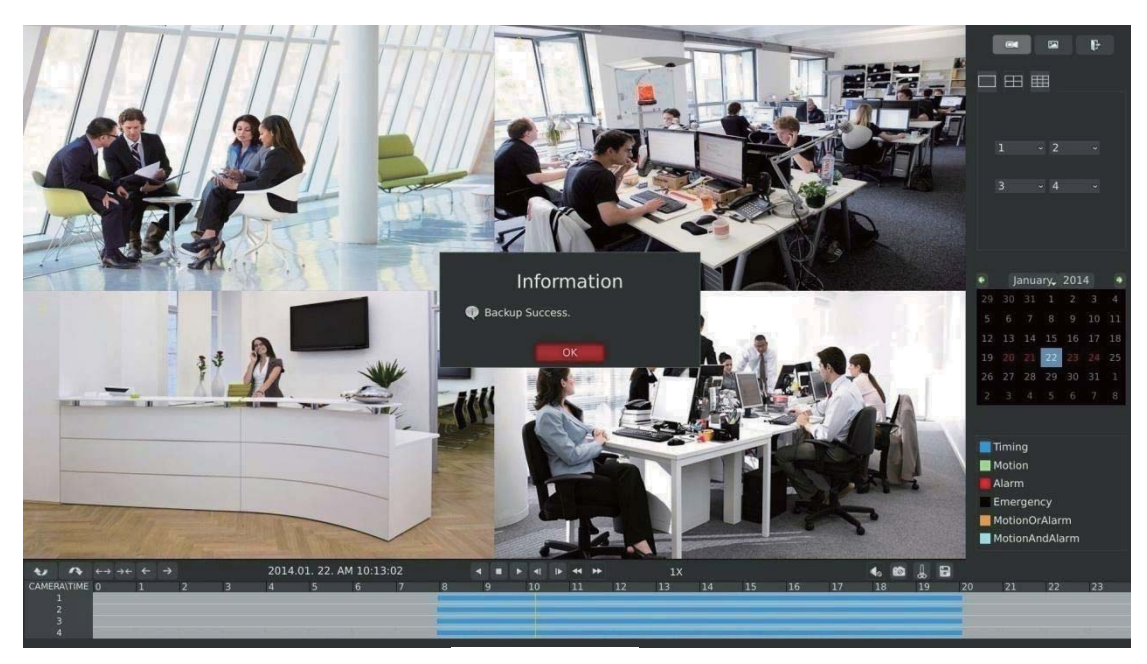

F-3.2.8

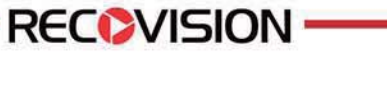

## **3.2.2 Picture Playback**

Search and look for the snapshoot files saved in HDD.

Step1. Enter Picture Playback Interface by clicking Main menu<sup>></sup>Playback<sup>→</sup>

Select a desired channel, start time and end time, click [Search]

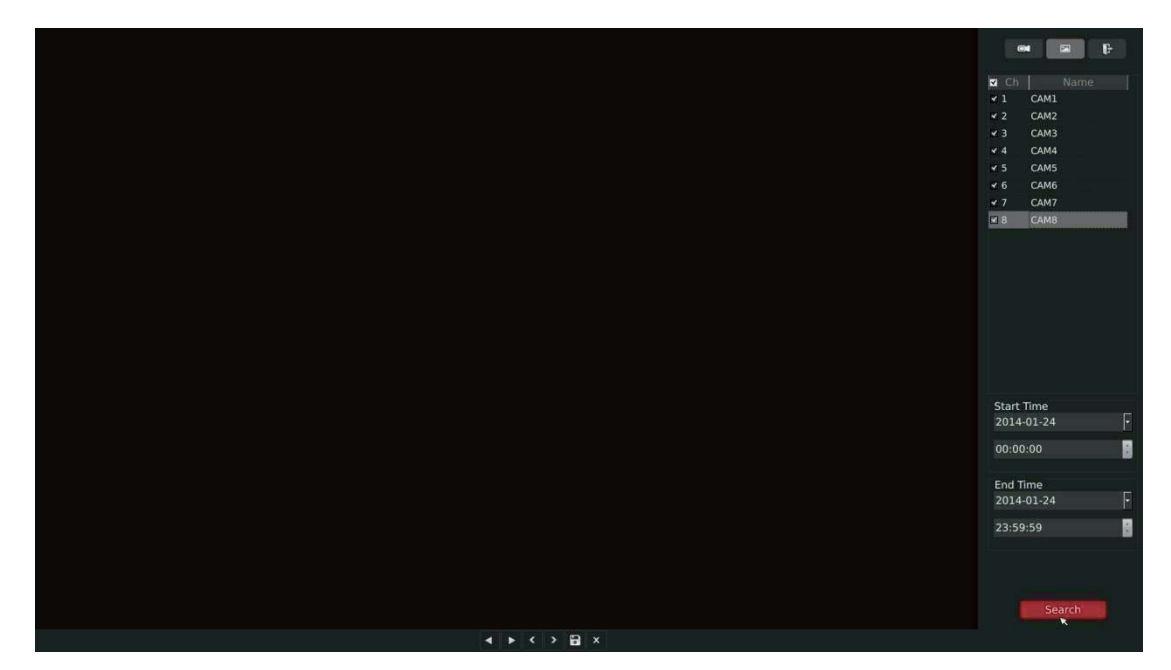

F-3.2.9

### **Step2. Enter Picture Info List, Look up the Pictures.**

Click  $\bullet$  to play the desired pictures. Or click  $\bullet$  to auto play the picture.

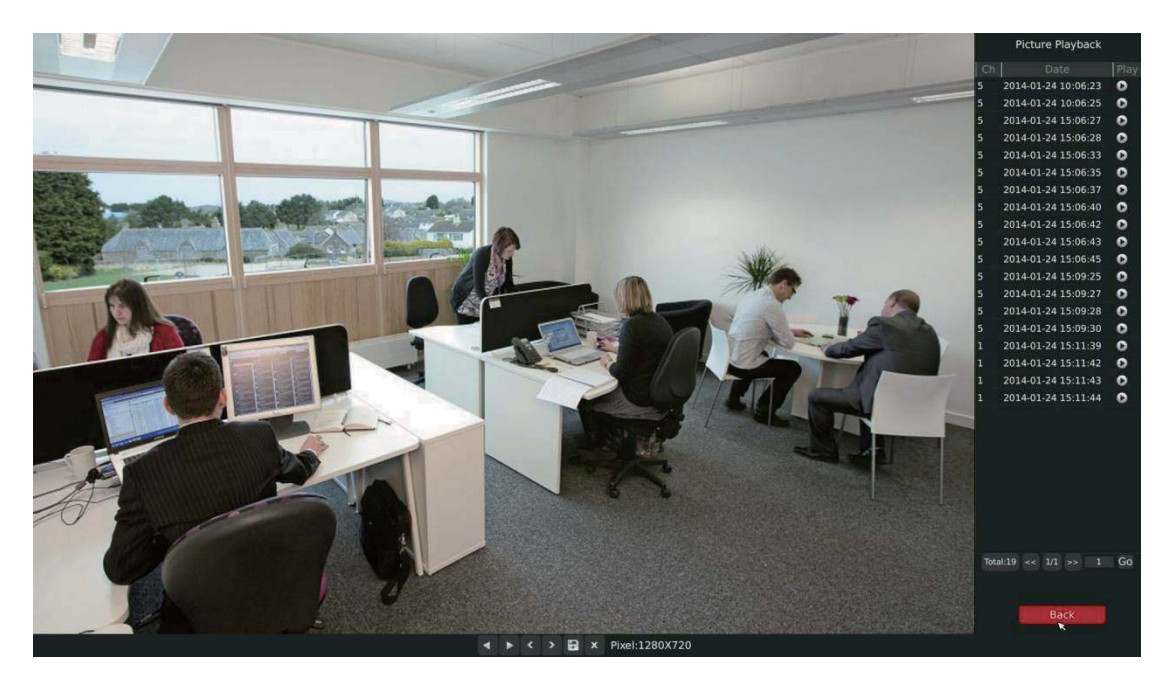

14

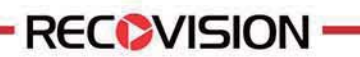

**Picture Playback Tool Bar Description** 

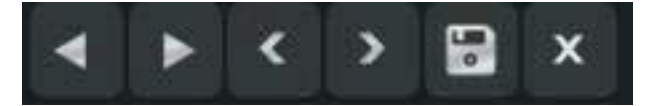

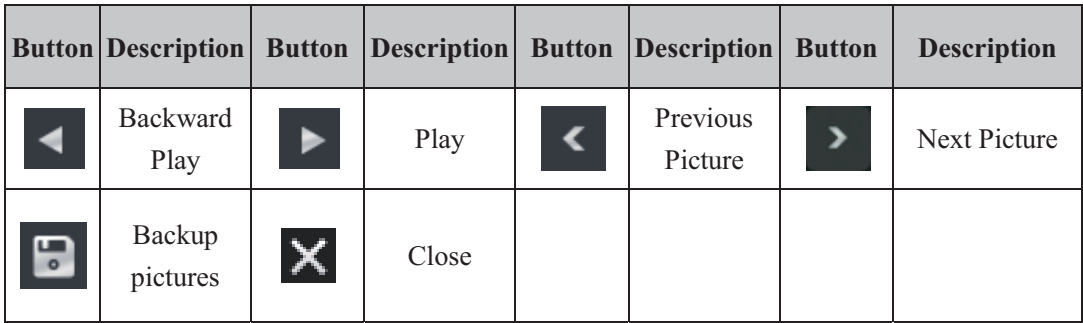

## **3.2.2.1 Picture Files Backup**

**Step1: Select pictures you want to backup in picture playback interface.** 

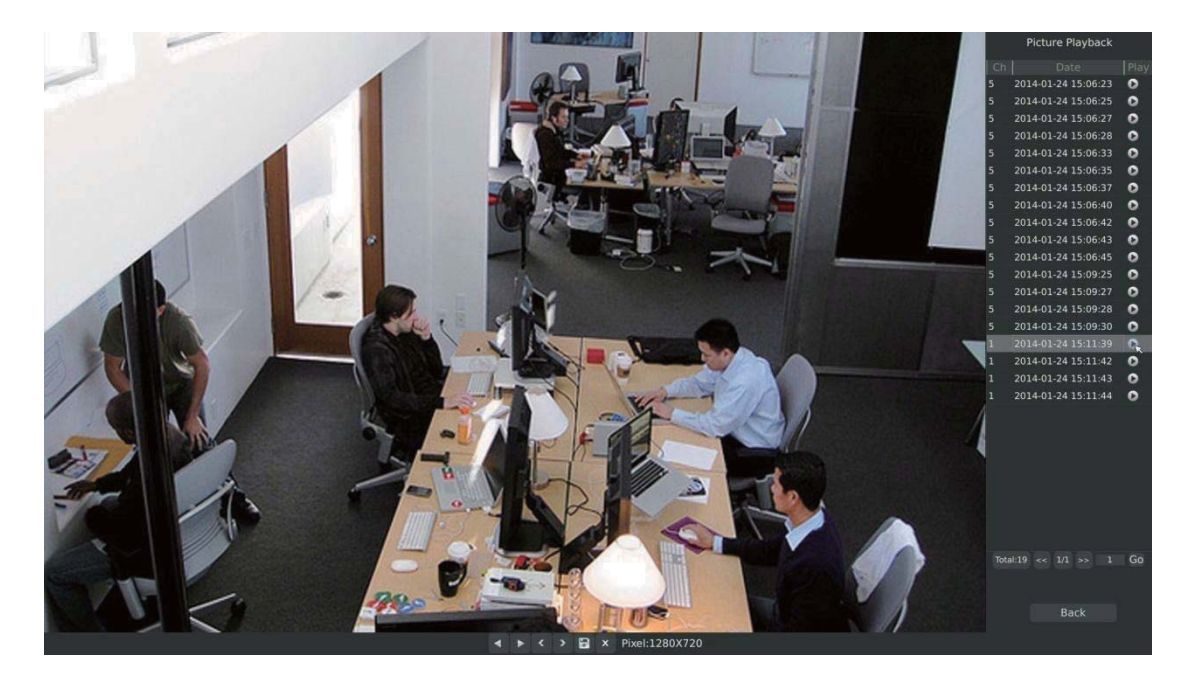

F-3.2.11

**Step2: Select backup media and click to save picture.** 

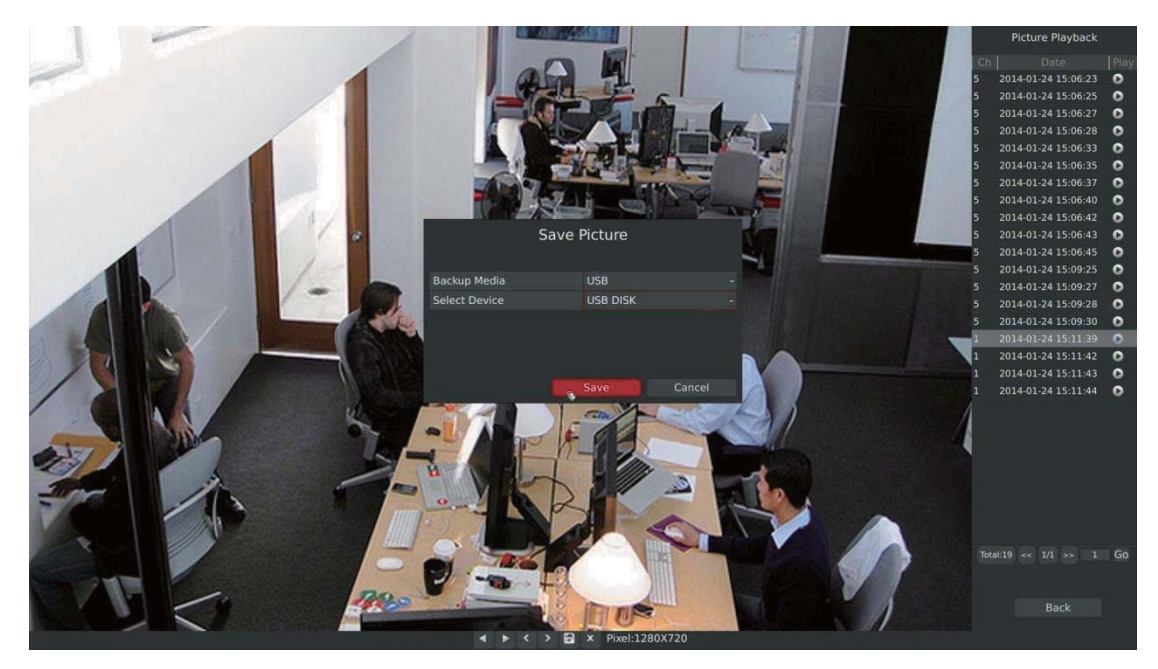

F-3.2.12

## **3.3 Camera Settings**

**RECOVISION** 

Before configuration, please ensure that the IP device is connected to the same network as your NVR and that the network setting for your NVR is properly setup.

## **3.3.1 Camera Management**

Step1. Enter camera management interface by clicking main menu  $\rightarrow$  Camera  $\rightarrow$  Camera **Management enter camera management interface.** 

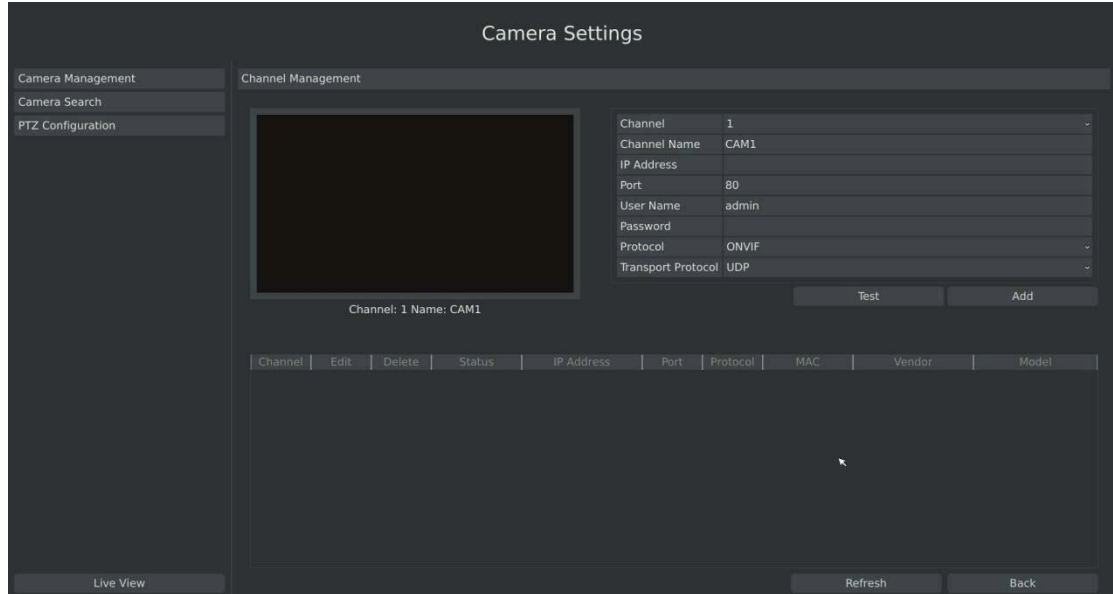

F-3.3.1

#### **Step2.Add IP Channel**

#### **Method1. Add IP Channel in camera search interface**

1. Enter to camera search interface by clicking Main Menu→Camera→Camera Search.

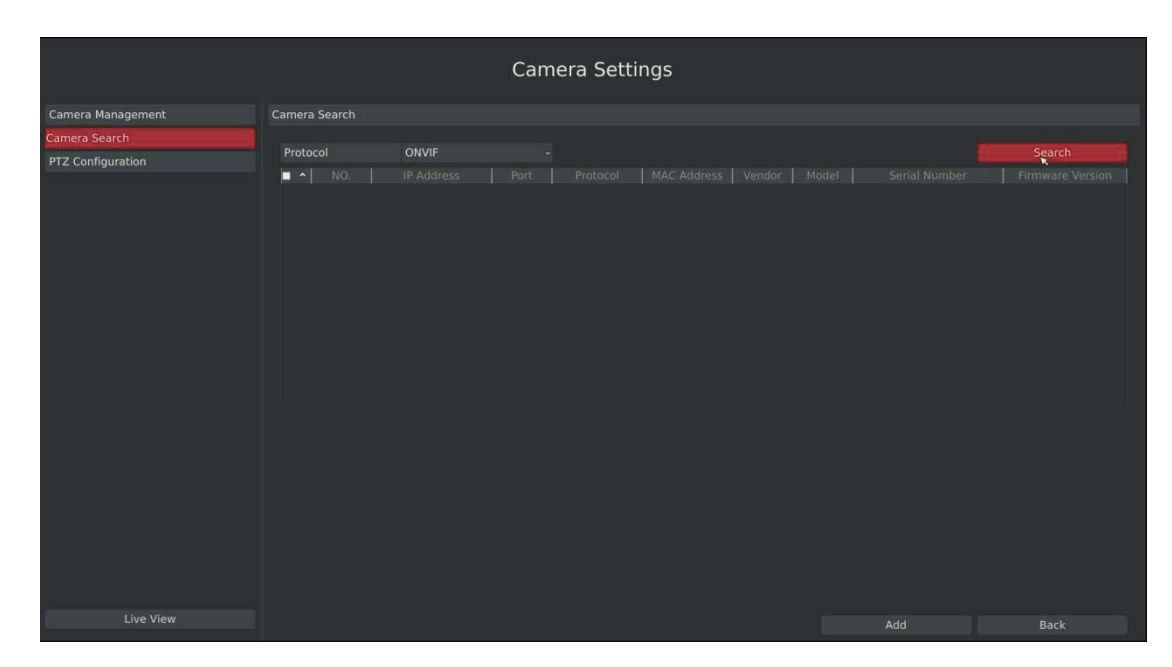

F-3.3.2

2. Click [search] button to quickly search the IP devices that support ONVIF at the same network segment with NVR.

|                          |               |                         |                   |                 | Camera Settings |                              |  |                                                         |                  |
|--------------------------|---------------|-------------------------|-------------------|-----------------|-----------------|------------------------------|--|---------------------------------------------------------|------------------|
| Camera Management        | Camera Search |                         |                   |                 |                 |                              |  |                                                         |                  |
| Camera Search            |               |                         |                   |                 |                 |                              |  |                                                         |                  |
| <b>PTZ Configuration</b> | Protocol      |                         | ONVIF             |                 |                 |                              |  |                                                         | Search           |
|                          | о             | $NO.$ $~$               | <b>IP Address</b> | Port            | Protocol        | MAC Address   Vendor   Model |  | Serial Number                                           | Firmware Version |
|                          | α.            | п                       | 192.168.17.55     | 80              | ONVIF           |                              |  | 1cc31606001e Milesight  MS-C3671 TX MS20119 X0120111225 | 21.4.0.62        |
|                          | E.            | $\overline{2}$          | 192.168.17.51     | 80              | ONVIF           |                              |  | 1cc31602004a Milesight  MS-C3356 TX MS20119 X0120111225 | 22.4.0.41        |
|                          | п.            | $\overline{3}$          | 192.168.17.109    | 80              | ONVIF           |                              |  | 1cc316020020 Milesight  MS-C3658 TX MS20119 X0120111225 | 21.4.0.62        |
|                          | G.            | $\sim$                  | 192.168.17.102    | 80              | ONVIF           |                              |  | 1cc31606000e Milesight  MS-C3671 TX MS20119 X0120111225 | 21.4.0.62        |
|                          | o.            | $\overline{\mathbf{5}}$ | 192.168.17.52     | 80              | ONVIF           |                              |  |                                                         |                  |
|                          | m.            | 6                       | 192.168.17.199    | 80              | ONVIF           |                              |  | 1cc31601005e Milesight  MS-C2351 TX MS20119 X0120111225 | 12.4.0.41        |
|                          | o             | $7 -$                   | 192.168.17.108    | 80 <sub>n</sub> | ONVIF           |                              |  | 1cc316010059 Milesight  MS-C2651 TX MS20119 X0120111225 | 11.4.0.62        |
|                          | n.            | $\mathbf{8}$            | 192.168.17.101    | 80              | ONVIF           |                              |  | 1cc316010063 Milesight  MS-C2651 TX MS20119 X0120111225 | 11.4.0.62        |
|                          | G.            | $\overline{9}$          | 192.168.17.147    | 80              | ONVIF           | 1cc316ff0078                 |  | Milesight  MS-C2671 TX MS20119 X0120111225              | 11.4.0.29        |
|                          | n.            | 10                      | 192.168.17.104    | 80              | ONVIF           |                              |  | 1cc31605004e Milesight  MS-C2671 TX MS20119 X0120111225 | 11.4.0.61        |
|                          | c.            | 11                      | 192.168.17.149    | 80              | ONVIF           | 1cc316ff0014                 |  | Milesight  MS-C2671 TX MS20119 X0120111225              | 11.4.0.29        |
|                          | n.            | 12                      | 192, 168, 17, 148 | 80              | ONVIF           | 1cc316ff0017                 |  | Milesight  MS-C2671 TX MS20119 X0120111225              | 11.4.0.29        |
|                          | -             | $\overline{1}$          | 1001100111111     | n n             | <b>CARAT</b>    | <b>SALESPEANAPA BELLALLE</b> |  | HE CREEK TH MERGANIA VALABLESSAR                        | $\cdots$         |
|                          |               |                         |                   |                 |                 |                              |  |                                                         |                  |
| Live View                |               |                         |                   |                 |                 |                              |  | Add                                                     | <b>Back</b>      |

F-3.3.3

**RECOVISION** 

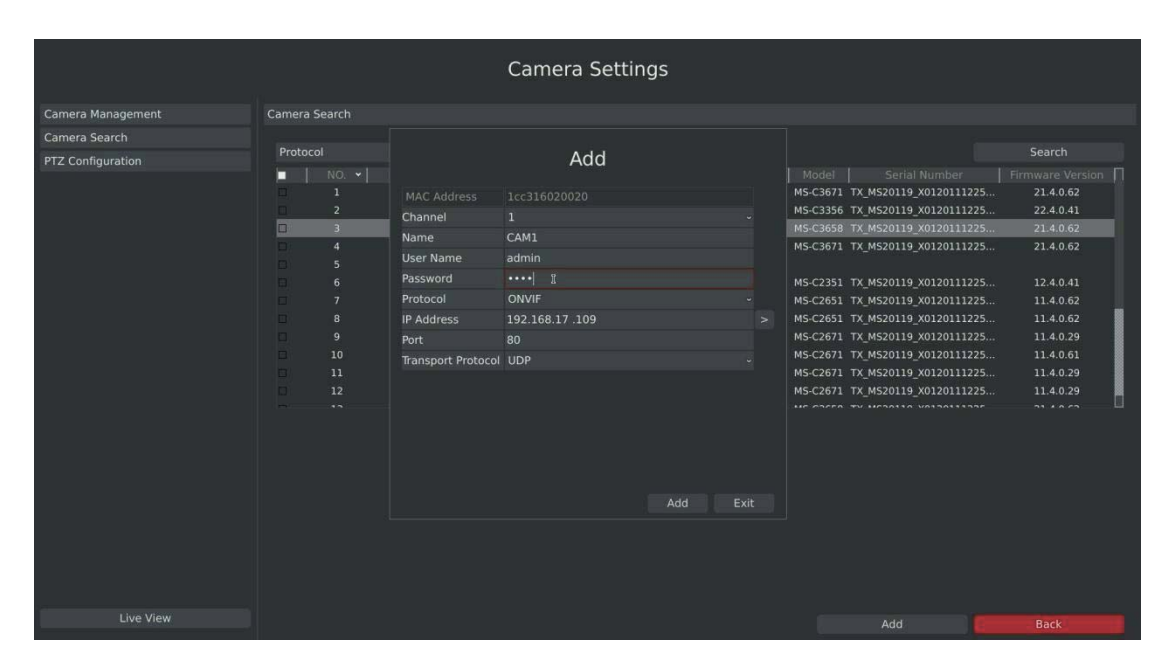

F-3.3.4

Or Check  $\blacktriangleright$  to bulk adding the IP cameras if they are with same password.

3. Double click the channel, input password and click [Add] button.

**RECOVISION** 

|                          |                                                                           |                                                                                                    |                                                                                                    |                                                                  |    | Camera Settings                                                             |                      |                     |       |                                                                                                    |                                                                                                    |  |
|--------------------------|---------------------------------------------------------------------------|----------------------------------------------------------------------------------------------------|----------------------------------------------------------------------------------------------------|------------------------------------------------------------------|----|-----------------------------------------------------------------------------|----------------------|---------------------|-------|----------------------------------------------------------------------------------------------------|----------------------------------------------------------------------------------------------------|--|
| Camera Management        | Camera Search                                                             |                                                                                                    |                                                                                                    |                                                                  |    |                                                                             |                      |                     |       |                                                                                                    |                                                                                                    |  |
| Camera Search            |                                                                           |                                                                                                    |                                                                                                    |                                                                  |    |                                                                             |                      |                     |       |                                                                                                    |                                                                                                    |  |
| <b>PTZ Configuration</b> | Protocol                                                                  |                                                                                                    | ONVIF                                                                                                    |                                                                  |    |                                                                             |                      |                     |       |                                                                                                    | Search                                                                                                    |  |
|                          | ø<br>v<br>$\blacksquare$<br>¥.<br>v.<br>¥.<br>⋥<br>₹<br>v.<br>ᢦ<br>v<br>v | $NO.$ $\times$<br>$\mathbf{1}$<br>$\overline{2}$<br>$\overline{\mathbf{3}}$<br>$\overline{a}$<br>5<br>6<br>$\overline{7}$<br>$\overline{8}$<br>$\mathbf{q}$<br>10<br>11<br>12<br>$\overline{\phantom{a}}$ | IP Address<br>192.168.17.55<br>192.168.17.51<br>192.168.17.109<br>192.168.17.102<br>192.168.17.52<br>192.168.17.1<br>192.168.17.1<br>192.168.17.1<br>192.168.17.1<br>192.168.17.1<br>192.168.17.1<br>192.168.17.1<br>5003200373 | Port<br>80<br>80<br>80<br>80<br>80<br>Username admin<br>Password | OK | Protocol<br>ONVIF<br>ONVIF<br>ONVIF<br>ONVIF<br>ONVIE<br>Password<br>Cancel | MAC Address   Vendor | Addition for the AL | Model | Serial Number<br>1cc31606001e Milesight  MS-C3671 TX MS20119 X0120111225<br>1cc31602004a Milesight  MS-C3356 TX MS20119 X0120111225<br>1cc316020020 Milesight  MS-C3658 TX MS20119 X0120111225<br>1cc31606000e Milesight  MS-C3671 TX MS20119 X0120111225<br>Milesight  MS-C2351 TX_MS20119_X0120111225<br>Milesight  MS-C2651 TX_MS20119_X0120111225<br>Milesight  MS-C2651 TX MS20119 X0120111225<br>Milesight  MS-C2671 TX MS20119 X0120111225<br>Milesight  MS-C2671 TX MS20119 X0120111225<br>Milesight  MS-C2671 TX MS20119 X0120111225<br>Milesight  MS-C2671 TX MS20119 X0120111225<br>HE CACER TH HEARING HASSASSSARE | Firmware Version<br>21.4.0.62<br>22.4.0.41<br>21.4.0.62<br>21.4.0.62<br>12.4.0.41<br>11.4.0.62<br>11.4.0.62<br>11.4.0.29<br>11.4.0.61<br>11.4.0.29<br>11.4.0.29<br>$\cdots$ |  |
| Live View                |                                                                           |                                                                                                    |                                                                                                    |                                                                  |    |                                                                             |                      |                     |       | Add                                                                                                    | <b>Back</b>                                                                                                    |  |

F-3.3.5

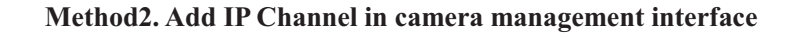

1. Enter to camera management menu by clicking Main Menu→Camera→Camera Management

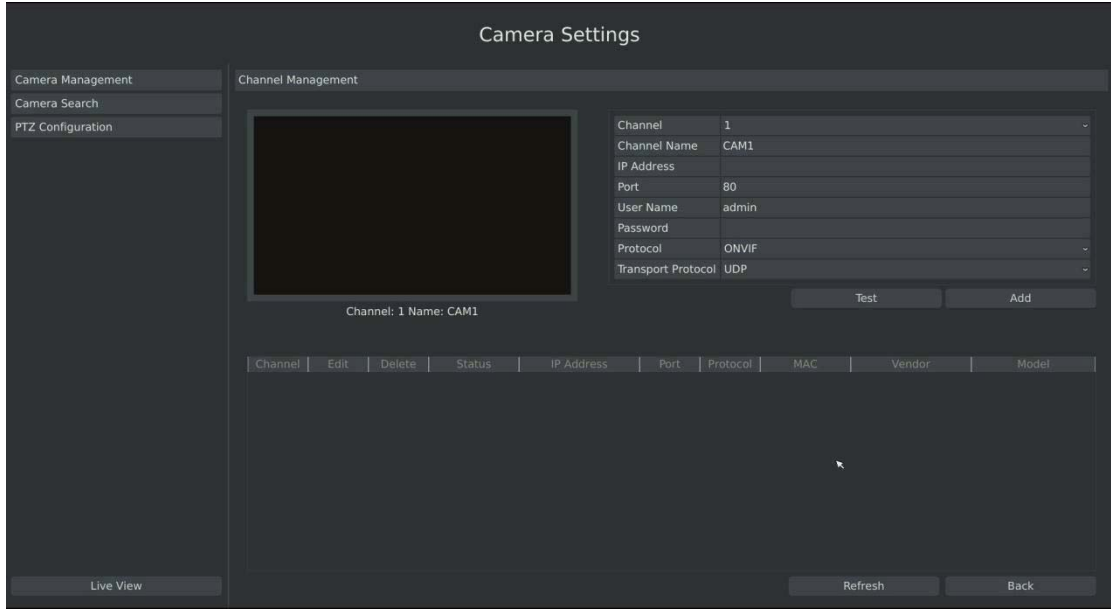

F-3.3.6

2. Select 'IP Channel' attribute page, select idle channel then input complete information Click [Add] button.

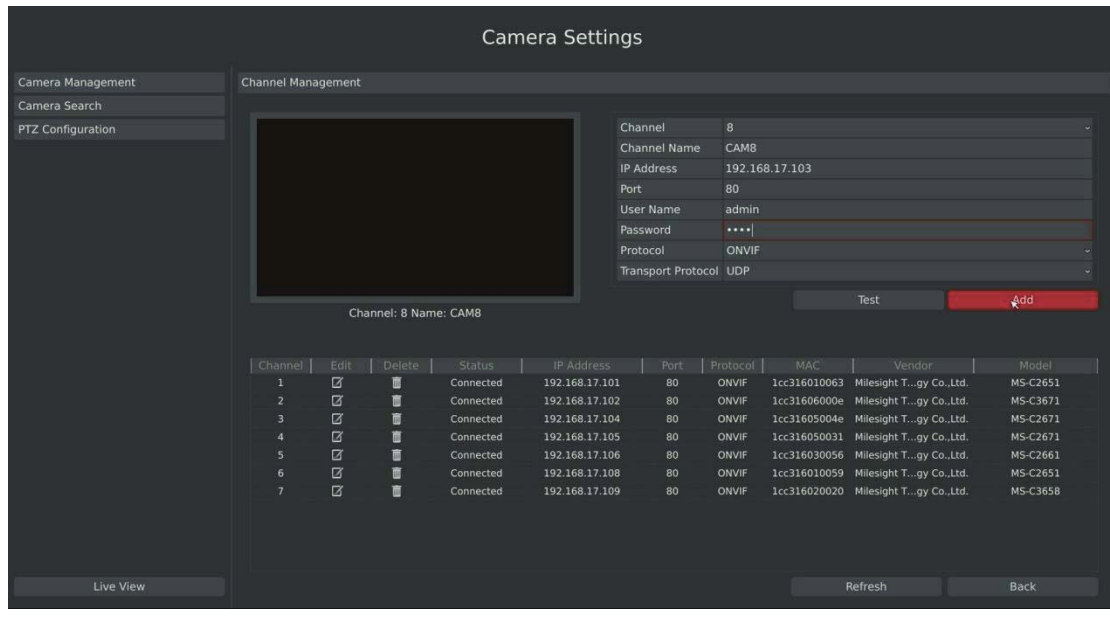

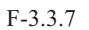

#### **Step3.Check the connection status**

After adding the IP channels, click [Refresh] button, the [state] will show [connected] as below,

Tel: +86-592-5503309

If not, you need to check if the network is connected or whether the user name, password is correct or not.

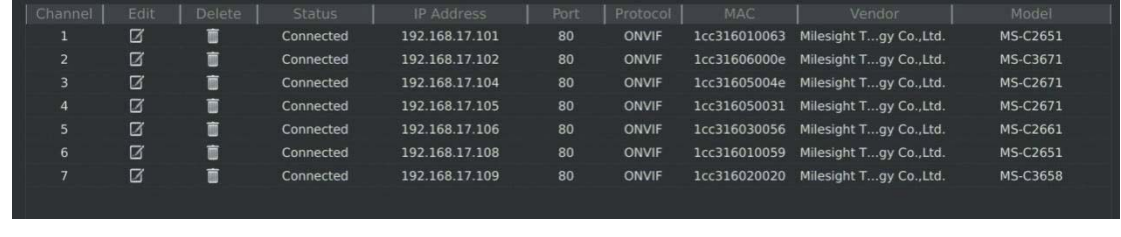

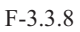

#### **Step4.Configure IP Channel**

**RECOVISION** 

1. After successfully adding the channel, click  $\Box$  or double-click this channel to re-edit the channel info, address, and password, etc.

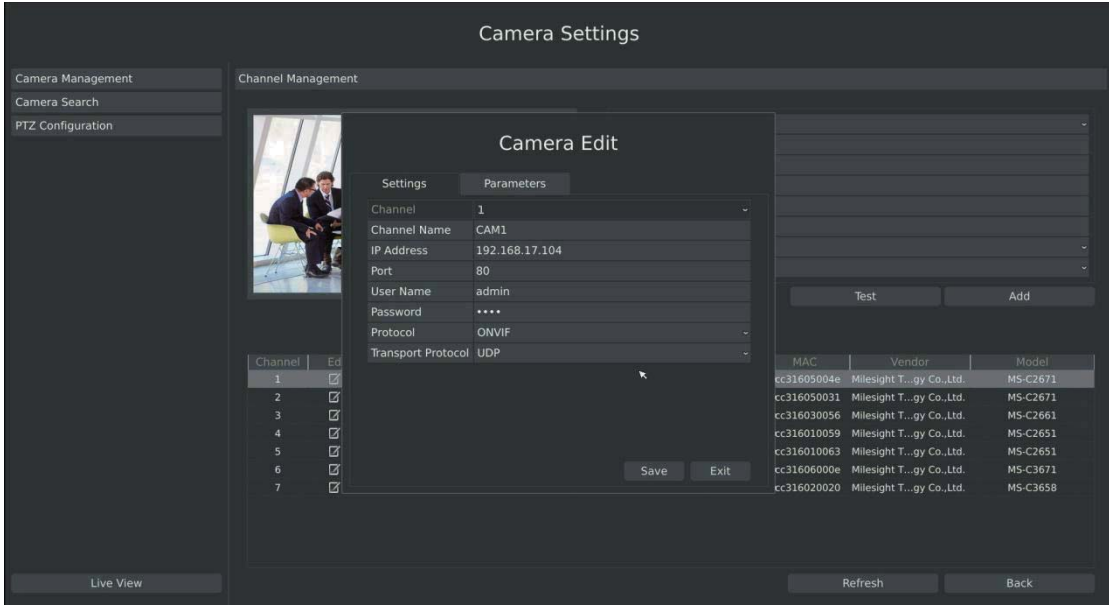

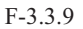

**Note:** 

**By default, the user name and password entered here are the default user name and password. The management port is 80 and the default Transport protocol is UDP.**

2. Select [Parameters] attribute page to re-edit this channel parameters. Click [Save] to save the configuration

|                          |                                     |                     |                       | Camera Settings |                                   |     |                                     |                 |
|--------------------------|-------------------------------------|---------------------|-----------------------|-----------------|-----------------------------------|-----|-------------------------------------|-----------------|
| Camera Management        | <b>Channel Management</b>           |                     |                       |                 |                                   |     |                                     |                 |
| Camera Search            |                                     |                     |                       |                 |                                   |     |                                     |                 |
| <b>PTZ Configuration</b> |                                     |                     |                       | Camera Edit     |                                   |     |                                     |                 |
|                          |                                     | Settings            | Parameters            |                 |                                   |     |                                     |                 |
|                          |                                     | <b>Channel Name</b> | CAM1                  | Sub Stream      | $\vee$ Enable                     |     |                                     |                 |
|                          |                                     | <b>Frame Rate</b>   | $\mathbf{1}$          | - Frame Rate    | $\overline{\mathbf{8}}$<br>$\sim$ |     |                                     |                 |
|                          |                                     | Resolution          | 1280*720              | - Resolution    | 640*480<br>o.                     |     |                                     |                 |
|                          |                                     | Bitrate             | 2048                  | - Bitrate       | 1024<br>$\ddot{\phantom{0}}$      |     |                                     |                 |
|                          |                                     | Audio               | <b>Enable Audio</b>   |                 |                                   |     | Test                                | Add             |
|                          | Channel<br>Ed                       |                     |                       |                 |                                   | MAC | Vendor                              | Model           |
|                          | $\Box$<br>$\mathbf{1}$              |                     | $\boldsymbol{\kappa}$ |                 |                                   |     | cc31605004e Milesight Tgy Co.,Ltd.  | MS-C2671        |
|                          | $\alpha$<br>$\overline{2}$          |                     |                       |                 |                                   |     | rc316050031 Milesight Tgy Co., Ltd. | MS-C2671        |
|                          | $\alpha$<br>$\overline{\mathbf{3}}$ |                     |                       |                 |                                   |     | cc316030056 Milesight Tgy Co., Ltd. | MS-C2661        |
|                          | $\Box$<br>$\mathbf{A}$              |                     |                       |                 |                                   |     | cc316010059 Milesight Tgy Co., Ltd. | MS-C2651        |
|                          | $\Box$<br>$\overline{\mathbf{5}}$   |                     |                       |                 |                                   |     | cc316010063 Milesight Tgy Co., Ltd. | MS-C2651        |
|                          | $\boldsymbol{\alpha}$<br>6          |                     |                       |                 | Exit<br>Save                      |     | cc31606000e Milesight Tgy Co., Ltd. | MS-C3671        |
|                          | $\alpha$<br>7                       |                     |                       |                 |                                   |     | cc316020020 Milesight Tgy Co., Ltd. | <b>MS-C3658</b> |
|                          |                                     |                     |                       |                 |                                   |     |                                     |                 |
| <b>Live View</b>         |                                     |                     |                       |                 |                                   |     | Refresh                             | <b>Back</b>     |

F-3.3.10

3. You can delete this IP channel by clicking

**RECOVISION** 

|                          |                           |                  |                |             | <b>Camera Settings</b>                         |                      |          |                   |                     |                                                    |  |                   |  |  |
|--------------------------|---------------------------|------------------|----------------|-------------|------------------------------------------------|----------------------|----------|-------------------|---------------------|----------------------------------------------------|--|-------------------|--|--|
| Camera Management        | <b>Channel Management</b> |                  |                |             |                                                |                      |          |                   |                     |                                                    |  |                   |  |  |
| Camera Search            |                           |                  |                |             |                                                |                      |          |                   |                     |                                                    |  |                   |  |  |
| <b>PTZ Configuration</b> |                           |                  |                |             |                                                | Channel              |          | 4                 |                     |                                                    |  |                   |  |  |
|                          |                           |                  |                |             |                                                | Channel Name<br>desk |          |                   |                     |                                                    |  |                   |  |  |
|                          |                           |                  |                |             |                                                | <b>IP Address</b>    |          |                   |                     |                                                    |  |                   |  |  |
|                          |                           |                  |                |             |                                                | Port                 |          | 80                |                     |                                                    |  |                   |  |  |
|                          |                           |                  |                |             |                                                | <b>User Name</b>     |          | admin             |                     |                                                    |  |                   |  |  |
|                          |                           |                  |                |             |                                                | Password             |          |                   |                     |                                                    |  |                   |  |  |
|                          |                           |                  |                |             |                                                |                      |          | <b>ONVIF</b>      |                     |                                                    |  |                   |  |  |
|                          |                           |                  |                | Information |                                                |                      | ocol UDP |                   |                     |                                                    |  |                   |  |  |
|                          |                           |                  |                |             |                                                |                      |          |                   |                     | Test                                               |  | Add               |  |  |
|                          |                           |                  | Channel: 1 Nat |             | Do you want to delete channel 1 ?<br>No<br>Yes |                      |          |                   |                     |                                                    |  |                   |  |  |
|                          | Channel<br>$\mathbf{1}$   | Edit<br>$\alpha$ | Delete<br>શ    | Connected   | 192.168.17.104                                 | <b>TREES</b><br>80   |          | Protocol<br>ONVIF | MAC<br>1cc31605004e | Vendor                                             |  | Model<br>MS-C2671 |  |  |
|                          | $\overline{2}$            | Ø                | 盲              | Connected   | 192.168.17.105                                 | 80                   |          | ONVIF             | 1cc316050031        | Milesight Tgy Co., Ltd.<br>Milesight Tgy Co., Ltd. |  | MS-C2671          |  |  |
|                          | $\overline{\mathbf{3}}$   | $\overline{a}$   | 盲              | Connected   | 192.168.17.106                                 | 80                   |          | ONVIF             |                     | 1cc316030056 Milesight Tgy Co., Ltd.               |  | MS-C2661          |  |  |
|                          | $\mathbf{A}$              | $\Box$           | 直              | Connected   | 192.168.17.108                                 | 80                   |          | ONVIF             | lcc316010059        | Milesight Tgy Co., Ltd.                            |  | MS-C2651          |  |  |
|                          | 5                         | $\Box$           | 盲              | Connected   | 192.168.17.101                                 | 80                   |          | ONVIF             | 1cc316010063        | Milesight Tgy Co., Ltd.                            |  | MS-C2651          |  |  |
|                          | 6                         | $\Box$           | 曹              | Connected   | 192.168.17.102                                 | 80                   |          | ONVIF             |                     | 1cc31606000e Milesight Tgy Co., Ltd.               |  | MS-C3671          |  |  |
|                          | $\overline{7}$            | $\Box$           | 盲              | Connected   | 192.168.17.109                                 | 80                   |          | ONVIF             |                     | 1cc316020020 Milesight Tgy Co., Ltd.               |  | MS-C3658          |  |  |
|                          |                           |                  |                |             |                                                |                      |          |                   |                     |                                                    |  |                   |  |  |
| Live View                |                           |                  |                |             |                                                |                      |          |                   |                     | Refresh                                            |  | Back              |  |  |

F-3.3.11

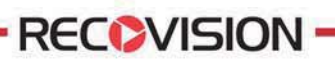

## **3.3.2 Camera Search**

You can search and add IP cameras here

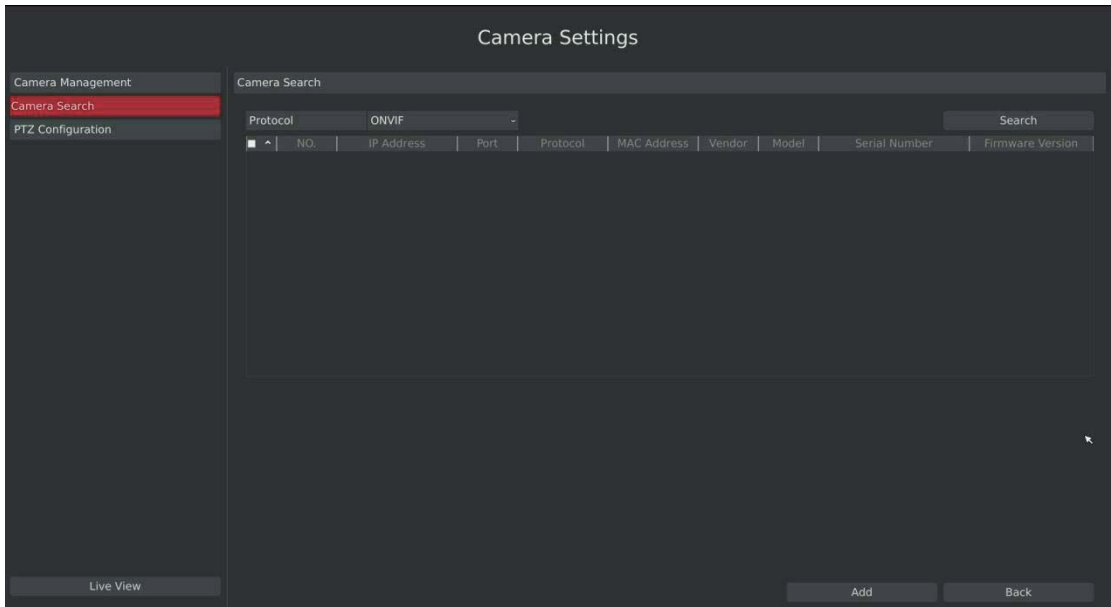

Step1. Enter camera search interface by clicking Main menu → Camera → Camera Search

F-3.3.12

**Step2.Click [search] button to quickly search the IP devices that support ONVIF at the same network segment with NVR.** 

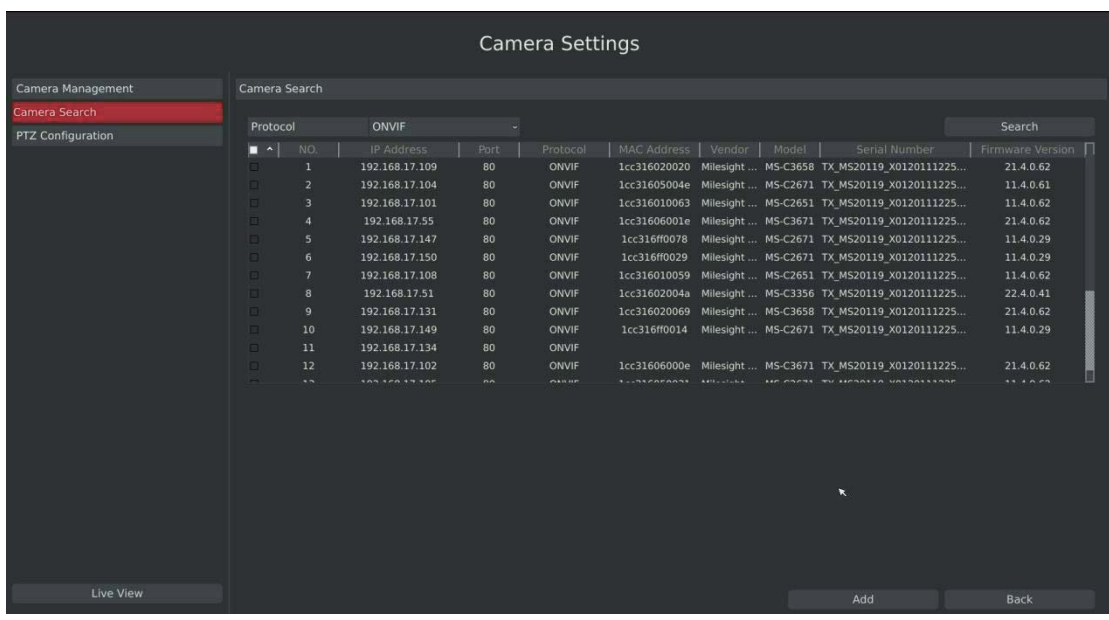

F-3.3.13

Note:

**The IP devices found in the list are those that support ONVIF protocol and in the same network segment with NVR.**

23

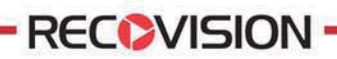

#### **Step2.Add IP Camera**

Double click the channel, input password and click [Add] button.

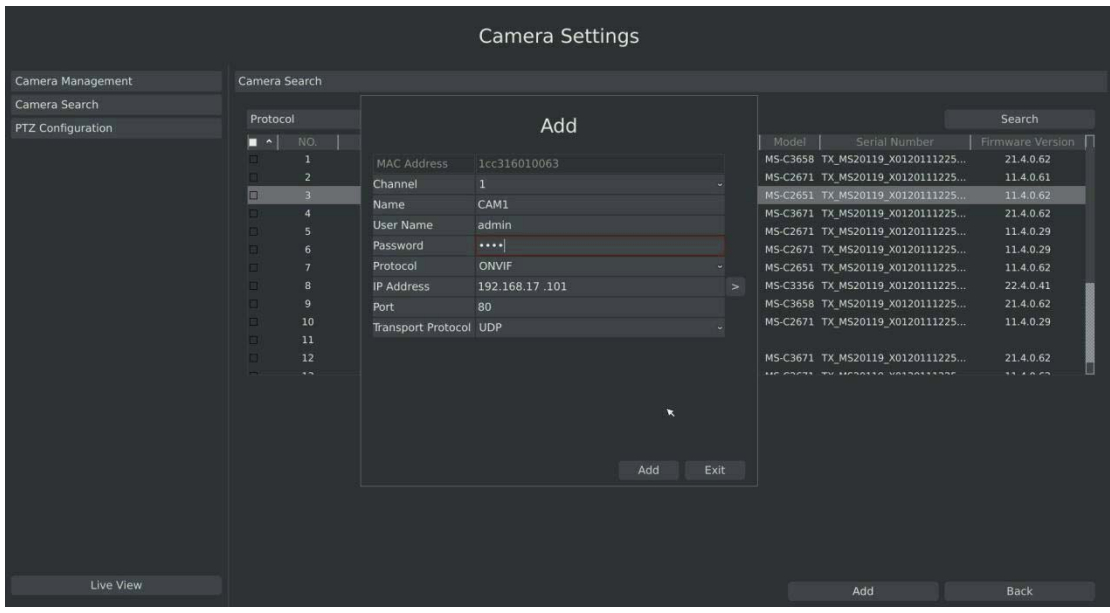

F-3.3.14

Or you can bulk adding the IP cameras if they are with same password. Click [OK] to finish bulk adding.

|                          |                                     |                 |                          |                | Camera Settings |              |                                            |           |                                                                                 |                       |
|--------------------------|-------------------------------------|-----------------|--------------------------|----------------|-----------------|--------------|--------------------------------------------|-----------|---------------------------------------------------------------------------------|-----------------------|
| Camera Management        | Camera Search                       |                 |                          |                |                 |              |                                            |           |                                                                                 |                       |
| Camera Search            |                                     |                 |                          |                |                 |              |                                            |           |                                                                                 |                       |
| <b>PTZ Configuration</b> | Protocol                            |                 | <b>ONVIF</b>             | ٠              |                 |              |                                            |           |                                                                                 | Search                |
|                          | $\mathbf{z}$ $\sim$                 | NO.             | <b>IP Address</b>        | Port           | Protocol        | MAC Address  | Vendor                                     | Model     | Serial Number                                                                   | Firmware Version      |
|                          | ×.                                  | $\mathbf{L}$    | 192.168.17.109           | 80             | ONVIF           | 1cc316020020 |                                            |           | Milesight  MS-C3658 TX MS20119 X0120111225                                      | 21.4.0.62             |
|                          | $\overline{\mathbf{z}}$             | 2 <sup>°</sup>  | 192.168.17.104           | 80             | ONVIF           |              |                                            |           | 1cc31605004e Milesight  MS-C2671 TX MS20119 X0120111225                         | 11.4.0.61             |
|                          | v                                   | $\mathbf{R}$    | 192.168.17.101           | 80             | ONVIF           | 1cc316010063 |                                            |           | Milesight  MS-C2651 TX_MS20119_X0120111225                                      | 11.4.0.62             |
|                          | V                                   | $\overline{4}$  | 192.168.17.55            | 80             | ONVIF           |              |                                            |           | 1cc31606001e Milesight  MS-C3671 TX MS20119 X0120111225                         | 21.4.0.62             |
|                          | v                                   | 5               | 192.168.17.147           | 80             | ONVIE           |              |                                            |           | 1cc316ff0078 Milesight  MS-C2671 TX MS20119 X0120111225                         | 11.4.0.29             |
|                          | v                                   | 6               | 192.168.17.1             |                | Password        |              |                                            |           | Milesight  MS-C2671 TX MS20119 X0120111225                                      | 11.4.0.29             |
|                          | 192.168.17.1<br>$\overline{7}$<br>× |                 |                          |                |                 |              | Milesight  MS-C2651 TX MS20119 X0120111225 | 11.4.0.62 |                                                                                 |                       |
|                          | v                                   | 8               | 192.168.17.5             | Username admin |                 |              |                                            |           | Milesight  MS-C3356 TX MS20119 X0120111225                                      | 22.4.0.41             |
|                          | V.                                  | 9               | 192.168.17.1             |                | Password        |              |                                            |           | Milesight  MS-C3658 TX MS20119 X0120111225                                      | 21.4.0.62             |
|                          | v                                   | 10 <sup>°</sup> | 192.168.17.1             |                |                 |              |                                            |           | Milesight  MS-C2671 TX MS20119 X0120111225                                      | 11.4.0.29             |
|                          | ᢦ                                   | 11              | 192.168.17.1             |                |                 |              |                                            |           |                                                                                 |                       |
|                          | v                                   | 12<br>$\sim$    | 192.168.17.1<br>50222222 |                | Cancel<br>OK    |              | <b>ARTE-ATABLE</b>                         |           | Milesight  MS-C3671 TX MS20119 X0120111225<br>LEE FOETS THE METALLE HAT SESSENT | 21.4.0.62<br>11.80.02 |
|                          |                                     |                 |                          |                |                 |              |                                            |           |                                                                                 |                       |
| Live View                |                                     |                 |                          |                |                 |              |                                            |           | Add                                                                             | <b>Back</b>           |

F-3.3.15

## **3.3.3 PTZ Configuration**

### **3.3.3.1 PTZ control Parameters Configuration**

**Note:** 

**Settings for a PTZ camera must be configured before it can be used. Make sure that the PTZ and RS-485 of the NVR are connected properly.** 

Step: Enter configuration interface by clicking Main Menu $\rightarrow$  Camera $\rightarrow$ PTZ Configuration, **select "Configuration" page** 

Select a channel and set the PTZ parameters. You can click [Copy] to copy the same configuration to other channels.

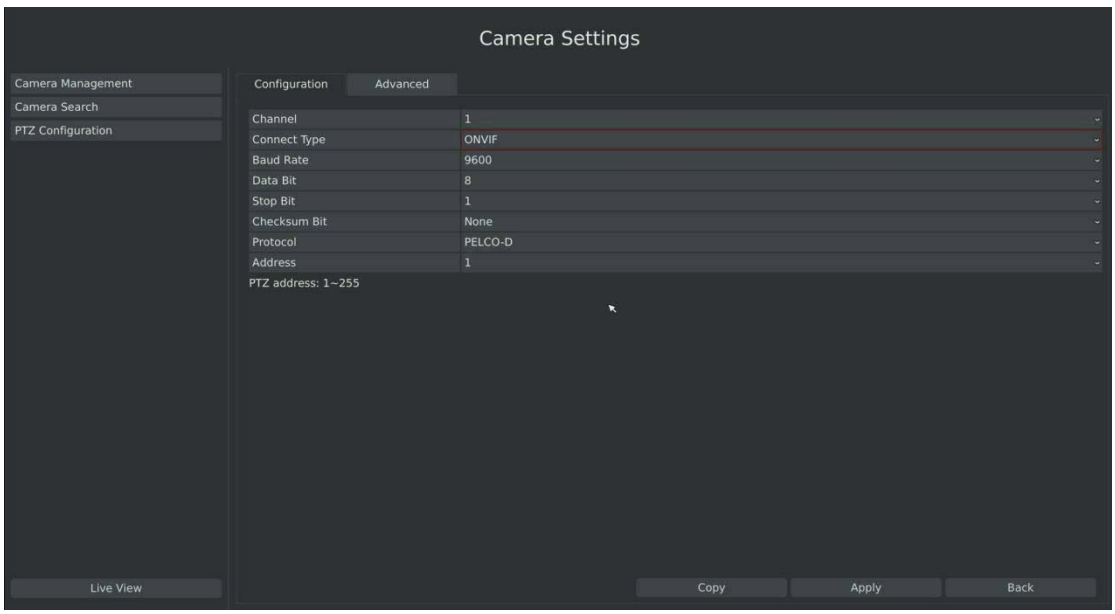

F-3.3.16

**Note:.The PTZ protocol and address of IP channel must be consistent with those of the PTZ decoder.** 

### **3.3.3.2 Advanced Configuration**

There are two patrol ways can be set: Track Patrol and Tour Patrol

#### Note:

**RECOVISION** 

- 1. IP channel does not support configuration and calling of presets, patrols and patterns.
- 2. The functioning of presets patrols and patterns need front PTZ decoder to support.

#### **Route: Main Menu**- **Camera**-**PTZ Configuration, select "Advanced" page**

#### \***Presets Point Setup**

Preset can be set to move your PTZ camera to a desired preset location. The preset point is the preparation for Tour Patrol.

**Step1. Use the PTZ direction key to rotate the position of preset. Then select "Set Preset Point", and select a preset number to finish a preset point setting. Repeat above steps to set more preset points.** 

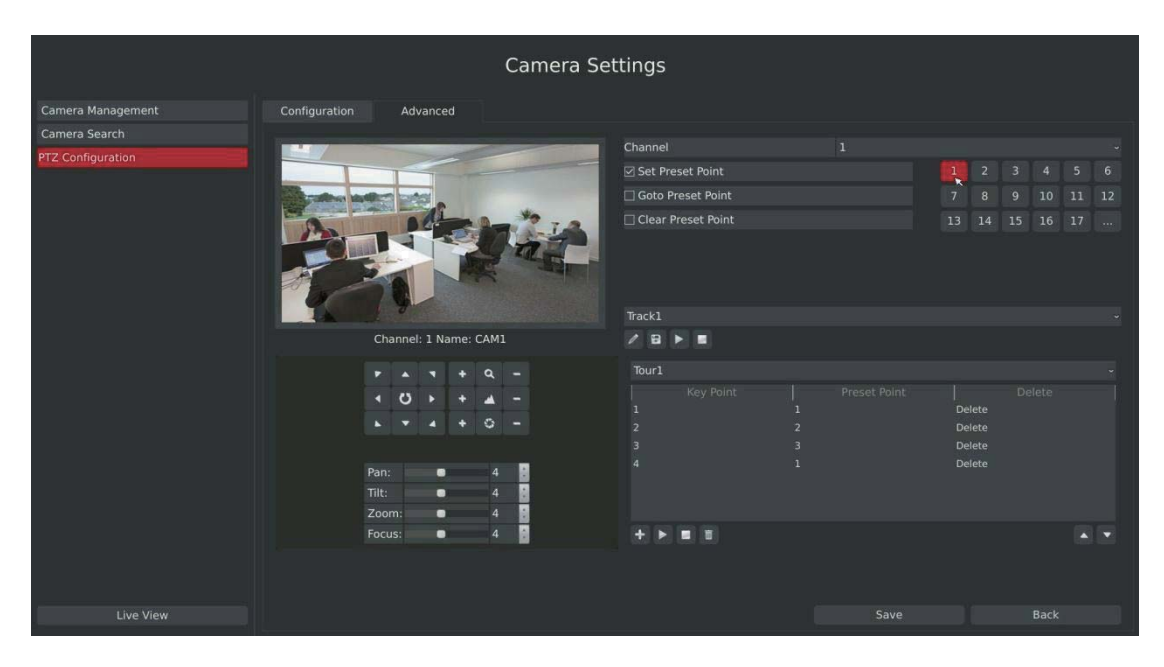

F-3.3.17

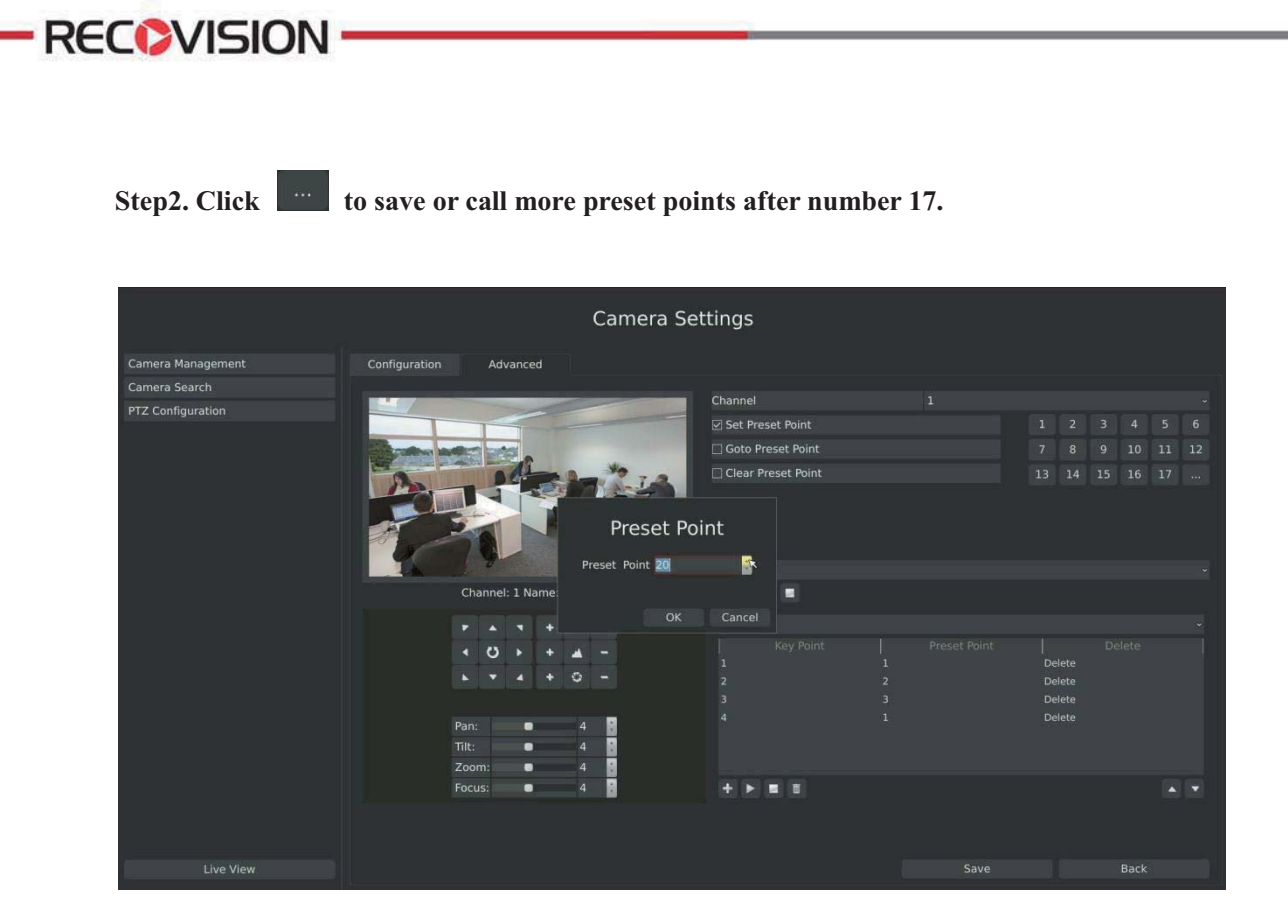

F-3.3.18

**Step3. Select 'Clear Preset Point' and click a preset number to delete the preset point.** 

|                   |                                | Camera Settings                                    |              |                                                                              |  |  |  |  |  |  |  |
|-------------------|--------------------------------|----------------------------------------------------|--------------|------------------------------------------------------------------------------|--|--|--|--|--|--|--|
| Camera Management | Configuration<br>Advanced      |                                                    |              |                                                                              |  |  |  |  |  |  |  |
| Camera Search     |                                | Channel                                            |              |                                                                              |  |  |  |  |  |  |  |
| PTZ Configuration |                                | Set Preset Point                                   |              | 5<br>$\mathbf{R}$<br>$\overline{2}$<br>$\overline{4}$<br>6<br>$\overline{3}$ |  |  |  |  |  |  |  |
|                   |                                | Goto Preset Point                                  |              | 10<br>11 12<br>$\overline{7}$<br>$\overline{\mathbf{8}}$<br>$\overline{9}$   |  |  |  |  |  |  |  |
|                   |                                | ⊡ Clear Preset Point                               |              | 13<br>14   15   16   17                                                      |  |  |  |  |  |  |  |
|                   |                                |                                                    |              |                                                                              |  |  |  |  |  |  |  |
|                   |                                | Track1                                             |              |                                                                              |  |  |  |  |  |  |  |
|                   | Channel: 1 Name: CAM1          | $\angle$ B<br>$\blacktriangleright$ $\blacksquare$ |              |                                                                              |  |  |  |  |  |  |  |
|                   |                                | Tour1                                              |              |                                                                              |  |  |  |  |  |  |  |
|                   |                                | <b>Key Point</b>                                   | Preset Point | Delete<br>Delete                                                             |  |  |  |  |  |  |  |
|                   |                                | $\overline{2}$                                     |              | Delete                                                                       |  |  |  |  |  |  |  |
|                   |                                | $\overline{3}$<br>$\mathbf{1}$                     |              | Delete<br>Delete                                                             |  |  |  |  |  |  |  |
|                   | Pan:<br>$\bullet$              |                                                    |              |                                                                              |  |  |  |  |  |  |  |
|                   | Tilt:<br>▬<br>Zoom:            |                                                    |              |                                                                              |  |  |  |  |  |  |  |
|                   | t)<br>Focus:<br>$\bullet$<br>и | 四倍                                                 |              |                                                                              |  |  |  |  |  |  |  |
|                   |                                |                                                    |              |                                                                              |  |  |  |  |  |  |  |
| <b>Live View</b>  |                                |                                                    | Save         | Back                                                                         |  |  |  |  |  |  |  |

F-3.3.19

Tel: +86-592-5503309

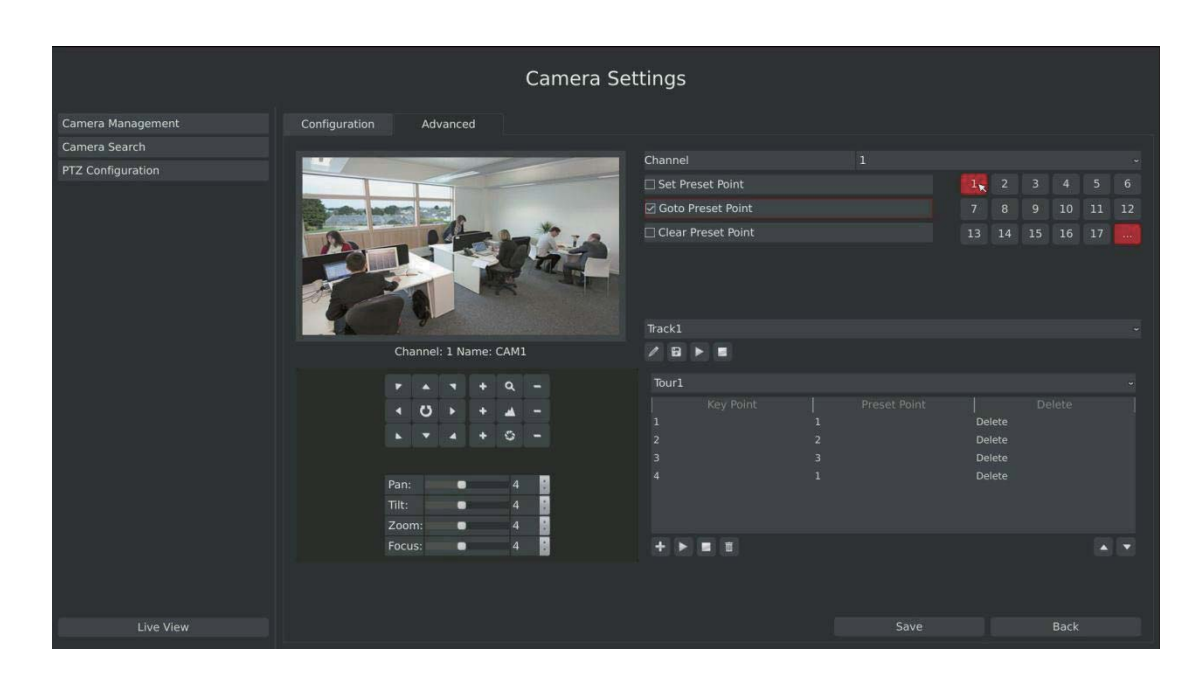

**Step4. Select "Goto Preset Point". Click a preset number to check the preset point.** 

F-3.3.20

#### \* **Tour Patrol**

**RECOVISION** 

The camera will patrol according to the key points. The total time and patrol speed of the tour is variable.

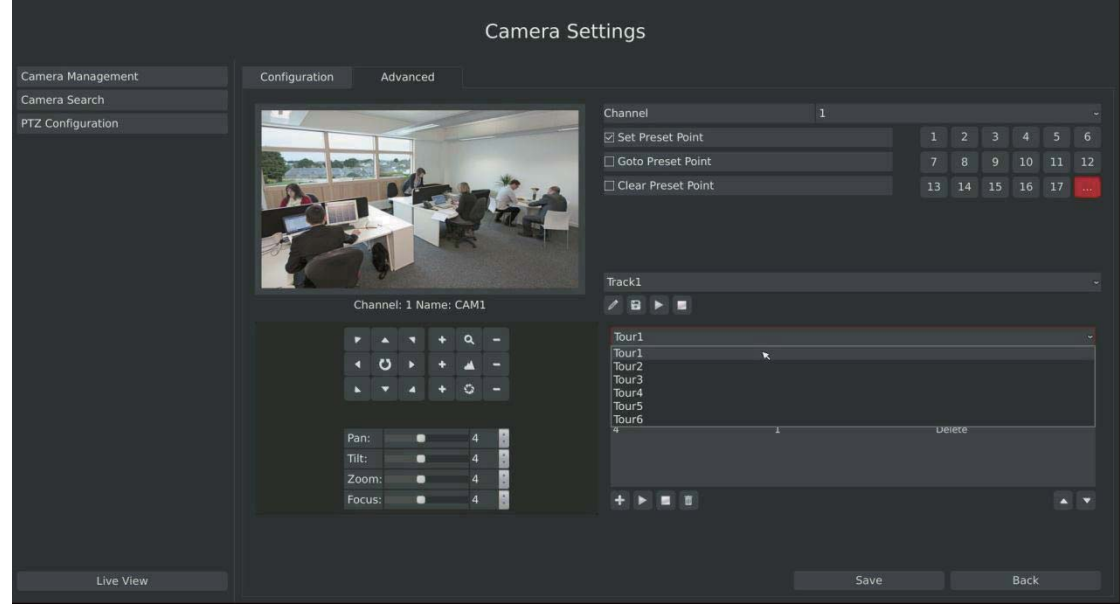

#### **Step1. Select a tour. Up to 6 tours could be set.**

F-3.3.21

28

Step2. Click **the add key points.** Set the key point parameters (including preset point **number, scan time and scan speed) and click [OK].** 

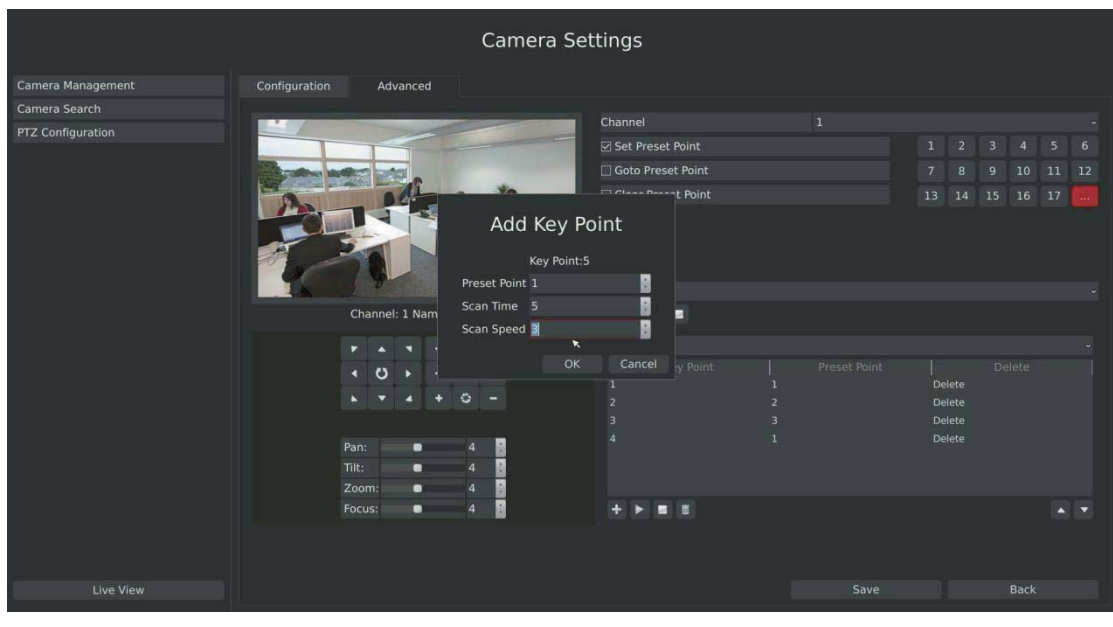

F-3.3.22

**Step3. Repeat the above steps to add more key points to the tour patrol.** 

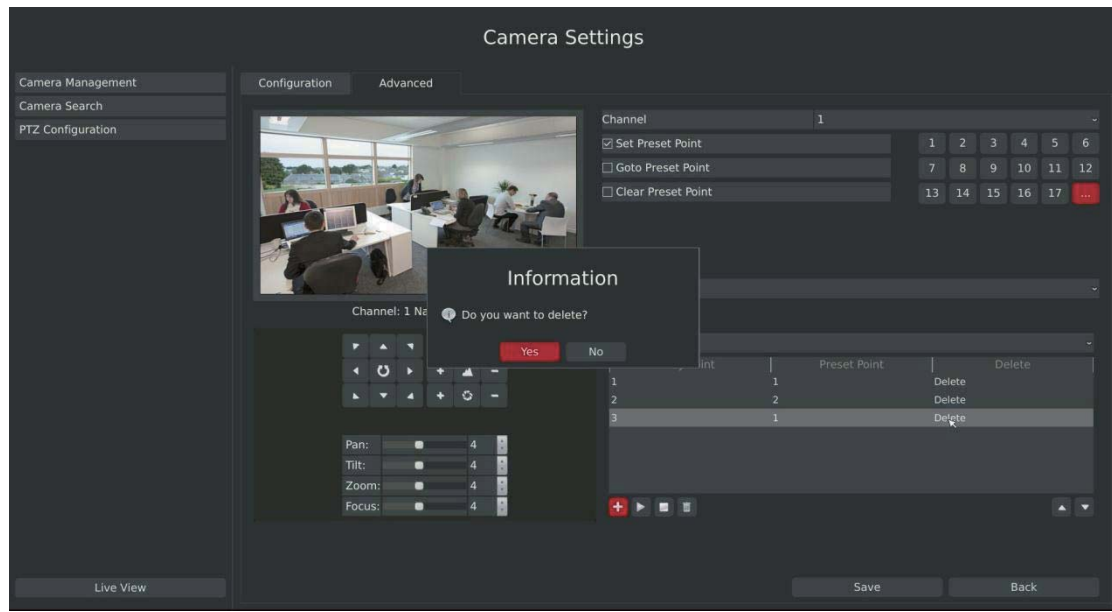

**Step4. Select a key point, select [Delete] and select [Yes] in the dialog box to delete it.** 

F-3.3.23

29

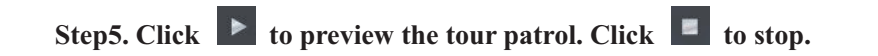

Step6. Click **and select [Yes]** in the dialog box to delete all key points of the tour patrol.

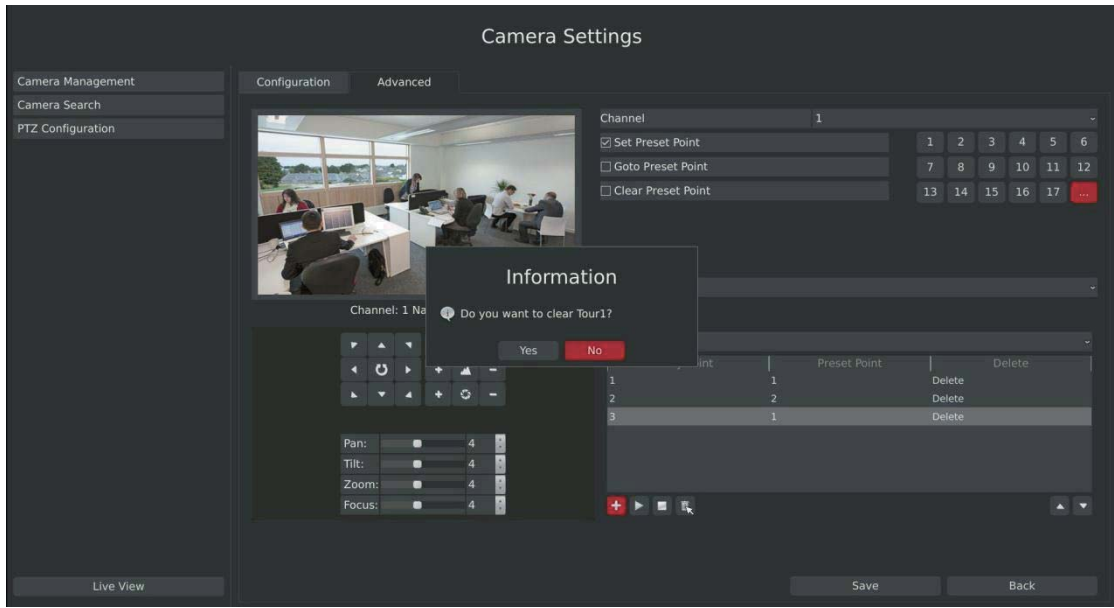

F-3.3.24

**Note:** 

**RECOVISION-**

**1. The key point decides the patrol path, which will run according to numerical order of the key points.** 

**2. Scan time is how long the patrol stays on the preset point.** 

**3. Scan speed is the rotate speed of speed dome from one preset point to the next.** 

#### \* **Track Patrol**

**RECOVISION** 

The camera will patrol back and forth in a constant speed. There are only a start point and an end point.

Step1. Select a track and click **.** Up to 8 tracks could be set.

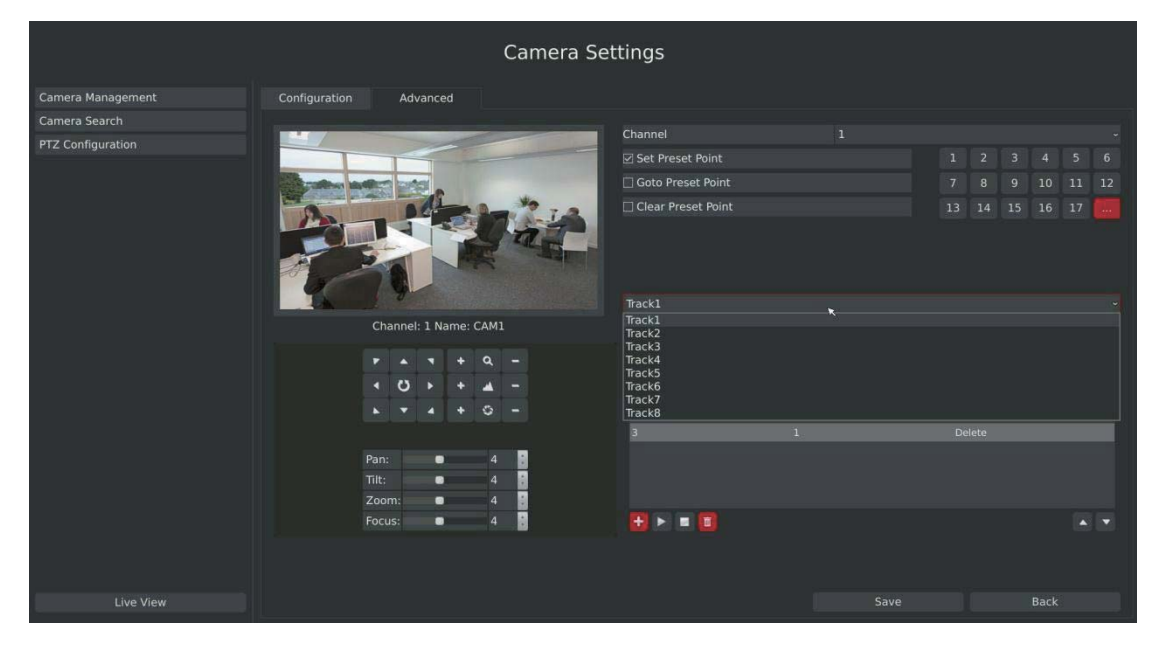

F-3.3.25

**Step2. Drag the mouse or click 8 direction keys of mouse control field to rotate PTZ.** 

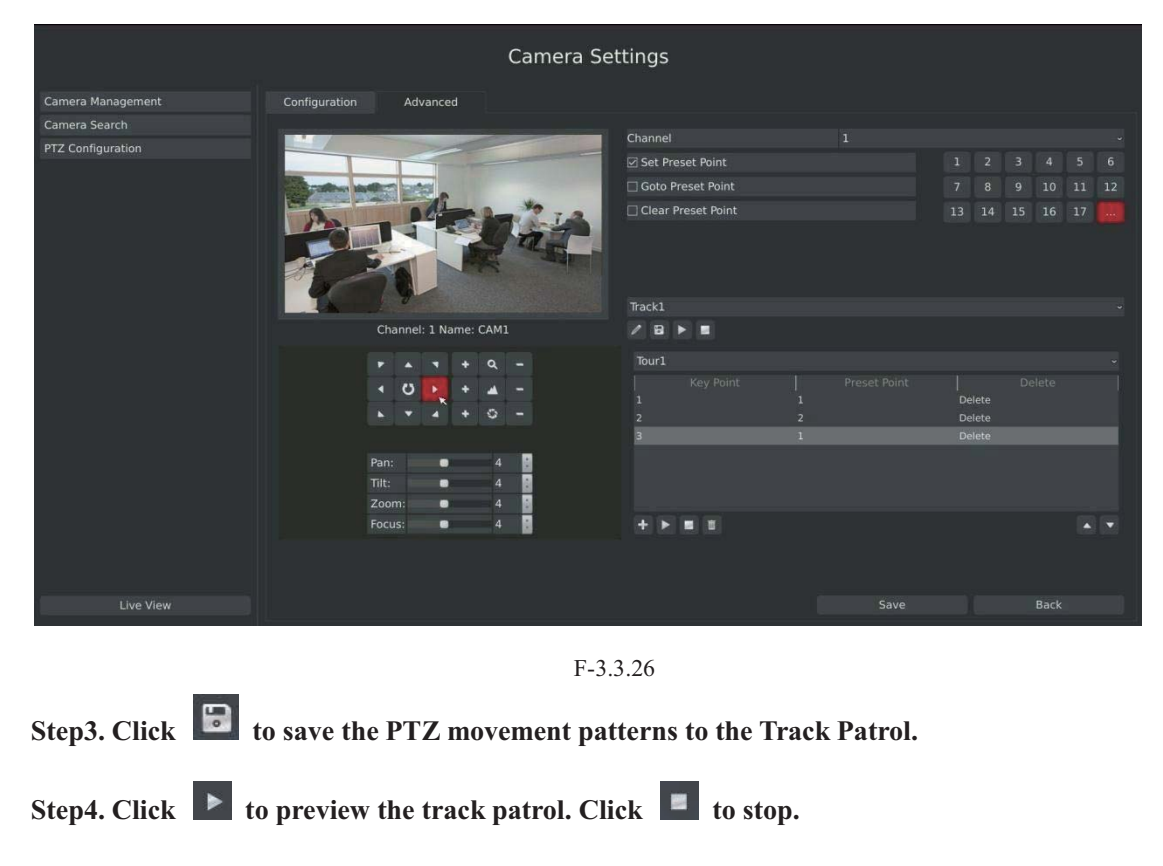

Tel: +86-592-5503309 E-mail: sales.recovision@yeastar.com

### **3.2.3.3 PTZ Control Operation**

**RECOVISION** 

In live view mode, select quick menu of live view channel to enter PTZ control mode. It can access PTZ control by PTZ control bar or panel PTZ control button.

### **Description of PTZ Control Bar**

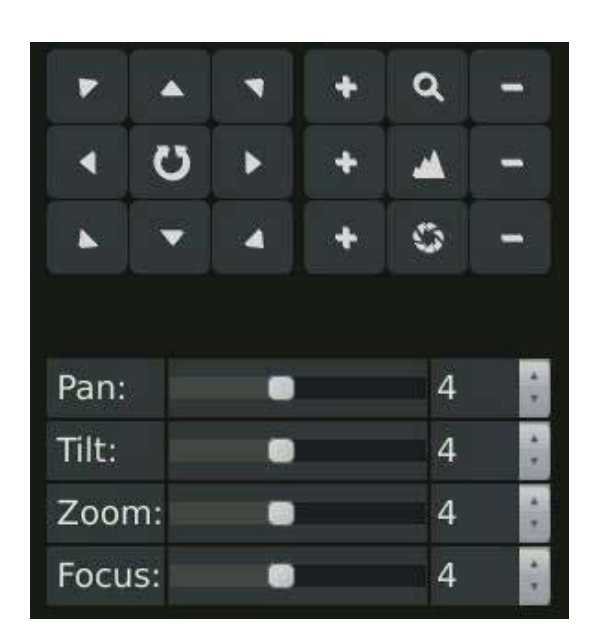

F-3.3.30

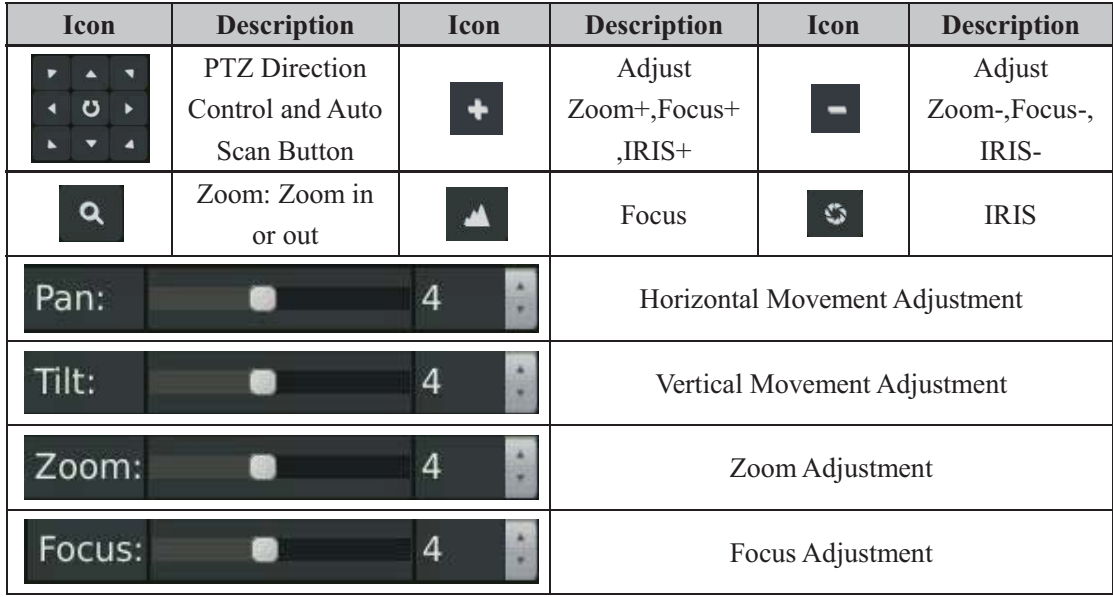

Tel: +86-592-5503309
# **3.4 Record Settings**

### **Preparation for Configuration**

#### **Step1.Ensure your NVR has Install and initialize the HDD.**

Enter disk management interface by clicking System Settings $\rightarrow$ Disk Management

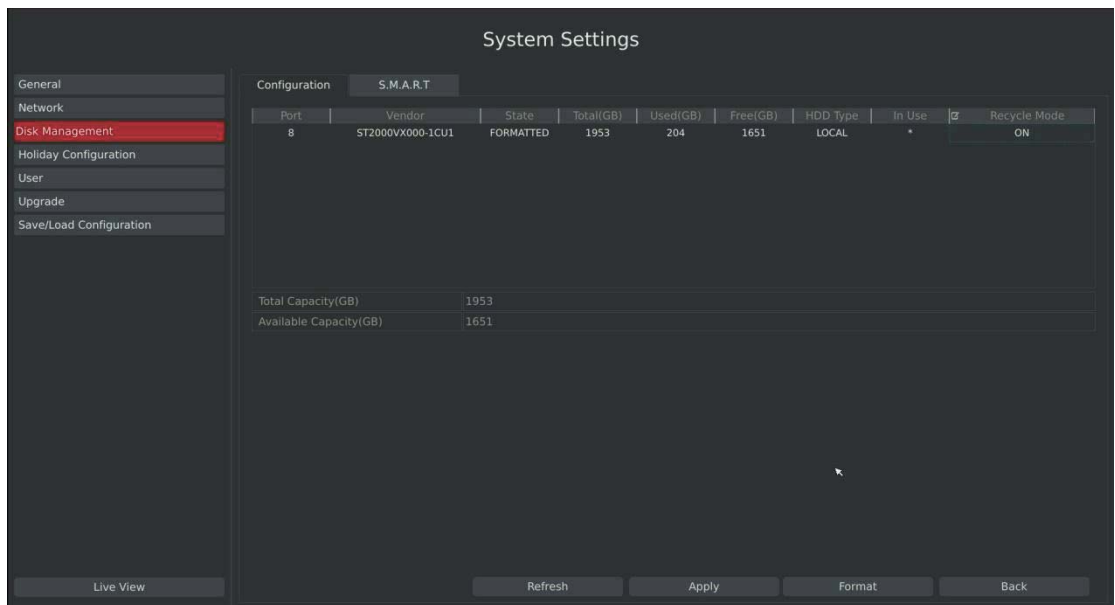

F-3.4.1

#### **Step2. Ensure that HDD has sufficient storage space.**

Enter disk management interface by clicking System Setting  $\rightarrow$  Disk Management. Select [Recycle Mode] to ON in the case of insufficient capacity of HDD.

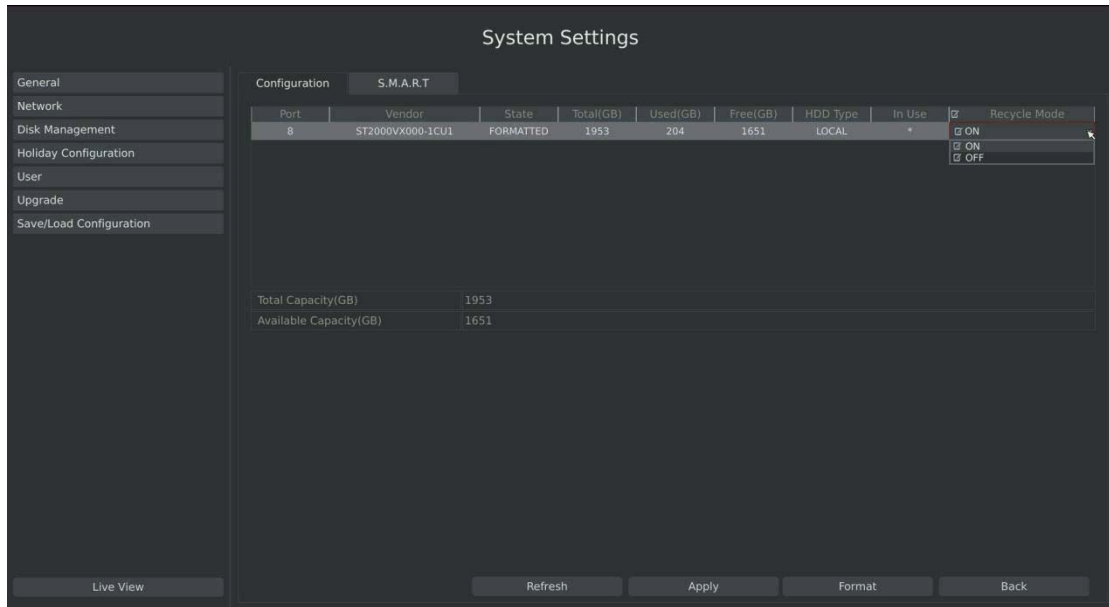

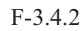

# **3.4.1 Record Mode**

#### Step 1. Enter to record mode menu by clicking Main Manu→Record→Record Mode.

There are three record modes: No Recording/Always Record/Record by Schedule. You can select desired one to every channel.

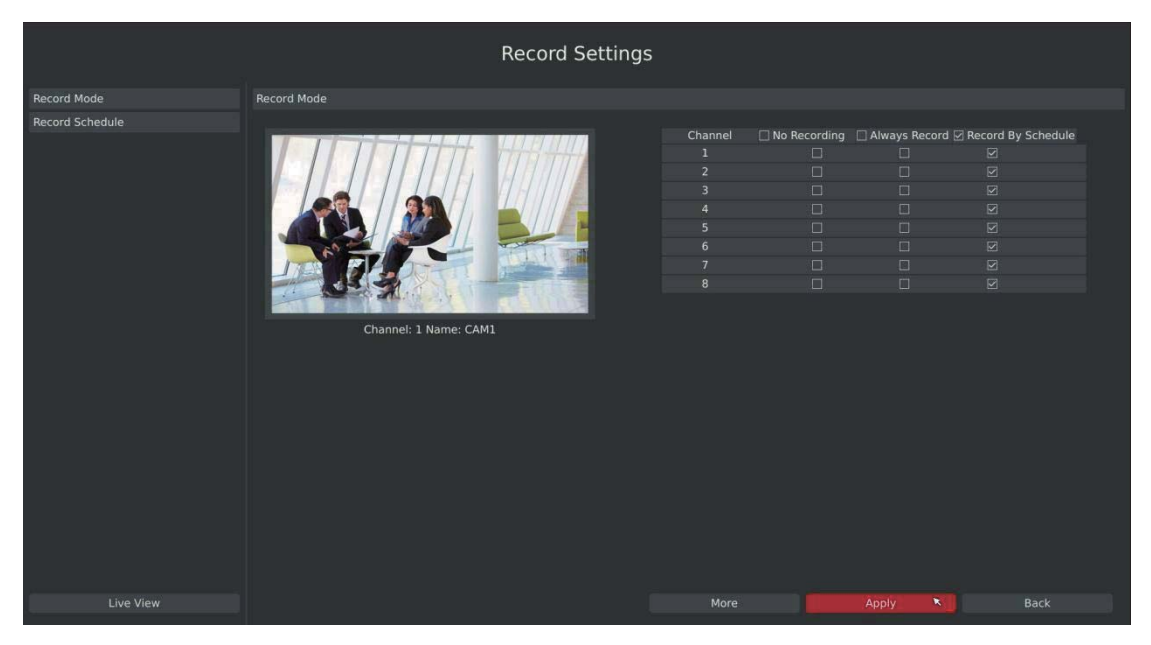

F-3.4.3

**Record Settings** Record Mod Record M Record Schedul cord By S Record Disable lio Record ord Stream Type Main St ŀ. Apply Mon Appl

**Step2. Click [More] to setup recording general setting.** 

F-3.4.4

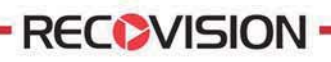

#### **Illustration for Parameters**

**[Prev Record Enable]:** Enable/Disable the event pre-record before event alarm. **[Duration Time]:** Event pre-record duration before event alarm **[Post Record Enable]:** Enable/Disable post record after the event is over **[Audio Record]:** Select to record audio or not **[Record Stream Type]:** Select Main stream or sub stream for record

#### **Step3.Click [Copy] to copy settings to other channels, and then click [OK].**

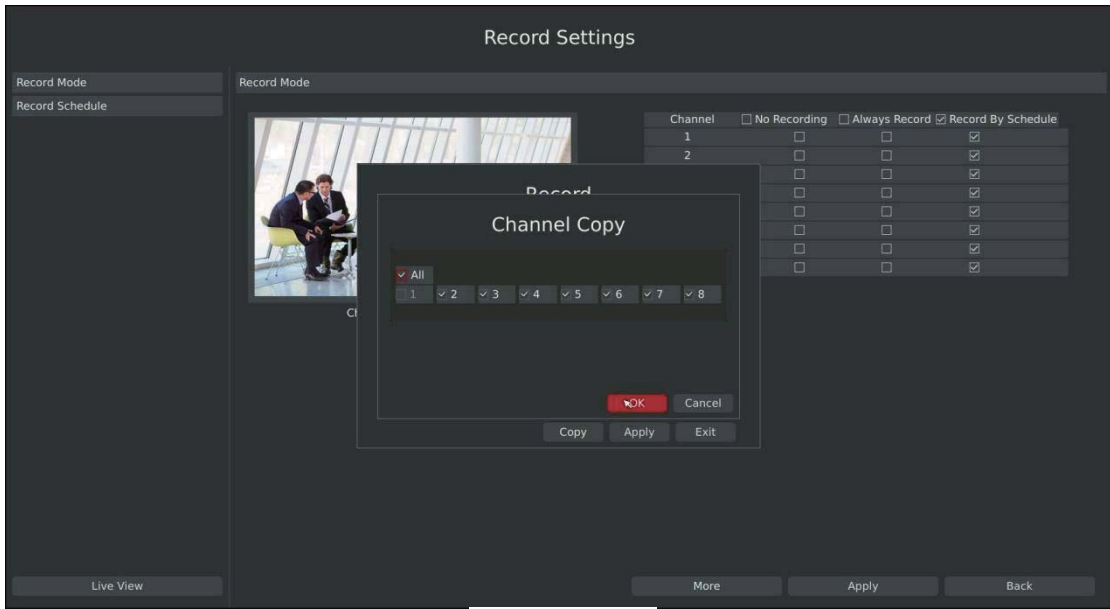

F-3.4.5

#### **Step4. Click [Apply] to save the configuration**

# **3.4.2 Record Schedule Setting**

Note: The days are devided as Holiday/Sunday/Monday/Tuesday/Wednesday/Thursday/Friday/ Saturday. The schedule of Holiday is superior to other days. To set the holiday information, go to Chapter.3.8.4.

#### **Method 1. General Setting**

#### Step1.Enter Record schedule interface by clicking Record Settings→Record Schedule

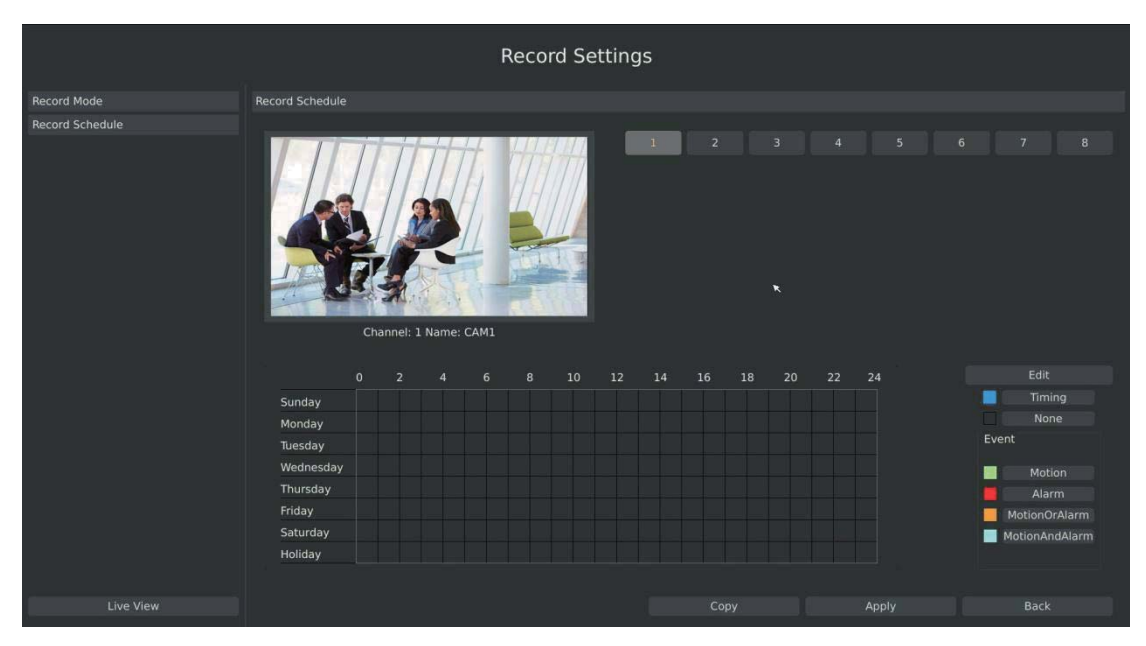

F-3.4.6

# **Record Settings** ord Schoduli Channel: 1 Name: CAMT Sunday Timing Monday -<br>Tuesday Wednesda Thursday Saturday Holiday Live View

#### **Step2.Select desired channel (eg.Channel 1) and click [Edit] button**

F-3.4.7

#### www.yeastar.com

Tel: +86-592-5503309

E-mail: sales.recovision@yeastar.com

36

#### **Step3.Set record schedule**

Select a day from the drop-down list of [Day], and select [Record Type] to setup the recording period, up to 12 periods can be set. (eg.01:00 to 05:00 for none recording; 06:00 to 18:00 for timing recording; 19:00 to 21:00 for Motion recording; 22:00 to 24:00 for Alarm recording)

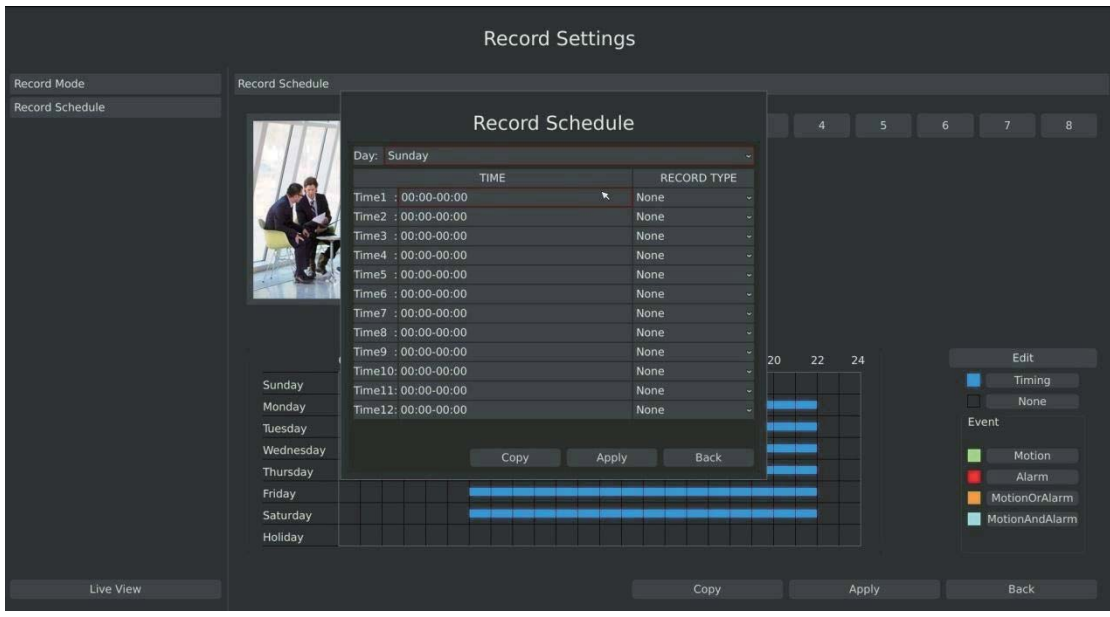

F-3.4.8

#### **Note: Time periods cannot overlap with each other.**

**Step4.Click [Copy] to copy settings to other weekdays, and then click [Apply] to confirm the setting.** 

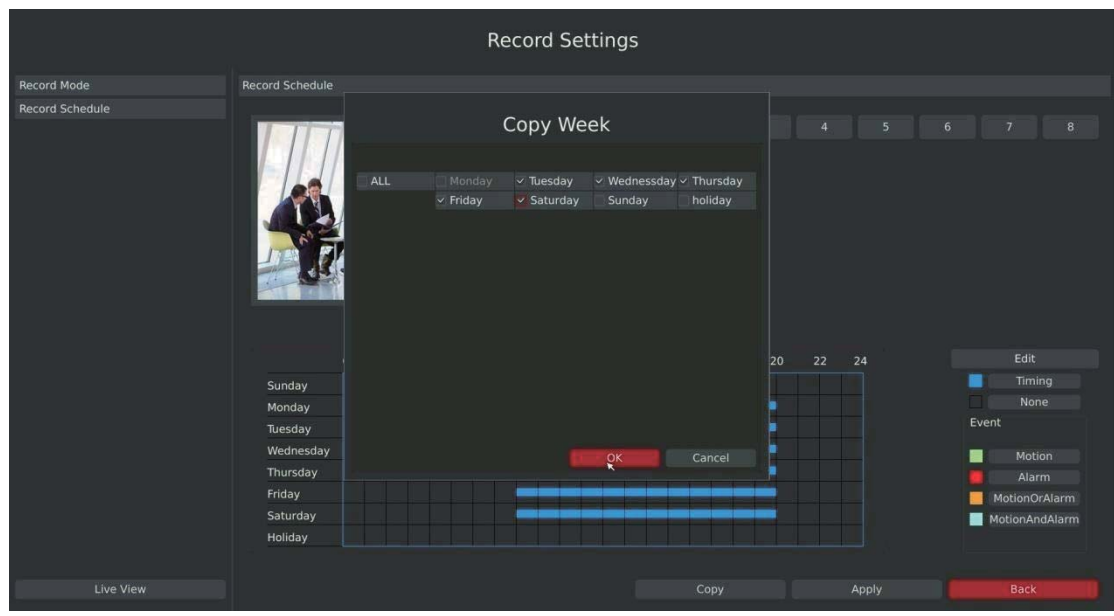

F-3.4.9

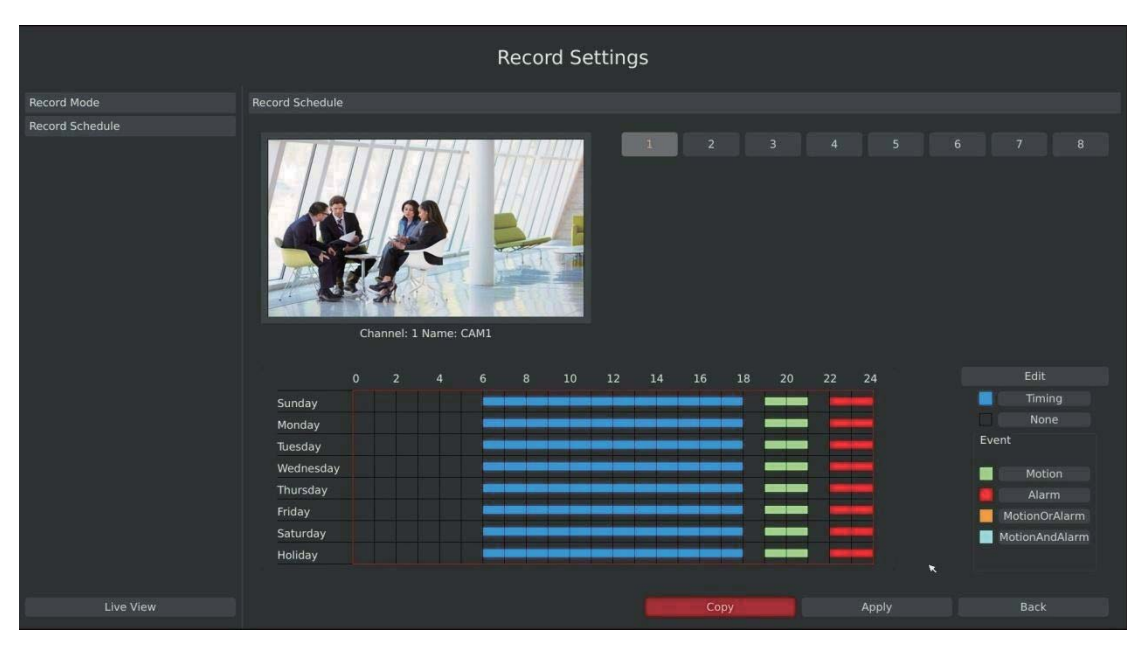

#### **Step5.After above steps, this channel with show as below:**

**RECOVISION** 

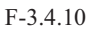

#### **Step6.Copy the recording settings to other channels**

Select [Copy] to copy the same settings to other channels. And click [OK] to save the configuration.

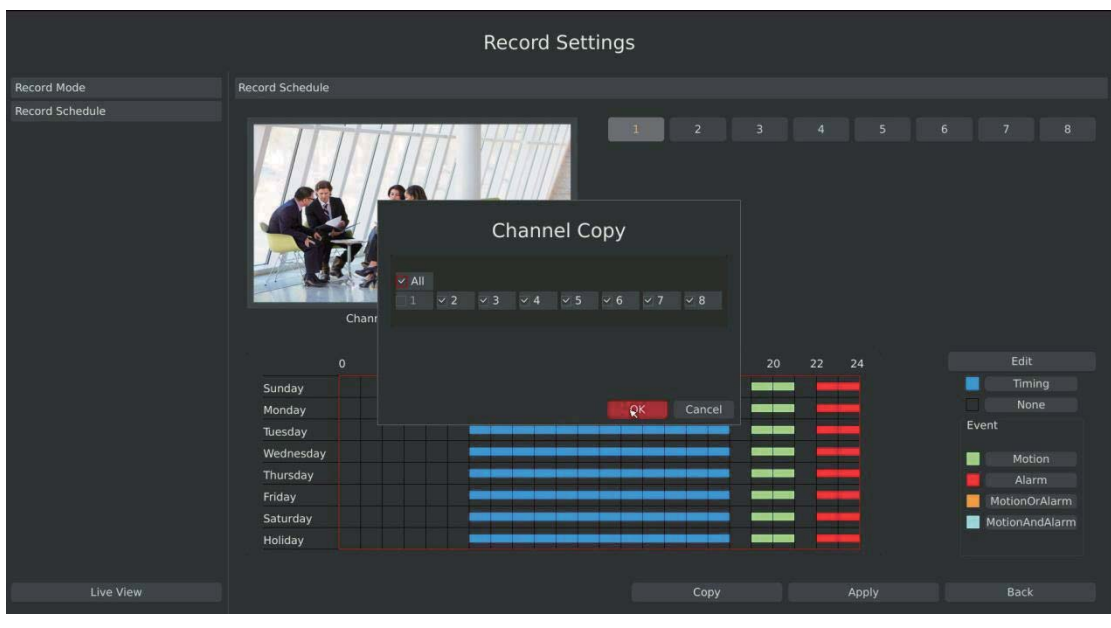

F-3.4.11

#### **Step7.Save the configuration**

Click [Apply] button to save the configuration, and then click [Back] to return to the previous menu.

Tel: +86-592-5503309 E-mail: sales.recovision@yeastar.com

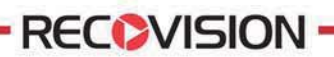

**Method2.Set record schedule by drag the mouse** 

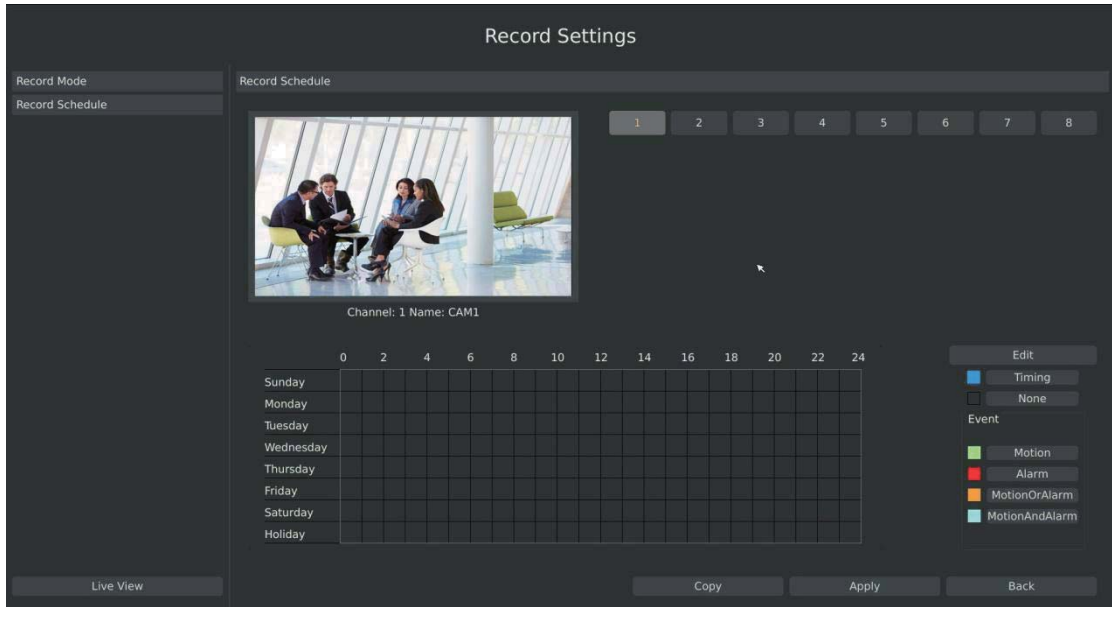

Step1.Enter Record schedule interface by clicking Record Settings<sup>+</sup>Record Schedule

F-3.4.12

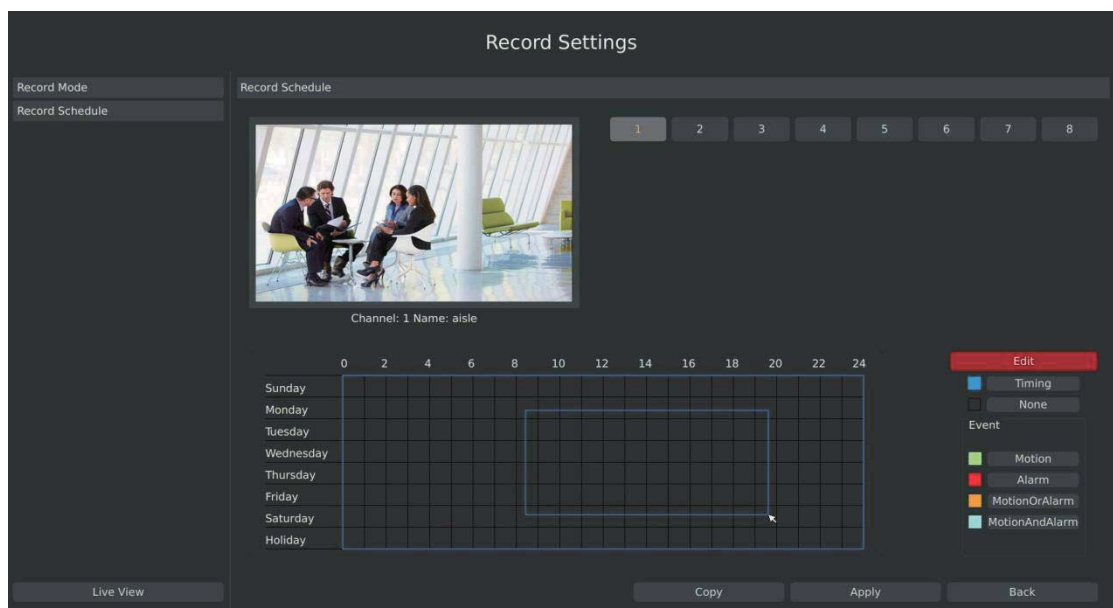

**Step2.Click desired channel and record type show as below:** 

F-3.4.13

www.yeastar.com

**Step3.Drag the mouse to draw certain areas in recording setting zone, and then click [Apply] to save the configuration.** 

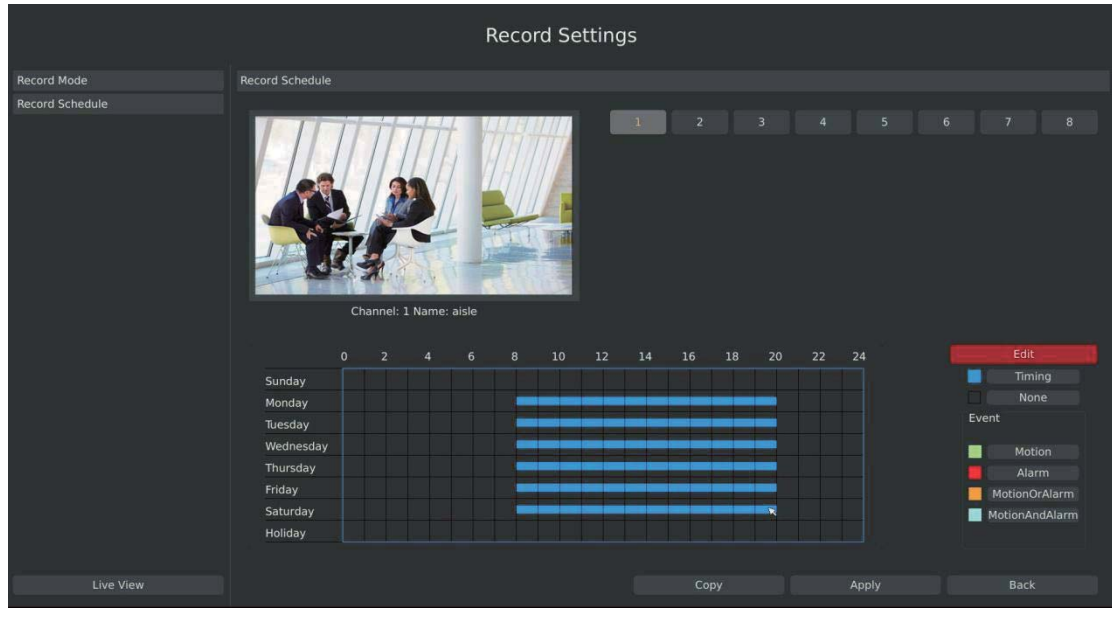

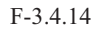

#### **Step4.Copy the recording settings to other channels.**

**RECOVISION** 

Select [Copy] to copy the same settings to other channels. And click [OK] to save the configuration.

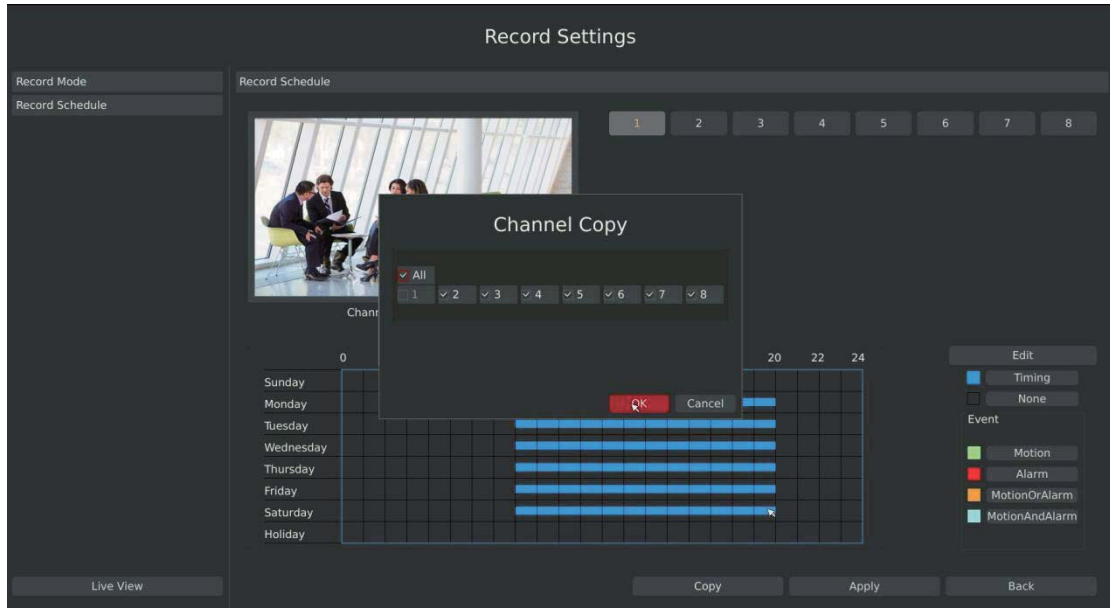

F-3.4.15

# **3.5 Event Settings**

# **3.5.1 Video Loss Setting**

Your NVR can be setup to detect video loss and trigger an action.

Step1.Enter video loss configuration interface by clicking Main Menu<sup>+</sup>**Event**<sup>→</sup>Video Loss.

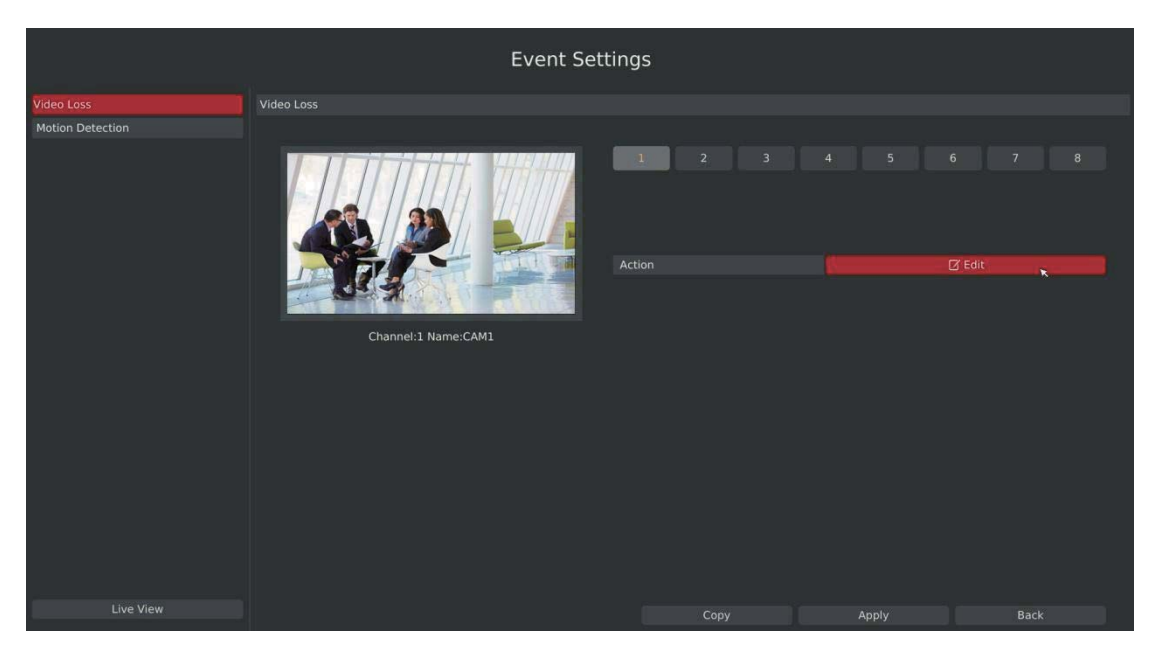

F-3.5.1

**Step2.Select a desired channel and click [Edit] to configure video loss.** 

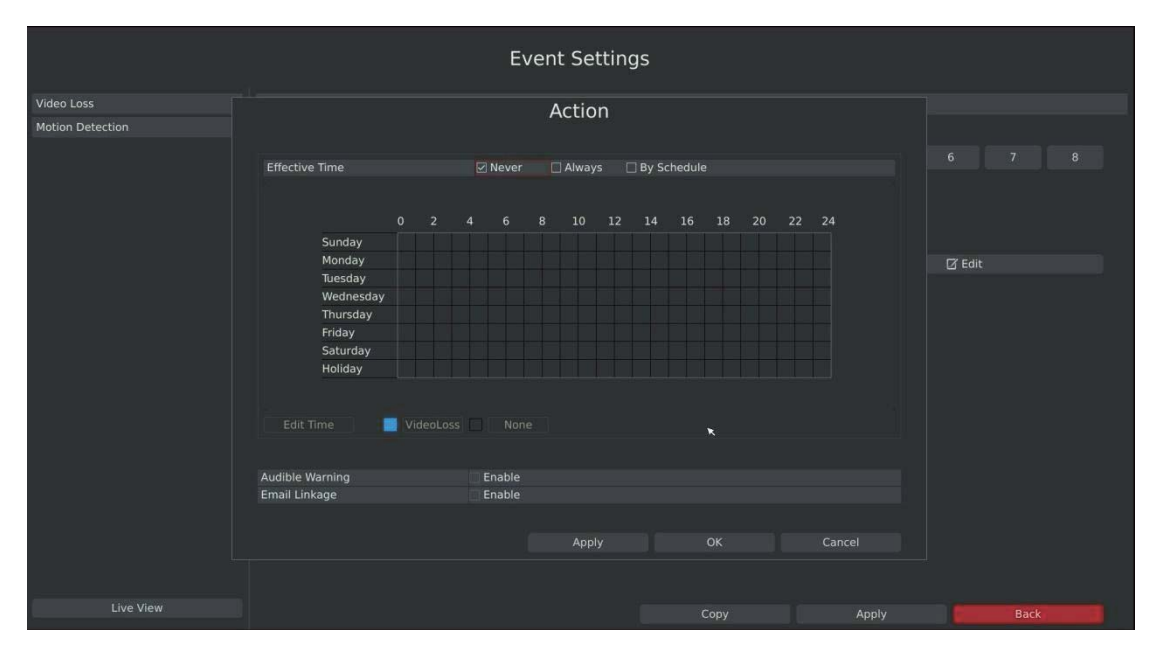

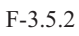

41

**Step3.Select effective time to setup when you want to trigger actions once video loss is detected.** 

**Effective Time**  $\boxdot$  Never  $\Box$  Always □ By Schedule

**[Never]**: Your NVR will not trigger any actions when [Never] button is checked. No matter the [Audible Warning] or [Email Linkage] checkboxes are checked or not.

**[Always]**: Your NVR will always trigger actions when [Always] button is checked. Please make sure [Audible Warning] or [Email Linkage] is checked.

**[By Schedule]**: You can drag the mouse to draw certain area in schedule setting zone, show as below:

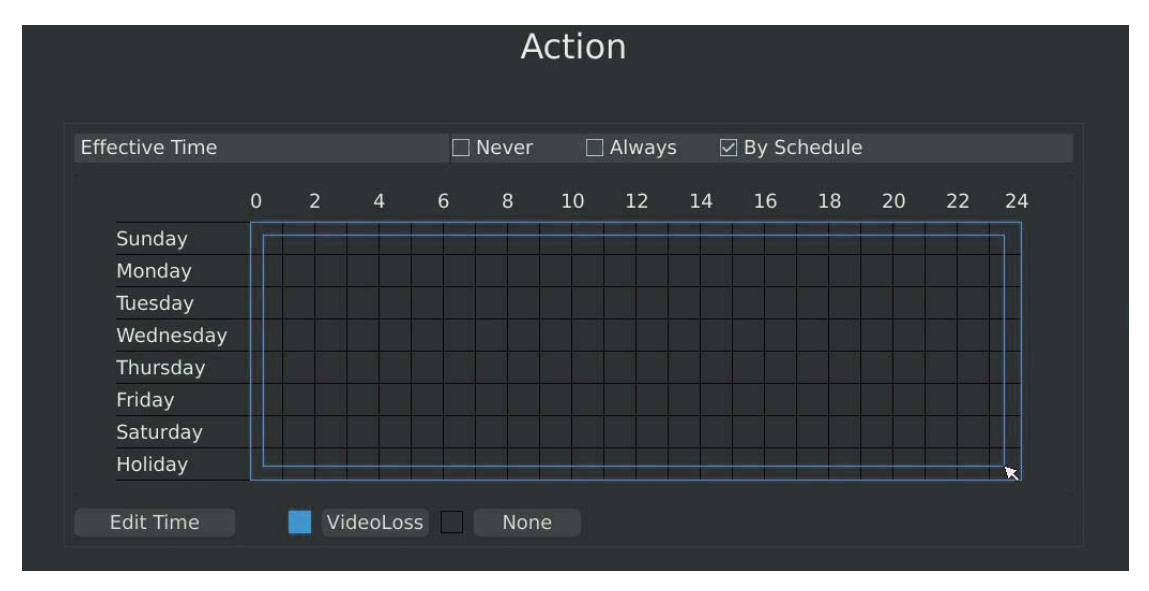

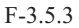

After dragging this will show as below:

**RECOVISION** 

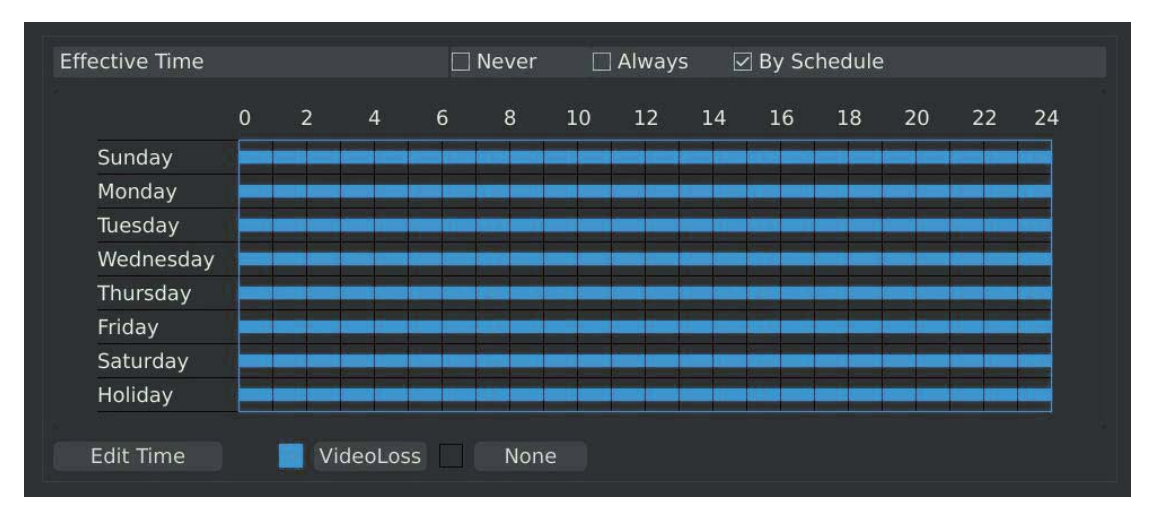

F-3.5.4

Or click [Edit Time] to set schedules. Schedule can be set for all week or any day of the week with up to 12 time periods per day. Video loss actions take effect in the scheduled period only.

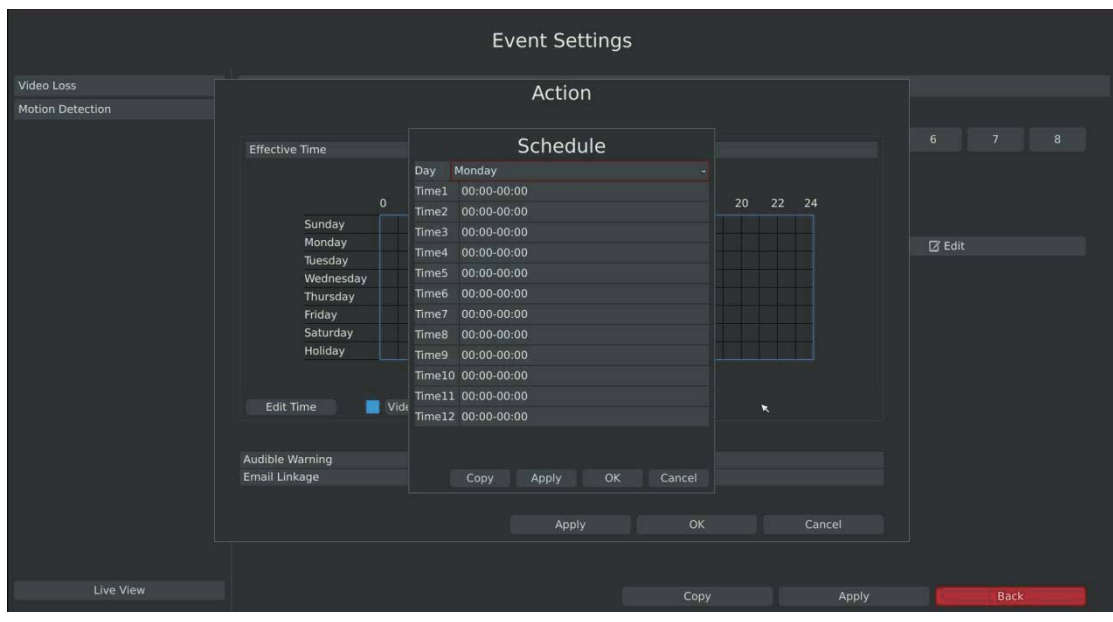

F-3.5.5

#### **Note: Time periods cannot overlap with each other.**

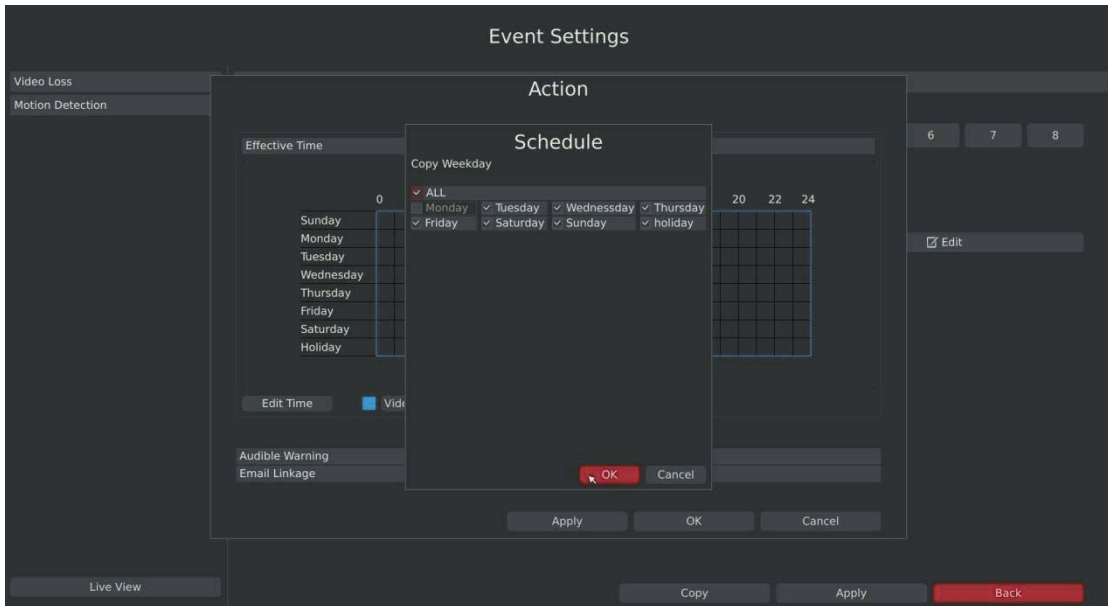

**Step4.Click [Copy] to copy the video loss schedule to other weeks, and then click[OK].** 

F-3.5.6

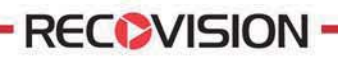

**Step5: Select actions you want when video loss is detected.** 

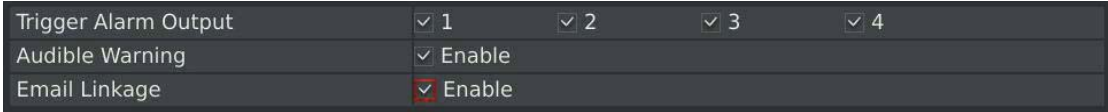

**[Trigger Alarm Output]**: Select whether trigger the alarm output or not when video loss is detected.

**Audible Warning**: Trigger an audible beep when video loss is detected

**Email Linkage**: Send video loss note to specified email address when video loss is detected. (Please refer to *3.8.2.4 Mail configuration* for mail address setting)

**Note: These actions will only take response according to effective time you choose** 

**Step6. Click [OK] or [Apply] to confirm the settings. Repeat above steps for other channels. Or click [Copy] to copy settings to other channels.** 

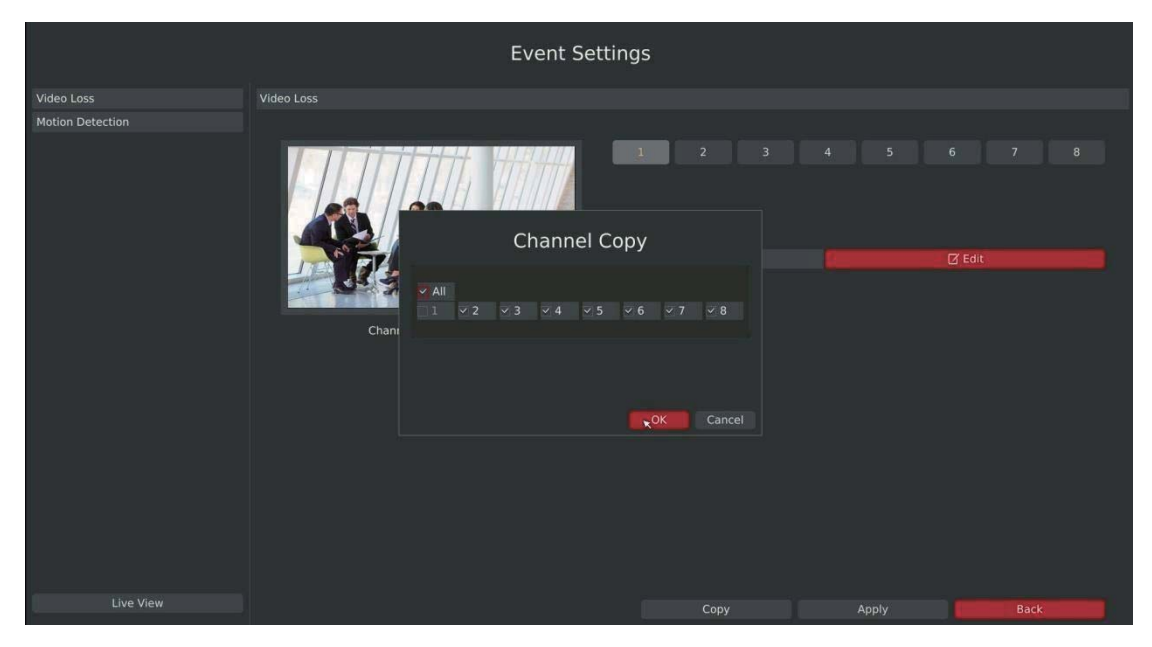

F-3.5.7

Your NVR can be setup to detect motion and trigger an action. Before configuration, please make sure your IP cameras have enable motion detection features.

Step1.Enter motion detection setting interface by clicking Main Menu<sup>+</sup>**Event**<sup>+</sup>Motion **Detection.**

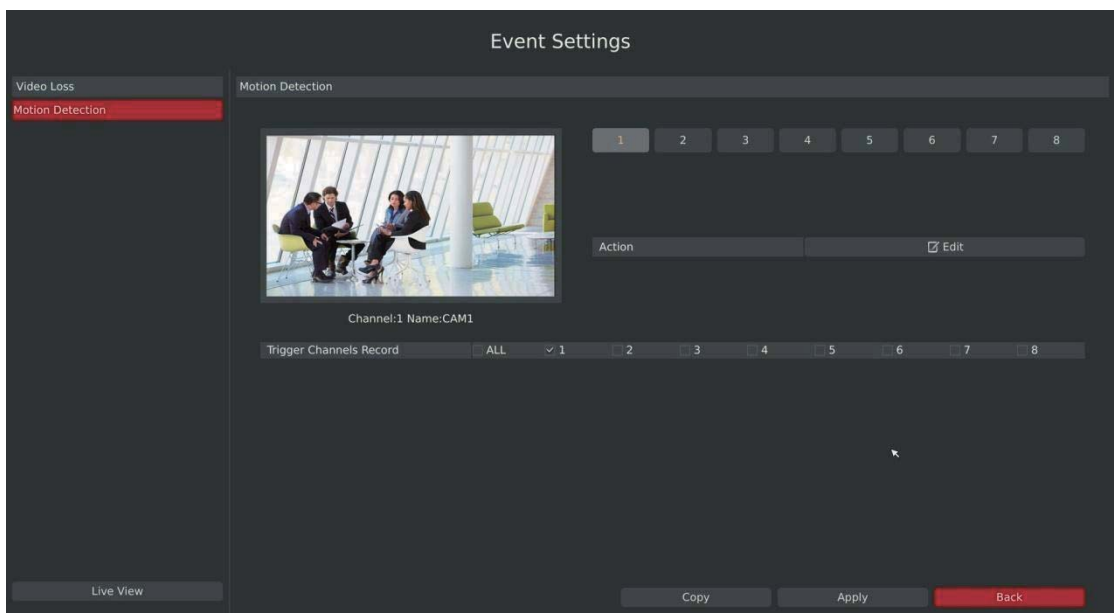

F-3.5.8

**[Trigger Channels Record]**: Select channels to trigger for recording when motion is detected by checking the checkboxes under the desired channels. Please make sure other channels has setup motion recording schedule.

Trigger Channels Record

 $\overline{\Delta}$ 

**Event Settings** Video Loss Action Motion Detectio Effective Time By Schedul  $\square$  Always 18  $\overline{2}$  $\boxtimes$  Edi idible Warning<br>nail Linkage Enable<br>Enable Live View Back

F-3.5.9

**Step3. Select effective time to setup when you want to trigger actions once motion is detected.** 

**Effective Time ☑** Never  $\Box$  Always □ By Schedule

**[Never]**: Your NVR will not trigger any actions when [Never] button is checked. No matter the [Audible Warning] or [Email Linkage] checkboxes are checked or not.

**[Always]**: Your NVR will always trigger actions when [Always] button is checked. Please make sure [Audible Warning] or [Email Linkage] is checked.

**[By Schedule]**: You can drag the mouse to draw certain area in schedule setting zone, show as below:

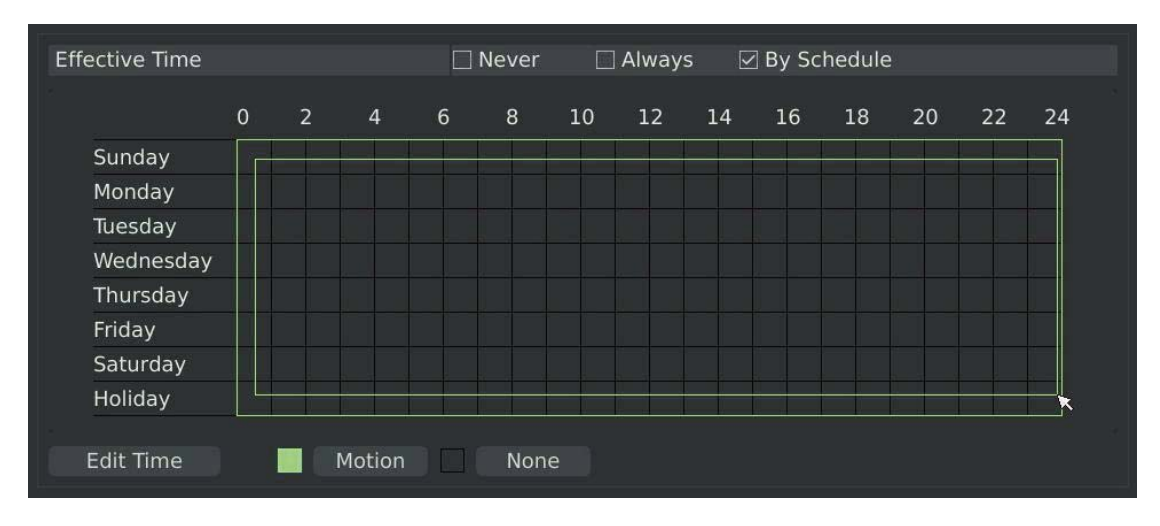

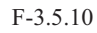

**RECOVISION** 

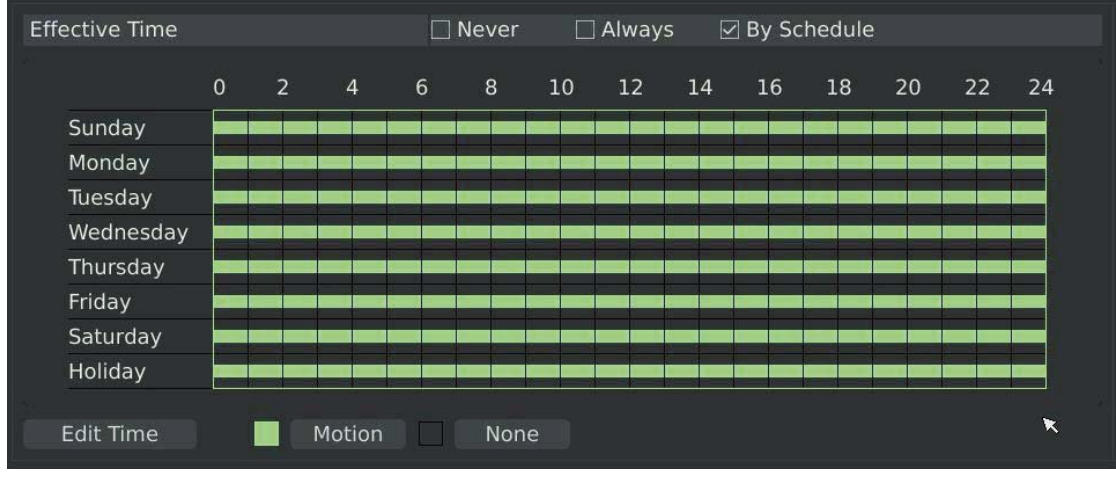

After dragging, this channel will show as below:

**RECOVISION** 

F-3.5.11

Or click [Edit Time] to setup schedules. Schedule can be set for all week or any day of the week with up to 12 time periods per day. Motion detection actions take effect in the scheduled period only.

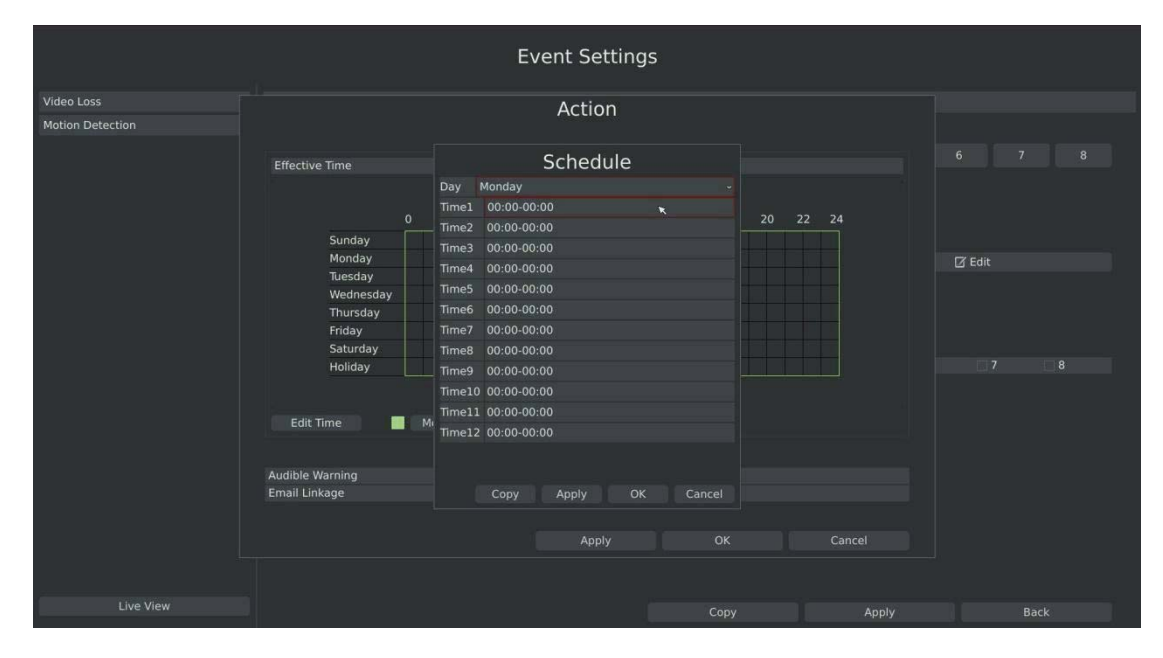

F-3.5.12

**Note: Time period cannot overlay with each other** 

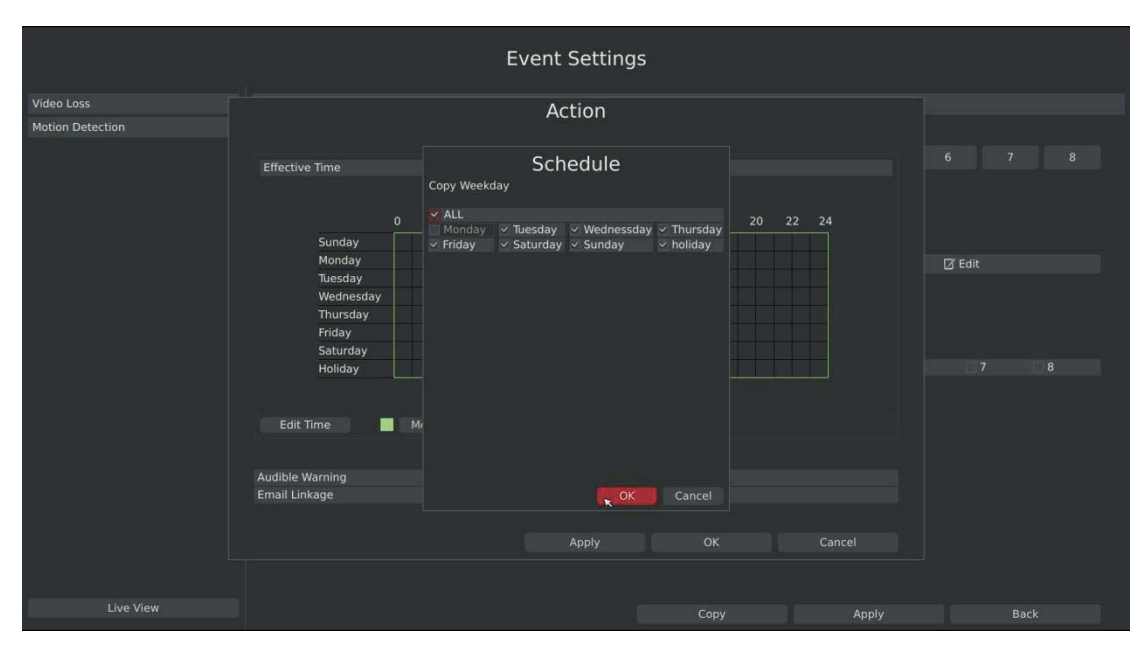

**Step4.Click [Copy] to copy the motion detection schedules to other weekdays.** 

**RECOVISION** 

F-3.5.13

#### **Step5. Select actions you want when motion is detected**

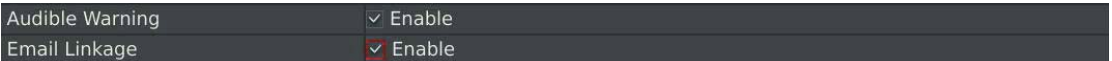

**[Audible Warning]**: Trigger an audible beep when motion is detected

**[Email Linkage]**: Send motion detection note to specified email address when motion is detected. (Please refer to *3.8.2.4 Mail configuration* for mail address setting)

**Note: These actions will only take response according to effective time you choose** 

48

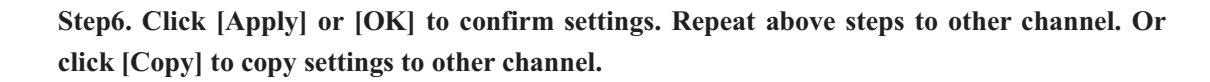

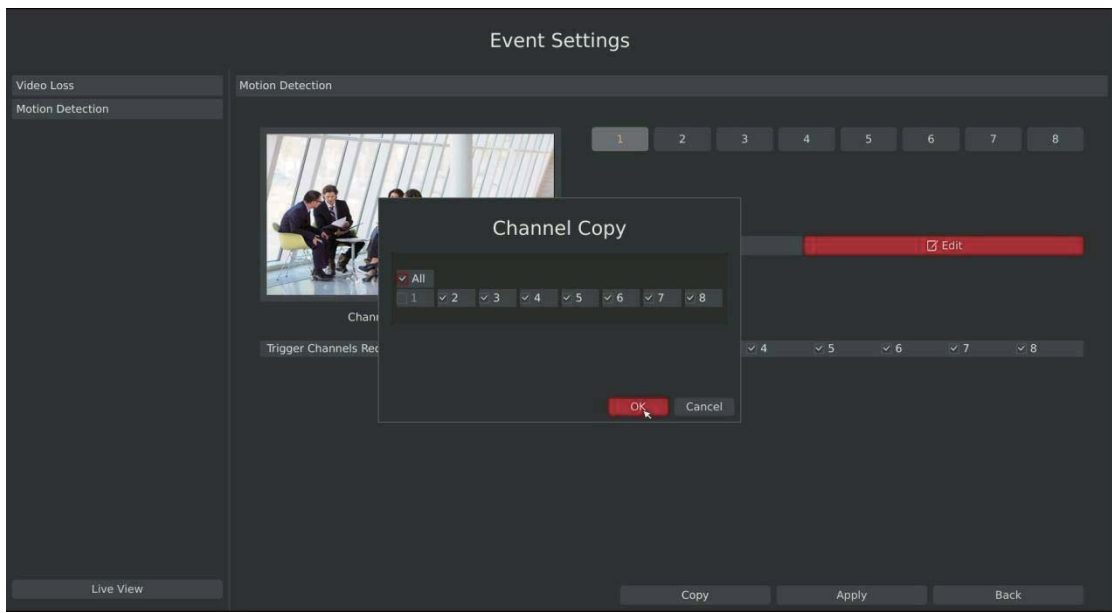

F-3.5.14

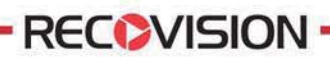

## **3.6 State**

You can have a quick view of the information of the device, network, camera, disk and event. This part is only for your rapid reference. If you want to make any configuration, please go to corresponding parts accordingly.

# **3.6.1 Device Information**

#### Step: Enter Device information menu by clicking Main Menu $\rightarrow$ State $\rightarrow$ Device Information

It will show you information in F-3.6.1, including: Device ID, Device Name, Hardware Version, Software Version, and Serial Number.

| <b>Status</b>             |                    |                |  |      |  |
|---------------------------|--------------------|----------------|--|------|--|
| <b>Device Information</b> | Device Information |                |  |      |  |
| Network Status            |                    |                |  |      |  |
| Camera Status             | Device ID          | 255            |  |      |  |
| <b>Disk Status</b>        | Device Name        | RV5008         |  |      |  |
| <b>Event Status</b>       | Hardware Version   | $1.2\,$        |  |      |  |
|                           | Software Version   | 2.2.0.42       |  |      |  |
|                           | Serial Number      | 5003430023     |  |      |  |
|                           |                    | $\pmb{\kappa}$ |  |      |  |
| Live View                 |                    |                |  | Back |  |

F-3.6.1

## **3.6.2 Network Status**

#### **Step: Enter Network Status menu by clicking Main Menu**-**State**-**Network Status**

It will show you information in F-3.6.2, including: Connection, Mode, DHCP, MTU(B), IP Address, Net mask, Gateway, MAC, Preferred DNS Server, Alternate DNS Server, Receive Rate, and Send Rate.

|                           |                                   |              | <b>Status</b> |                      |                   |             |  |
|---------------------------|-----------------------------------|--------------|---------------|----------------------|-------------------|-------------|--|
| <b>Device Information</b> | <b>Network Status</b>             |              |               |                      |                   |             |  |
| <b>Network Status</b>     |                                   |              |               |                      |                   |             |  |
| Camera Status             | LAN<br>Connection                 | Link is up   |               | Mode                 | 100Mbps FULL      |             |  |
| <b>Disk Status</b>        | DHCP                              | Disable      |               | MTU(B)               | 1500              |             |  |
| <b>Event Status</b>       | IP Address                        | 192.168.17.4 |               | Netmask              | 255.255.255.0     |             |  |
|                           | Gateway                           | 192.168.17.1 |               | <b>MAC</b>           | 08:5a:e0:05:00:53 |             |  |
|                           | Preferred DNS Server 192.168.17.1 |              |               | Alternate DNS Server |                   |             |  |
|                           | Receive Rate                      | 4.89Mbps     |               | Send Rate            | 7.31Kbps          |             |  |
|                           |                                   |              |               |                      |                   |             |  |
| Live View                 |                                   |              |               |                      |                   | <b>Back</b> |  |

F-3.6.2

# **3.6.3 Camera Status**

**RECOVISION** 

#### Step: Enter camera status menu by clicking Main Menu $\rightarrow$ State $\rightarrow$ Camera Status

It will show you information in F-3.6.3, including: Channel, Name, Enable, IP Address, Record, Frame Rate, Bitrate, Resolution and State.

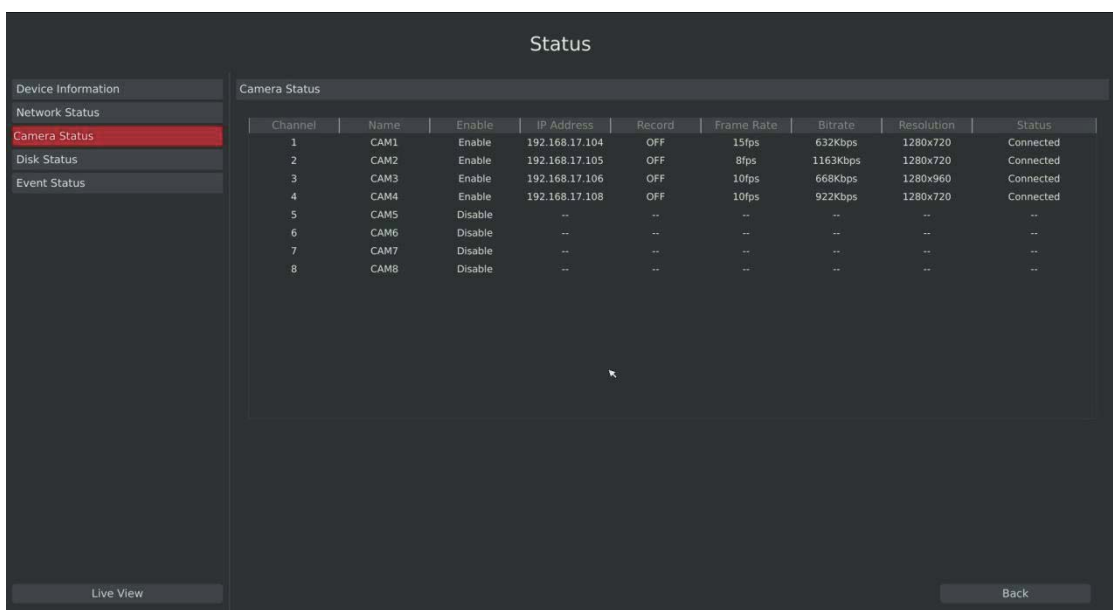

F-3.6.3

# **3.6.4 Disk Status**

#### **Step: Enter disk status menu by clicking Main Menu**-**State**-**Disk Status**

It will show you information in F-3.6.4, including: Port, Vendor, State, Total (GB), Free (GB), HDD Type, In Use, and Recycle Mode. You can see the Total Capacity (GB) and Available Capacity (GB) as below:

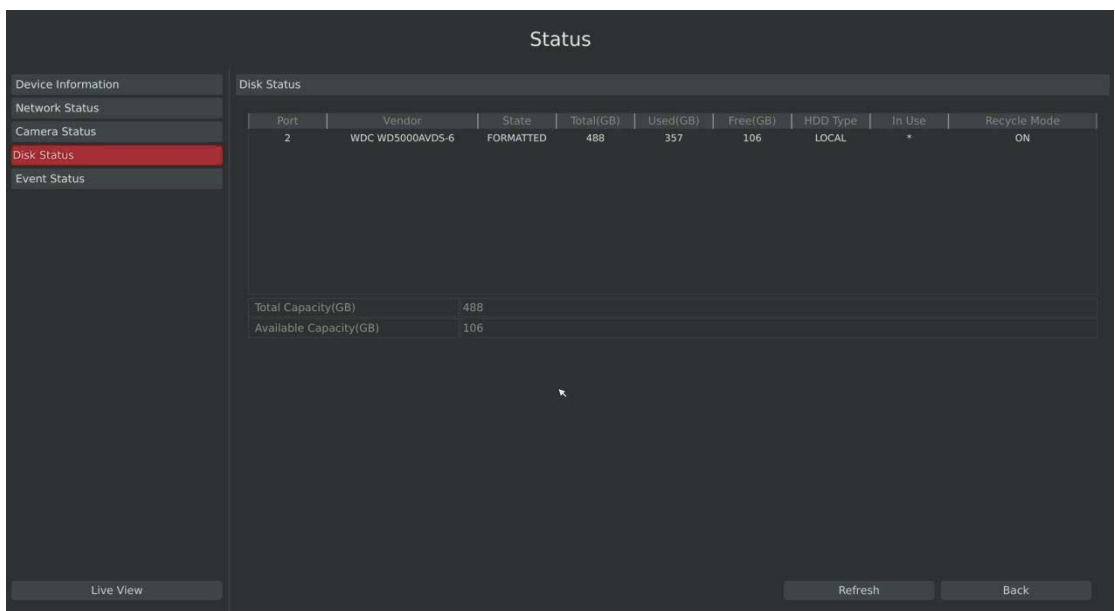

F-3.6.4

# **3.6.5 Event Status**

### **3.6.5.1 Alarm Status**

#### Step: Enter alarm page by clicking Main Menu $\rightarrow$ State $\rightarrow$ Event Status It will show you the Alarm Input List in F-3.6.5.

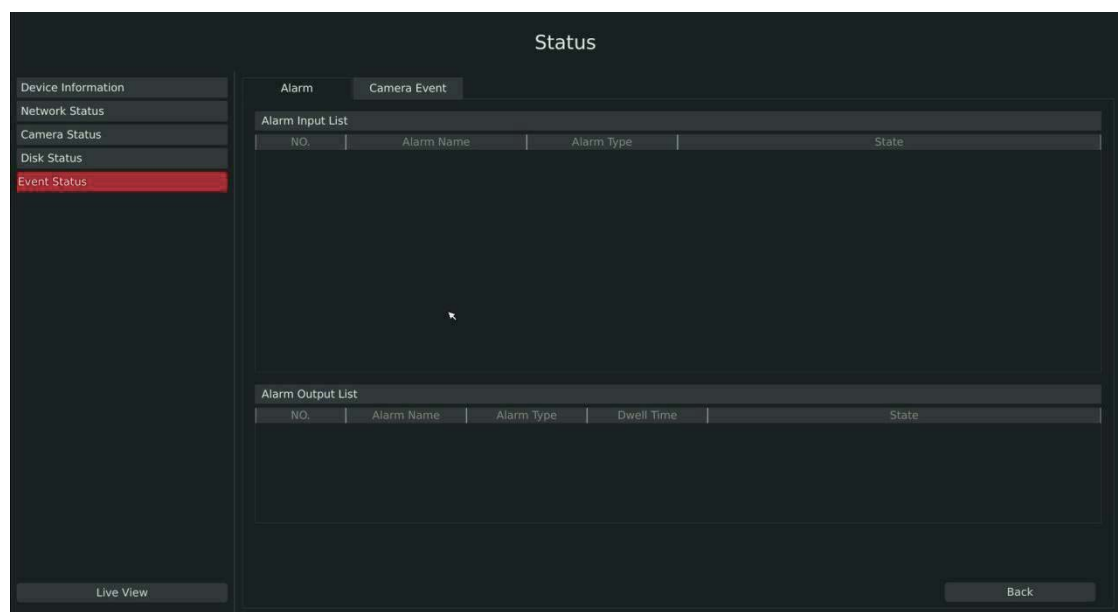

F-3.6.5

### **3.6.5.2 Camera Event Status**

**RECOVISION** 

Step: Enter camera event page by clicking Main Menu $\rightarrow$ State $\rightarrow$ Event Status.

It will show you the camera event status in F-3.6.6. If the shows in red, it means the corresponding project is active.

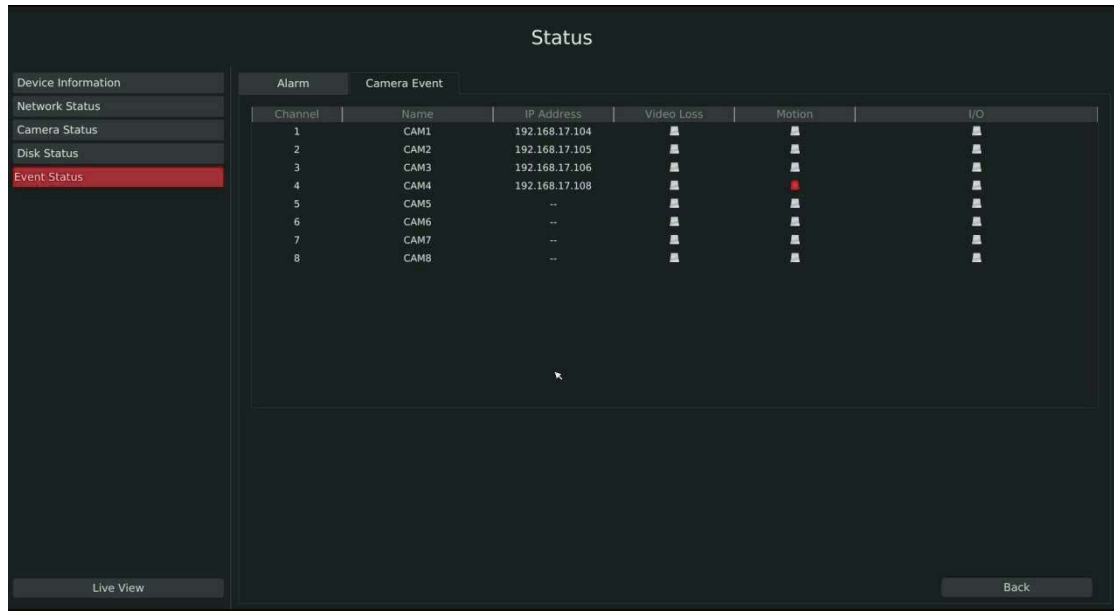

F-3.6.6

# **3.7 Live View Settings**

# **3.7.1 Live View**

#### **Watching a Live View**

There are multiple icons on each channel displayed in live view mode, indicating the recording and alarm status of the channel.

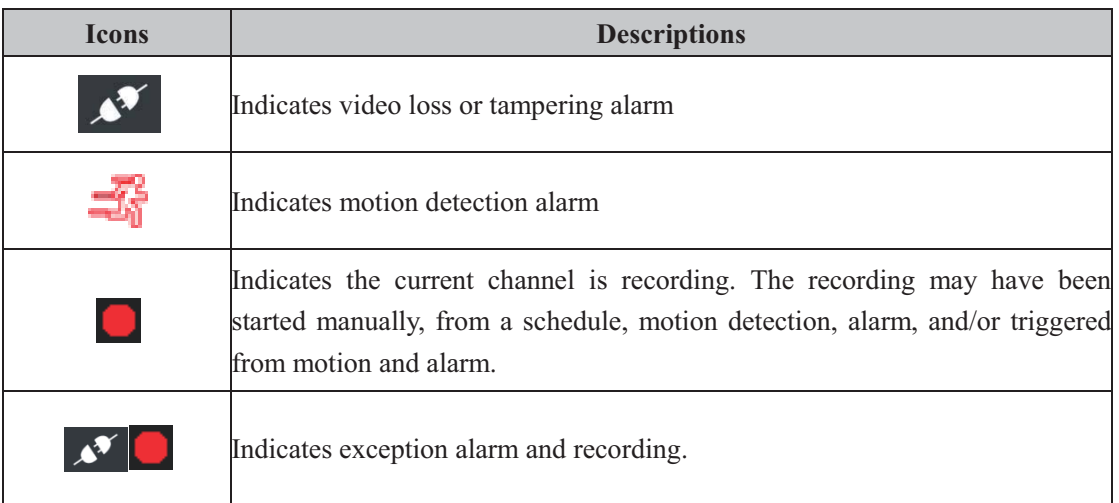

#### **Use the Right Button of the Mouse in Live View**

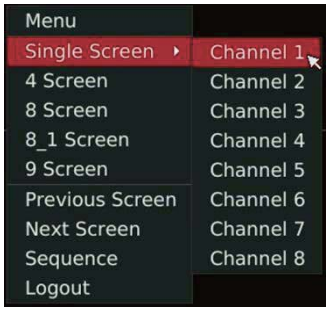

F-3.7.1

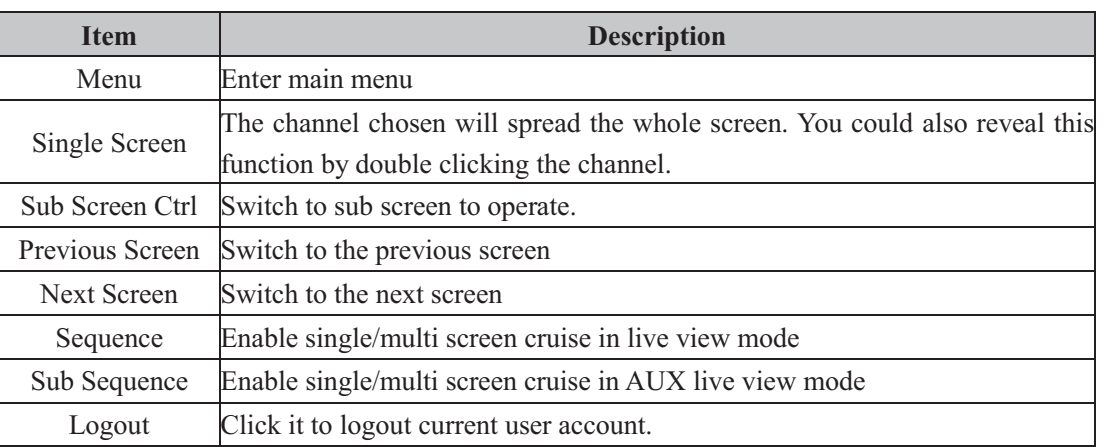

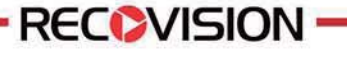

#### **Quick Operation for Live View**

Enter the live view interface; left click the channel, the quick menu will appear.

Quick menu operations include playback, recording manually, snapshoot, PTZ, zoom, and image configuration.

#### **Quick Menu Instructions for Main Output Live View**

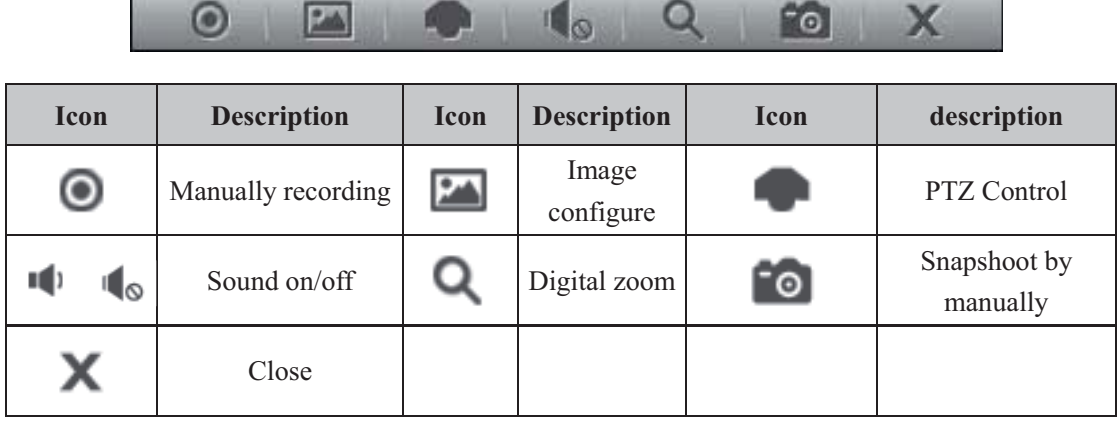

# **3.7.2 Layout Configuration**

Step1: Enter layout configuration menu by clicking Main Menu $\rightarrow$ Live View $\rightarrow$ Layout **configuration** 

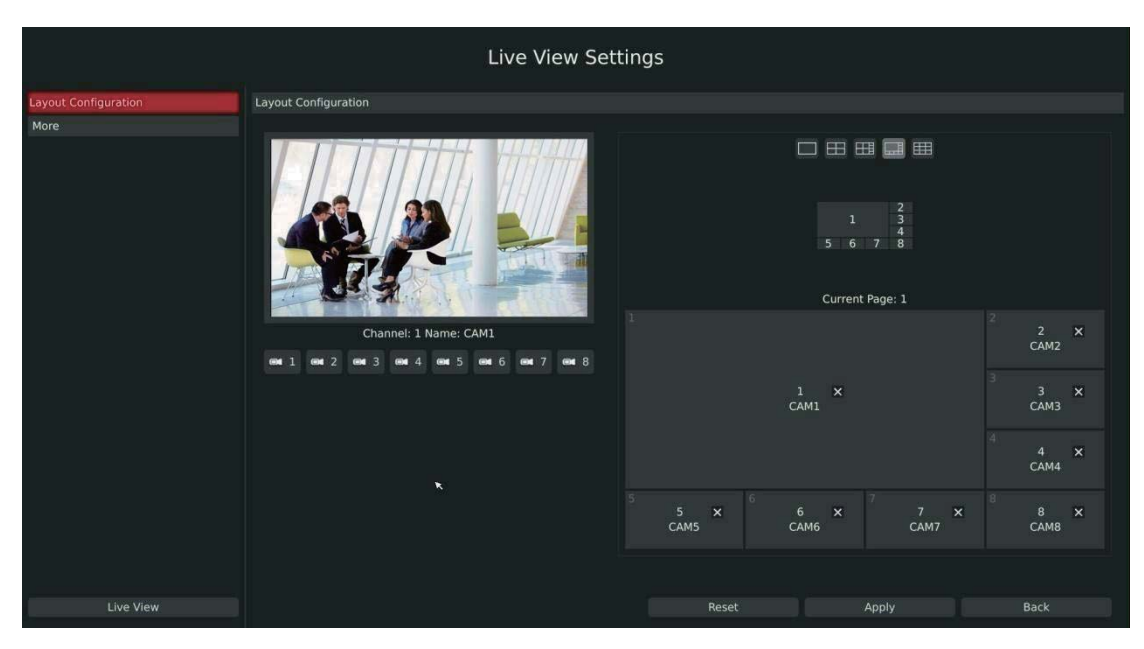

F-3.7.2

You can choose single screen/4/ 8 /8-1/9 screens for layout configuration according to your needs and preferences.

Step2. Click  $\overline{\mathsf{X}}$  to close a channel, or click a desired channel (shown F-3.7.3) to add in and **then click "Apply" to confirm settings. Click "Reset" to reset the layout.** 

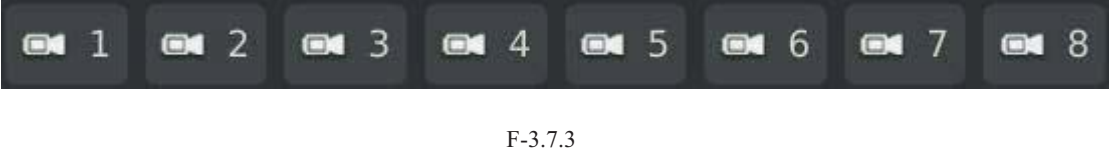

# **3.7.3 More Settings**

**RECOVISION** 

**Live View Parameters Settings** 

Step: Enter the more setting interface by clicking Main Menu $\rightarrow$ Live View $\rightarrow$ More

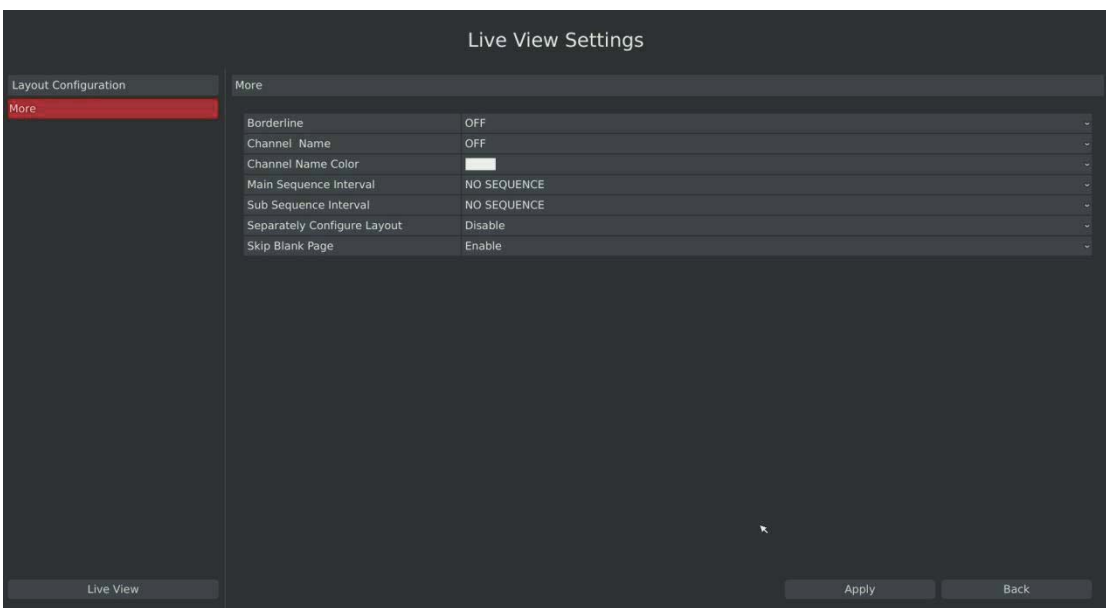

F-3.7.4

| <b>Item</b>                 | <b>Description</b>                                        |  |  |  |
|-----------------------------|-----------------------------------------------------------|--|--|--|
| Borderline                  | Borderline ON/OFF                                         |  |  |  |
| <b>Channel Name</b>         | Display the channel name                                  |  |  |  |
| Channel Name Color          | To change the color of the channel name                   |  |  |  |
| Sequence Interval           | Set sequence interval in live view mode                   |  |  |  |
| Separately Configure Layout | To configure channel order of all layouts<br>respectively |  |  |  |
| Skip Blank Page             | Skip blank page in sequence mode                          |  |  |  |

# **3.8 System Settings**

# **3.8.1 General Setting**

#### **Step: Enter general menu by clicking Main Menu**-**System Settings**-**General**

To setup the general parameters of NVR, including modify the host name, device ID, select resolution, and set system time manually, etc.

| <b>System Settings</b>       |                                |                                                        |              |             |  |  |  |
|------------------------------|--------------------------------|--------------------------------------------------------|--------------|-------------|--|--|--|
| General                      | General                        |                                                        |              |             |  |  |  |
| Network                      |                                |                                                        |              |             |  |  |  |
| <b>Disk Management</b>       | <b>Host Name</b>               | <b>NVR</b>                                             |              |             |  |  |  |
| <b>Holiday Configuration</b> | Device ID                      | 255                                                    |              |             |  |  |  |
| User                         | <b>HDMI Resolution</b>         | 1920X1080/60HZ                                         |              |             |  |  |  |
| Upgrade                      | <b>HDMI Audio</b>              | Disable                                                |              |             |  |  |  |
|                              | Audio Out Volume               | 60%                                                    |              |             |  |  |  |
| Save/Load Configuration      | <b>Boot Wizard</b>             | Enable                                                 |              |             |  |  |  |
|                              | <b>Local Authentication</b>    | Enable                                                 |              |             |  |  |  |
|                              | <b>Menu Authentication</b>     | <b>Disable</b>                                         |              |             |  |  |  |
|                              | Menu Timeout                   |                                                        |              |             |  |  |  |
|                              |                                |                                                        |              |             |  |  |  |
|                              | Server Time                    | 2014.01.26. AM 09:27:39                                |              |             |  |  |  |
|                              | 8 China (Beijing)<br>Time Zone |                                                        |              |             |  |  |  |
|                              | Daylight Saving Time           | Automatic                                              |              |             |  |  |  |
|                              | Date Format                    | MM-DD-YYYY-AM/PM                                       |              |             |  |  |  |
|                              | <b>Time Setting</b>            | Automatically Synchronize With an Internet Time Server |              |             |  |  |  |
|                              | NTP Server                     | pool.ntp.org                                           |              |             |  |  |  |
|                              |                                |                                                        | $\mathbf{R}$ |             |  |  |  |
| Live View                    |                                |                                                        | Apply        | <b>Back</b> |  |  |  |

F-3.8.1

# **3.8.2 Network Settings**

### **3.8.2.1 Basic Configuration**

**Step: Enter the network setting menu to set the network parameters by clicking Main Menu**-**System Settings**-**Network, select "Basic" page** 

Basic configuration includes working mode, IP address, subnet mask, gateway, MTU, DNS server, etc.

|                              |                            |       | <b>System Settings</b> |      |      |       |      |
|------------------------------|----------------------------|-------|------------------------|------|------|-------|------|
| General                      | Basic                      | PPPOE | <b>DDNS</b>            | MAIL | More |       |      |
| <b>Network</b>               |                            |       |                        |      |      |       |      |
| <b>Disk Management</b>       | LAN1<br><b>DHCP</b> Enable |       |                        |      |      |       |      |
| <b>Holiday Configuration</b> | IP Address                 |       | 192.168.17.4           |      |      |       |      |
| <b>User</b>                  | <b>Subnet Mask</b>         |       | 255.255.255.0          |      |      |       |      |
| Upgrade                      | Gate Way                   |       | 192.168.17.1           |      |      |       |      |
| Save/Load Configuration      | Preferred DNS Server       |       | 192.168.17.1           |      |      |       |      |
|                              | Alternate DNS Server       |       | $-7.77$                |      |      |       |      |
|                              | MTU(byte)                  |       | 1500                   |      |      |       |      |
|                              | <b>MAC Address</b>         |       | 08:5A:E0:05:00:53      |      |      |       |      |
|                              |                            |       |                        |      |      |       |      |
|                              |                            |       |                        |      |      |       |      |
|                              |                            |       |                        |      |      |       |      |
| $\pmb{\chi}$                 |                            |       |                        |      |      |       |      |
|                              |                            |       |                        |      |      |       |      |
|                              |                            |       |                        |      |      |       |      |
|                              |                            |       |                        |      |      |       |      |
|                              |                            |       |                        |      |      |       |      |
|                              |                            |       |                        |      |      |       |      |
|                              |                            |       |                        |      |      |       |      |
|                              |                            |       |                        |      |      |       |      |
|                              |                            |       |                        |      |      |       |      |
|                              |                            |       |                        |      |      |       |      |
| <b>Live View</b>             |                            |       |                        |      |      | Apply | Back |

F-3.8.2

**Notes:** 

- **1. Check the DHCP checkbox if there has a DHCP server running in networks.**
- **2. The valid range of MTU is 500~9676.**
- **3. Do not input an IP address conflict with another device.**

### **3.8.2.2 PPPOE Configuration**

**RECOVISION** 

#### Step: Enter PPPOE menu by clicking Main Menu>System Settings>Network. Select **"PPPOE" page**

Check the PPPoE checkbox to enable the feature, and then input user name, password and confirm password for PPPoE access.

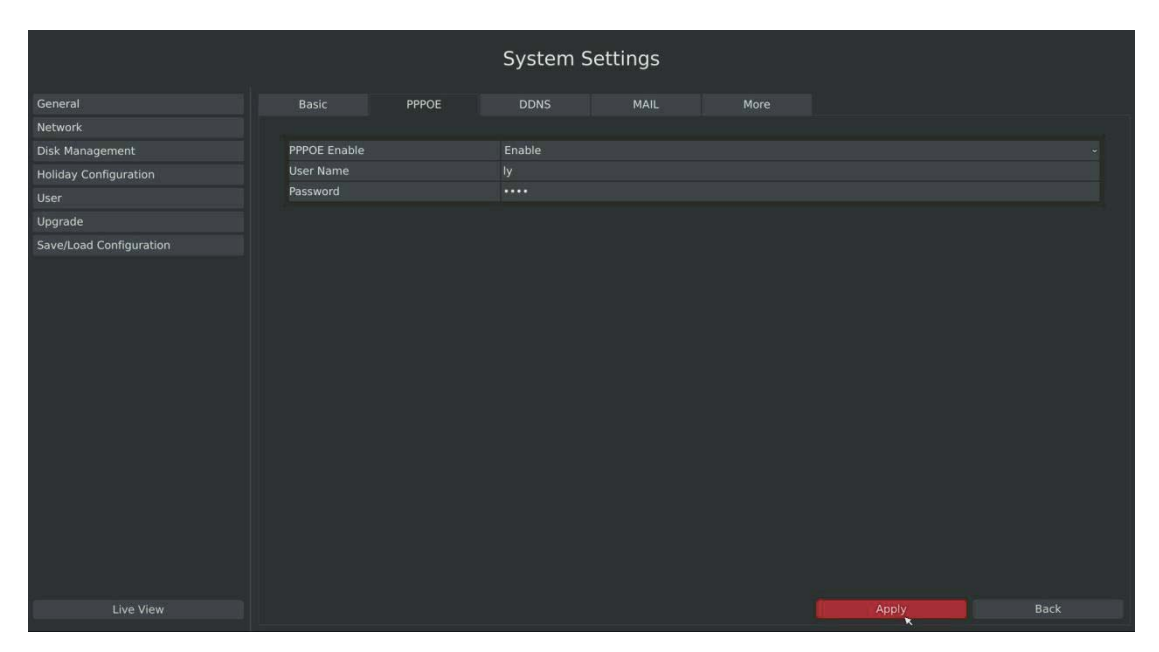

F-3.8.3

**Note:** 

**PPPoE user name and password can be obtained from your service provider. Once the setup is completed, a connected status will be shown.** 

### **3.8.2.3 DDNS Configuration**

**RECOVISION** 

If your NVR is setup to use PPPoE to connect public network, you may need to use DDNS (Dynamic Domain Name System) to solve the problems from dynamic IP address.

#### Step: Enter DDNS configuration menu by clicking Main Menu>System Settings>Network, **Select "DDNS" page**

Check the DDNS checkbox to enable the feature. Select "DDNS Server", and input username, password and host name, and then confirm. Click [Apply] for application.

**Note: "host name" can use letters, figures and hyphen (-), and must begin with letters.** 

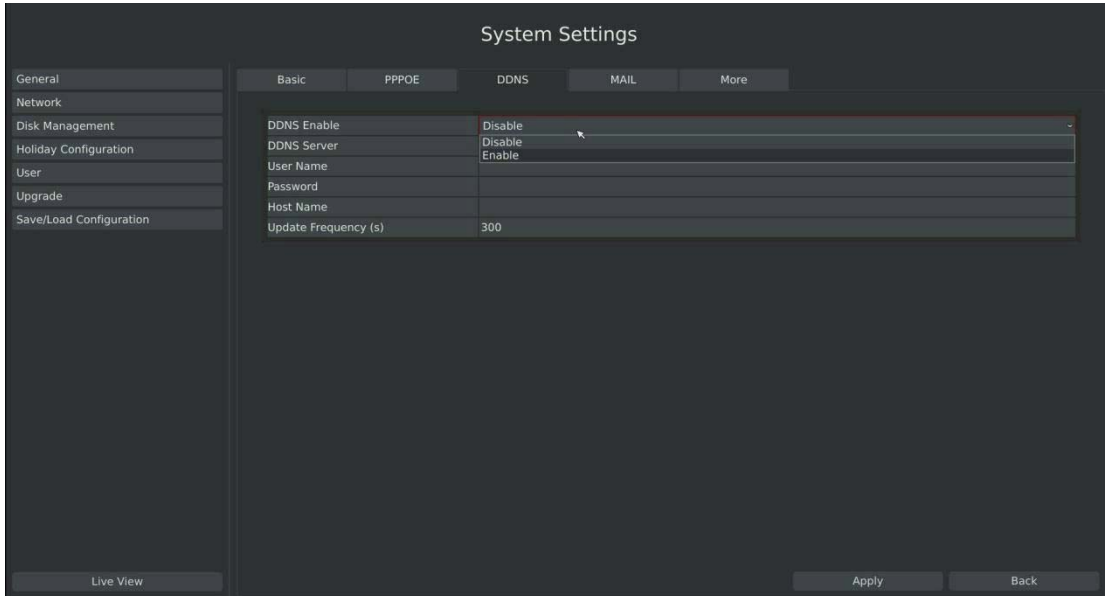

F-3.8.4

### **3.8.2.4 MAIL Configuration**

**RECOVISION** 

Check if the SMTP port can be set or not. Please enable SSL/TLS according to actual mailbox. (Some SMTP server needs to secure connection)

#### Steps: Enter Mail configuration page by clicking Main Menu $\rightarrow$ System Settings $\rightarrow$ Network $\rightarrow$ **Mail**

Set the Sender E-mail Address, User Name, Password, and SMTP Server.

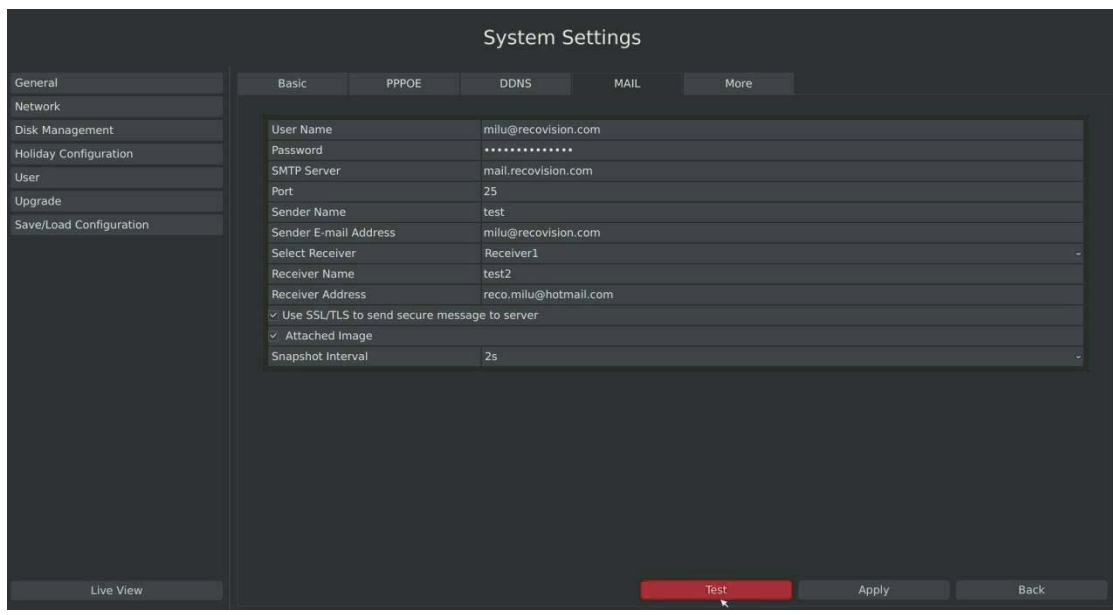

F-3.8.5

Select [Test] to check if the Mail function is workable.

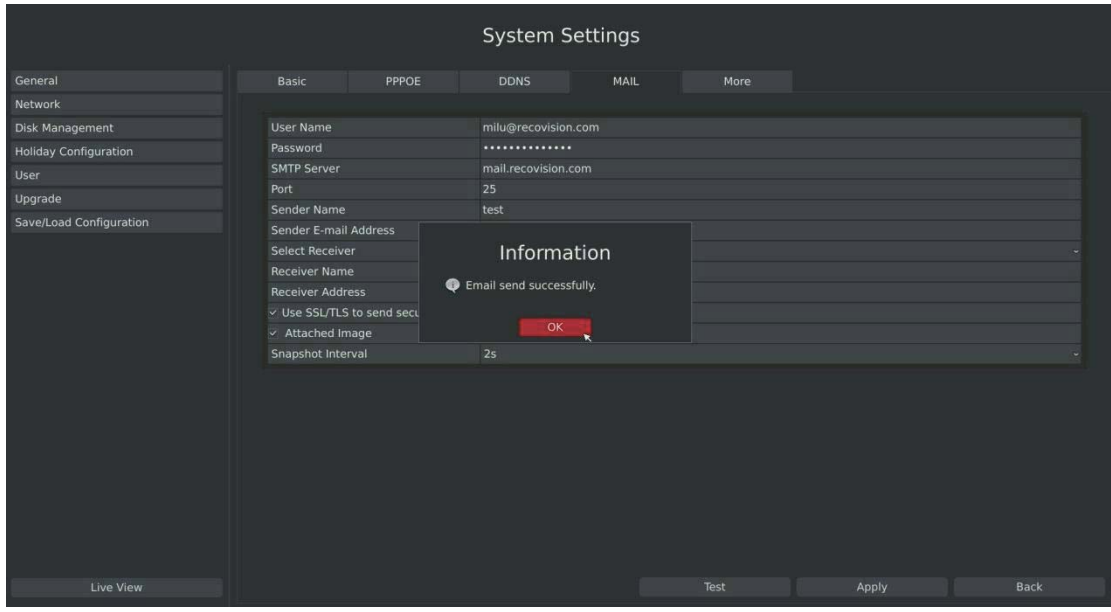

F-3.8.6

61

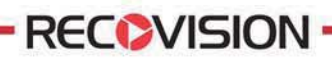

#### **3.8.2.5 More**

Step: Enter More configuration page by clicking Main Menu→System Settings→Network→ **More**

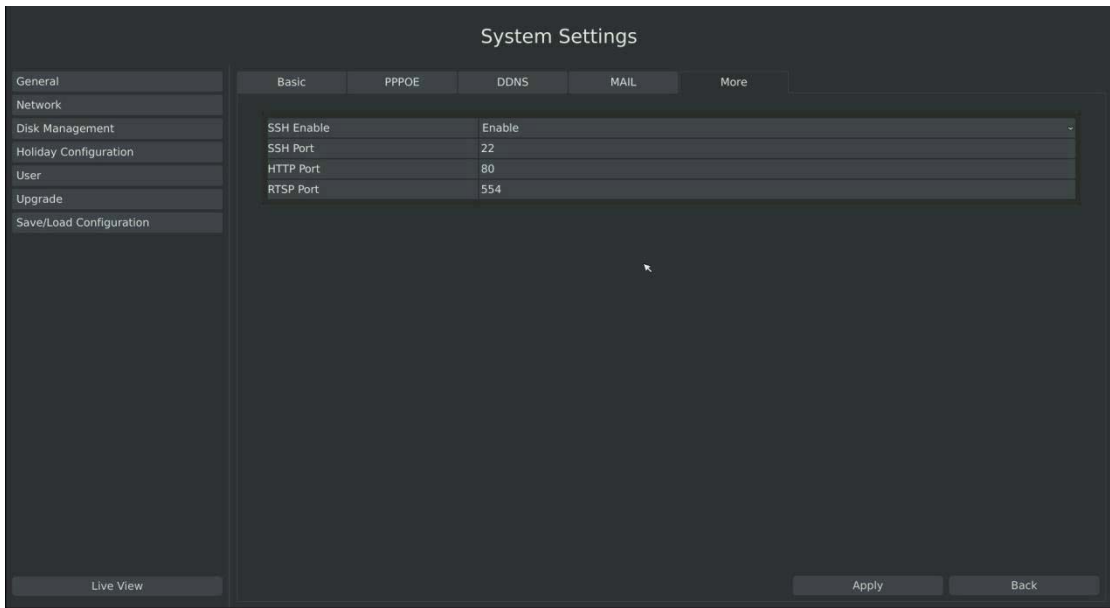

F-3.8.7

#### **SSH Port Setting**

Secure Shell (SSH) has many functions; it can replace Telnet, and also provides a secure channel for FTP, POP, even for PPP.

- 1. Check the SSH Enable checkbox to enable the feature.
- 2. Please modify SSH ports according to actual application.

#### **Note: The default SSH port is 22.**

#### **HTTP Port Setting**

The default HTTP port is 80. Please modify HTTP ports according to actual application.

#### **Notes:**

- **1. The default HTTP port for IE browser is 80.**
- **2. HTTP port is used for remote network access.**

#### **RTSP Port Setting**

Real Time Streaming Protocol (RTSP) is an application layer protocol in TCP/IP protocol system.

62

The default RTSP port is 554. Please modify RTSP port according to actual application.

**Note:** 

- **1. RTSP port is used for remote network live view.**
- **2. RTSP port valid range is 554 or 1024~65535.**

### **3.8.3 Disk Management**

### **3.8.3.1 Disk Configuration**

Step: Enter disk configuration menu by clicking Main Menu $\rightarrow$ System Settings $\rightarrow$ Disk **Management**<sup> $\rightarrow$ </sup>Configuration

Configuration page contains the basic information of the disk, see F-3.8.8. Select a disk and click [Format] to format the disk.

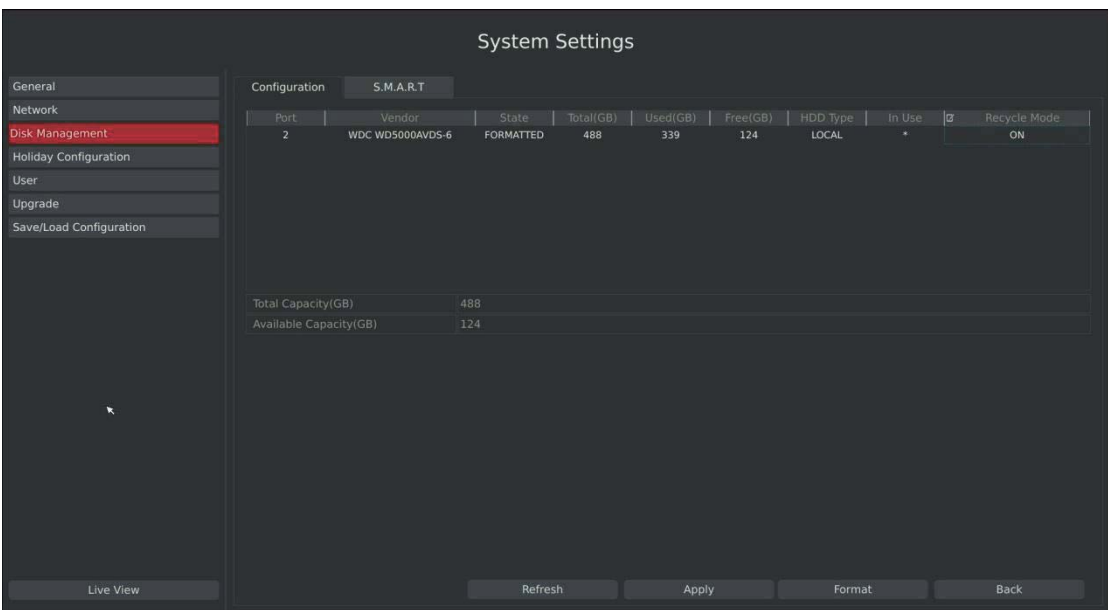

F-3.8.8

### **3.8.3.2 S.M.A.R.T Detection**

**RECOVISION** 

S.M.A.R.T detection is a monitoring system of HDD that detects and reports on various indicators of anticipating failures of HDD.

#### Step: Enter S.M.A.R.T configure page by clicking Main Menu $\rightarrow$ System Settings $\rightarrow$  Disk **Management** ė**S.M.A.R.T**

You can command S.M.A.R.T self-checking function to check the HDD status. Select "Test type", and click "apply" for S.M.A.R.T detection.

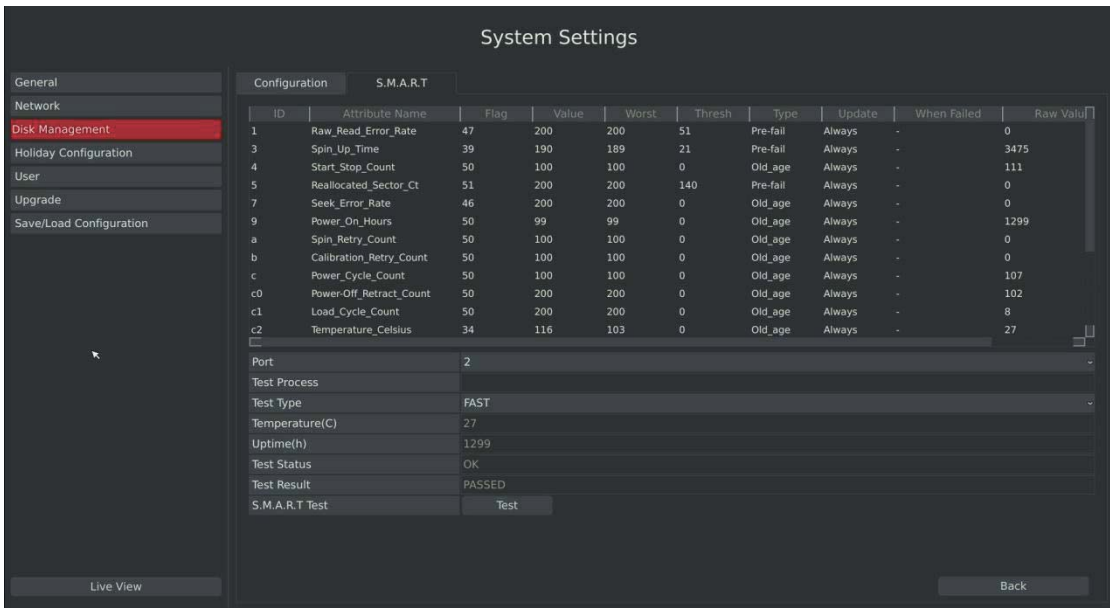

F-3.8.9

- **Note:**
- **1. Test type has "fast" and "full" options.**
- **2. Test Status can be"status good", "status bad" and "bad tracks exist".**
- **3. Test result can be"passed" or "failed".**

# **3.8.4 Holiday Configuration**

It can configure the record or image capture schedule for holidays of the current year. Step1.Enter holiday setting menu by clicking System Setting **+Holiday Configuration.** 

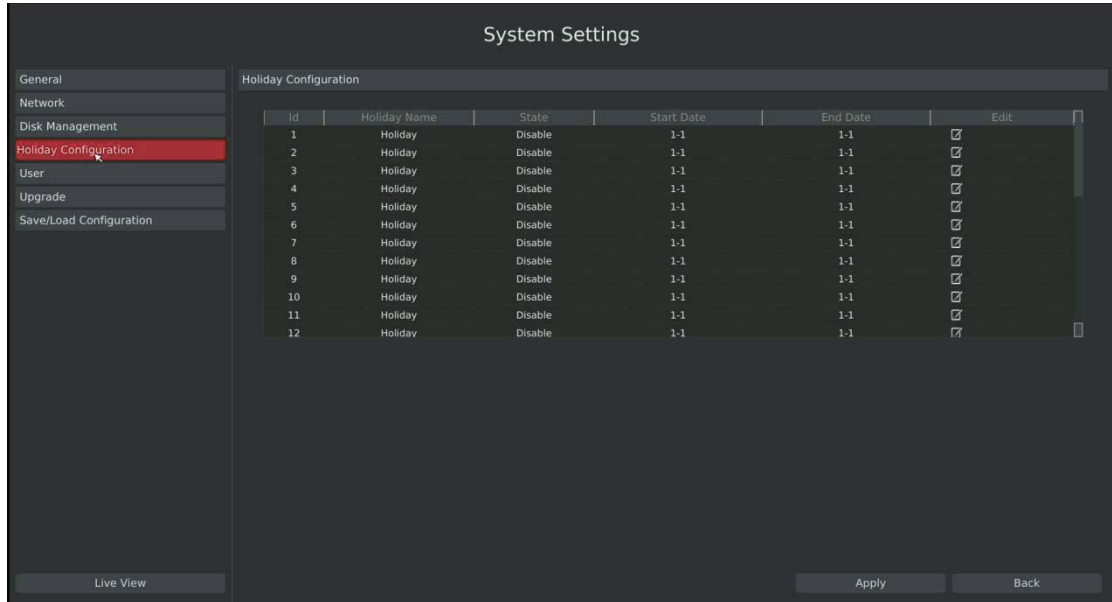

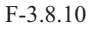

#### **Step2.Edit the holiday schedule**

Click  $\Box$  to open holiday configuration page to modify holiday name, check the 'Holiday Enable' checkbox, and then select [style] to setup Start/End date. Then click [OK] to save the configuration and return to holiday configuration page. Click [Apply] to confirm settings. **Note: There are Month, Week, and Date in "Style" mode.** 

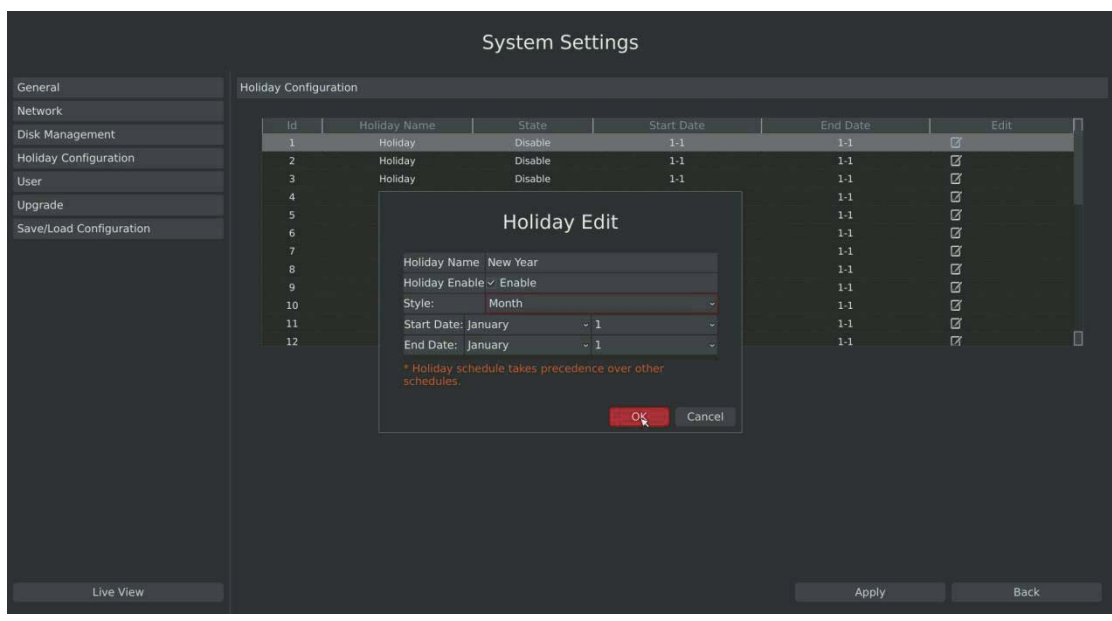

65

# **3.8.5 User Account Settings**

By default, your NVR comes with the user name: "admin" and the password: "123456". The administrator has the authority to add or delete a user account and configure parameters for the user.

#### **Add New User**

#### **Step1: Enter user setting menu by clicking Main Menu**-**System Settings**-**User**

Click [Add] to enter add user menu, input information for the new user, select user level and click  $[OK].$ 

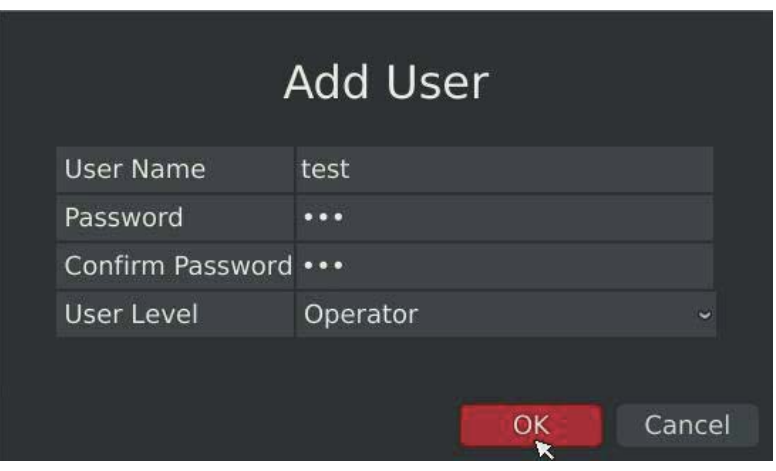

**Note:** 

**User name can be comprised of letters and figures. The user level is separated into User and Operator with different authority.** 

F-3.8.12

#### **Step2: Set user privileges**

Select the user that has been added and click [limit] button to enter user privilege menu.

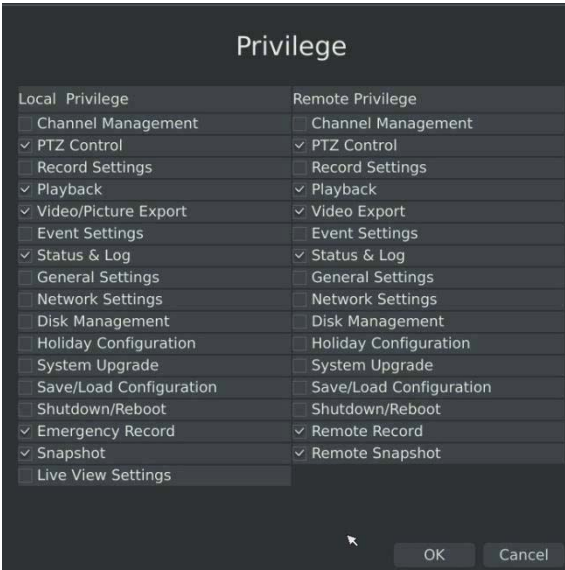

66

Tel: +86-592-5503309 E-mail: sales.recovision@yeastar.com

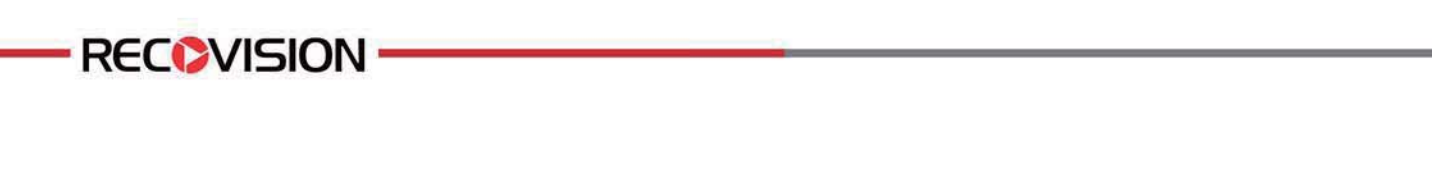

**Step3. Click to delete a user.** 

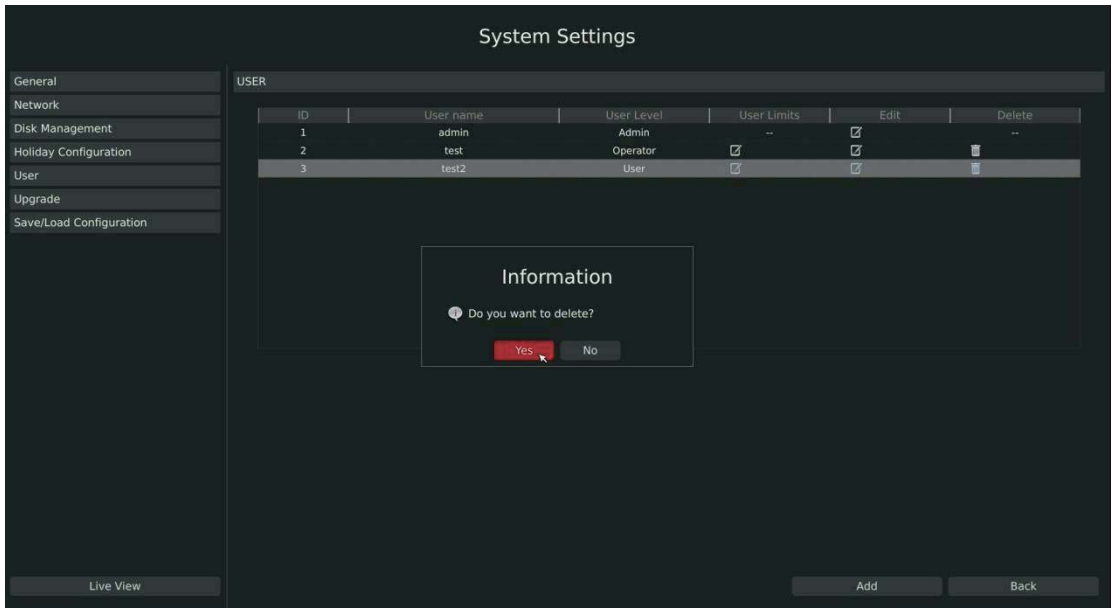

F-3.8.14

# Step4. Click  $\boxed{Z}$  to edit a user.

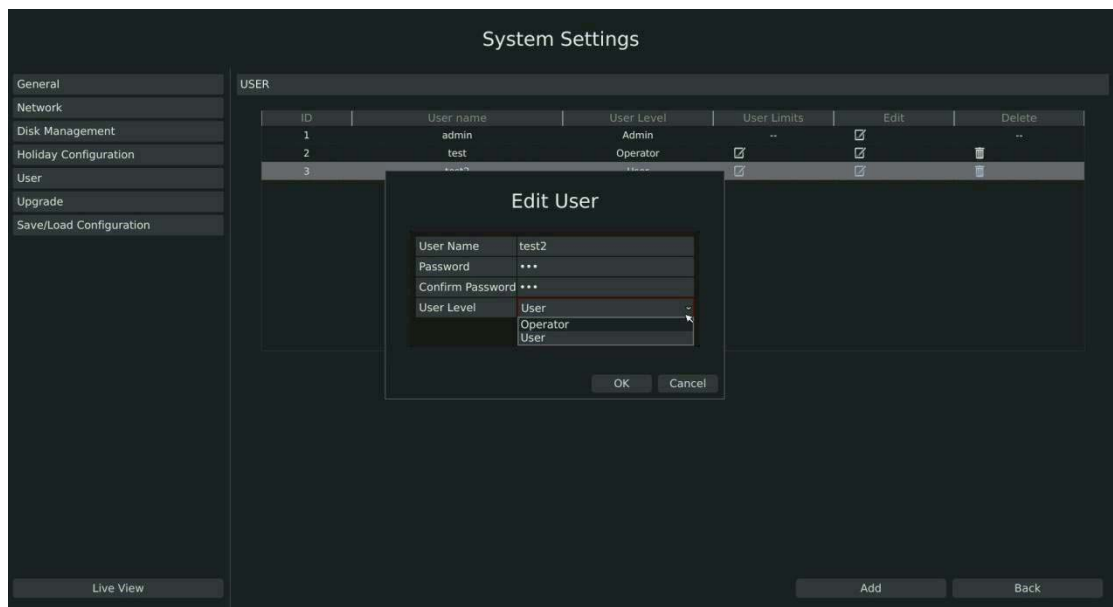

F-3.8.15

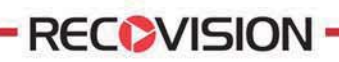

# **3.8.6 Upgrade**

Your NVR supports firmware upgrade.

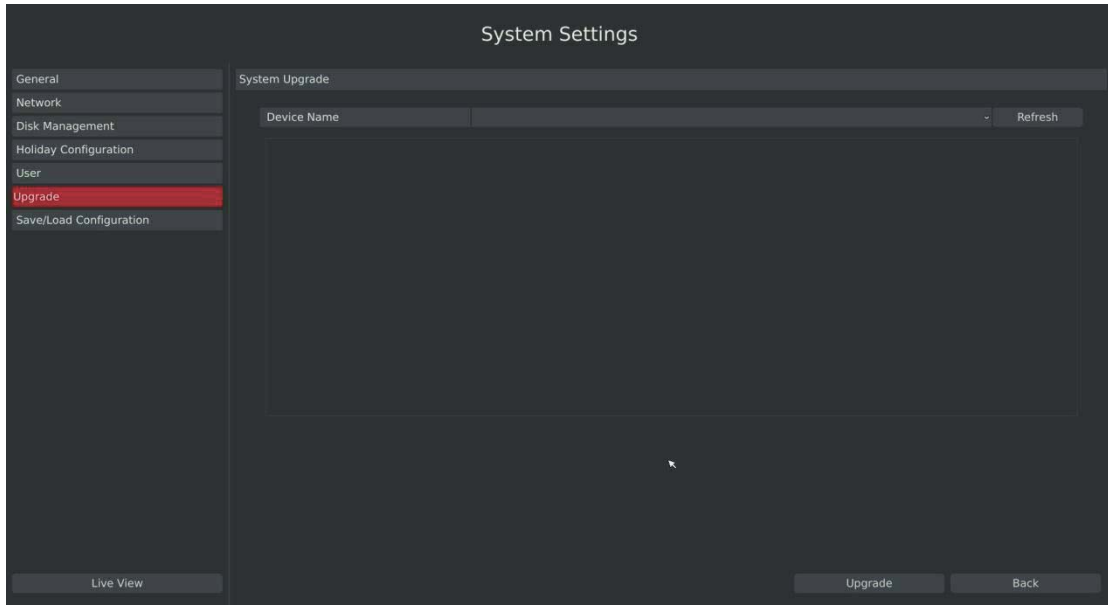

**Step1.Enter upgrade menu by clicking Main Menu**-**System Settings**-**Upgrade** 

F-3.8.16

**System Settings** System Upgrade Network Device Name USB DISK Refresh Type<br>
4 KB Trashes File<br>
4 KB zip File<br>
4 KB \_MultiBeast - Mount<br>
4 KB \_MultiBeast - Mount<br>
4 KB dmg File<br>
2 KB dmg File Name<br>
- Trashes<br>
- Chameleon, 2.2svn, r2187, trun,<br>
- MultiBeast - Mountain Lion Edi.<br>
- MultiBeast - Mountain Lion Edi.<br>
- 01-20140116-200701-00.jpeg<br>
- 1.2.0.7.bin<br>
- 2.2.0.35.bin<br>
- 2.2.0.35.bin<br>
- 2.2.0.35.bin<br>
- 2.2.0 3 Jan 2014 07:27:56<br>7 Jan 2014 03:49:02 in Lion Edition File 7 Jan 2014 03:49:08<br>7 Jan 2014 05:18:36 4 KB dmg File<br>
29 KB jpeg File<br>
25.2 MB bin File<br>
25.4 MB ext2 File<br>
24.5 MB bin File<br>
24.5 MB bin File<br>
24.5 MB bin File<br>
24.4 MB Save/Load Configuration 8 jan 2014 22:38:10<br>8 jan 2014 22:38:10 13 Jan 2014 22:48:14<br>14 Jan 2014 17:49:48 15 Jan 2014 17:53:42<br>17 Jan 2014 01:14:38<br>17 Jan 2014 11:04:30 24.4 MB bin File<br>90.5 MB avi File 266.4 MB avi File 17 Jan 2014 11:04:30<br>18 Jan 2014 11:04:30  $7.1 \text{ MB}$  avi File<br>5.1 MB

**Step2. Search for device, and select the .bin file** 

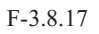
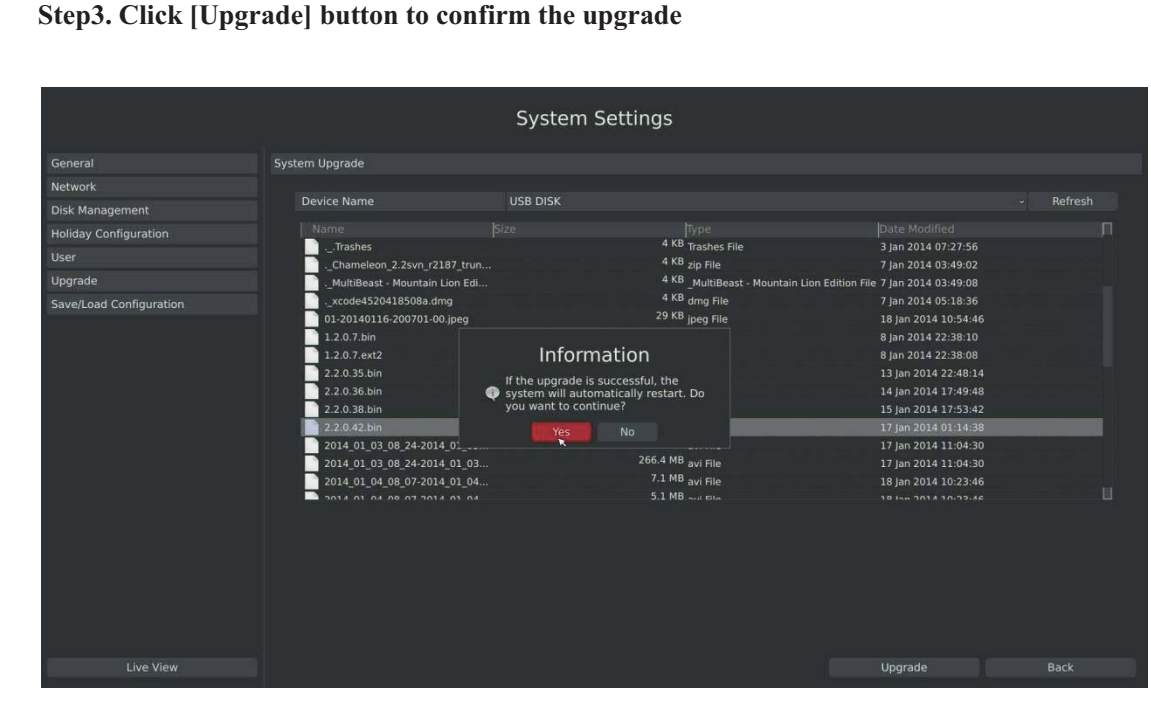

F-3.8.18

**Note: The system will auto reboot after confirming upgrade.** 

**RECOVISION** 

69

Tel: +86-592-5503309 E-mail: sales.recovision@yeastar.com

# **RECOVISION**

# **3.8.7 Save/Load Configuration**

### **3.8.7.1 Profile**

Your NVR supports import and export profiles.

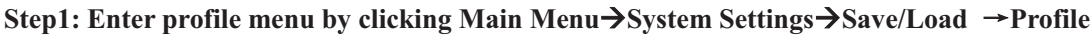

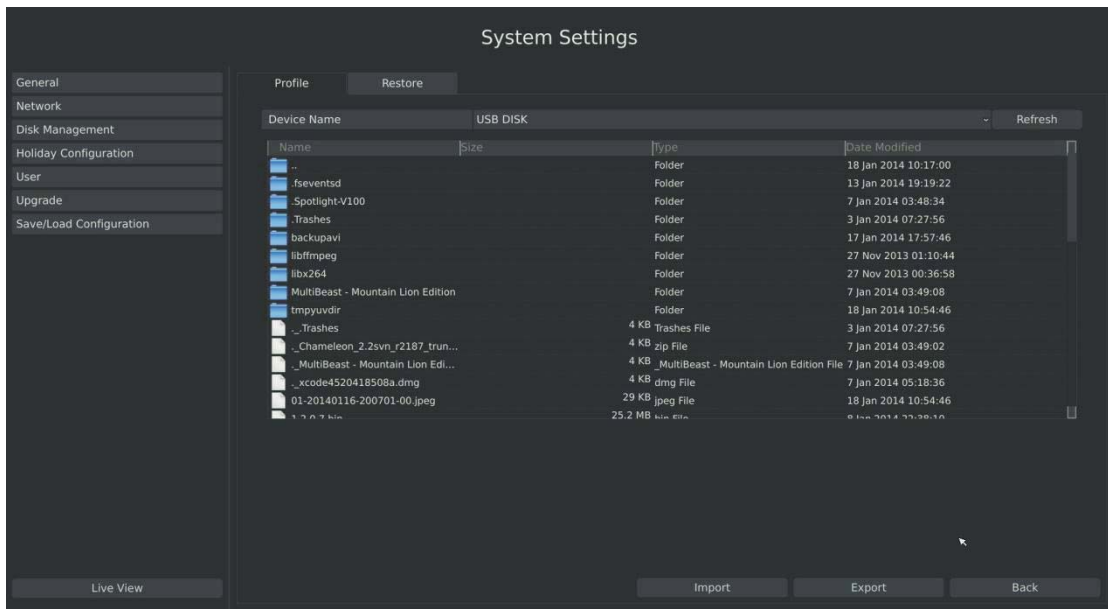

F-3.8.19

**Step2. Select a file and then click [Import] to import files to USB device.** 

|                              |                                                                                                    | <b>System Settings</b>               |                 |                                              |             |
|------------------------------|----------------------------------------------------------------------------------------------------|--------------------------------------|-----------------|----------------------------------------------|-------------|
| General                      | Profile<br>Restore                                                                                                    |                                      |                 |                                              |             |
| Network                      |                                                                                                    |                                      |                 |                                              |             |
| <b>Disk Management</b>       | <b>Device Name</b>                                                                                                    | <b>USB DISK</b>                      |                 |                                              | Refresh     |
|                              | Name                                                                                                    | Size                                 |                 |                                              | П           |
| <b>Holiday Configuration</b> | ANT COTA OT TO TO CONSULATOR TO                                                                                                    |                                      | Type<br>avi nie | Date Modified<br>Li jan zuze zu zo. nu       |             |
| User                         | 2014_01_16_12_07-2014_01_16                                                                                                    | 7.1 MB avi File                      |                 | 16 Jan 2014 14:13:56                         |             |
| Upgrade                      | 2014 01 16 12 07-2014 01 16                                                                                                    | 17.6 MB avi File<br>14.3 MB avi File |                 | 16 Jan 2014 14:13:56                         |             |
| Save/Load Configuration      | 2014_01_16_12_07-2014_01_16                                                                                                    | 8.1 MB avi File                      |                 | 16 Jan 2014 14:13:56                         |             |
|                              | 2014 01 16 12 07-2014 01 16                                                                                                    | 9.2 MB avi File                      |                 | 16 Jan 2014 14:13:56<br>16 Jan 2014 14:13:56 |             |
|                              | 2014 01 16 12 07-2014 01 16<br>2014_01_16_12_07-2014_0<br>2014 01 16 12 07-2014 0<br>2014 01 16 12 07-2014 0<br>Chameleon 2.2svn r2187 t |                                      |                 | 16 Jan 2014 14:13:56                         |             |
|                              |                                                                                                    | Information                          |                 | 16 Jan 2014 14:13:56                         |             |
|                              |                                                                                                    | If import successfully, the system   |                 | 16 Jan 2014 14:13:56                         |             |
|                              |                                                                                                    | will automatically restart, Do you   |                 | 7 Jan 2014 01:42:16                          |             |
|                              | NVR-01-20140120091929.c                                                                                                    | want to continue?                    |                 | 20 Jan 2014 09:19:30                         |             |
|                              | NVR-01-20140120091937.c                                                                                                    | <b>No</b><br>$\mathbf{x}$            |                 | 20 Jan 2014 09:19:36                         |             |
|                              | RTGNICv2.0.6For10.7.zip                                                                                                    | 147 ND zip File                      |                 | 2 Jan 2014 23:31:56                          |             |
|                              | ubuntu-10.10-desktop-i386.iso                                                                                                    | 693.2 MB iso File                    |                 | 27 Jan 2011 22:29:24                         |             |
|                              | xcode4520418508a.dmg                                                                                                    | 1.56 GB dmg File                     |                 | 7 Jan 2014 05:09:56                          |             |
|                              |                                                                                                    |                                      |                 |                                              |             |
| Live View                    |                                                                                                    |                                      | Import          | Export                                       | <b>Back</b> |

70

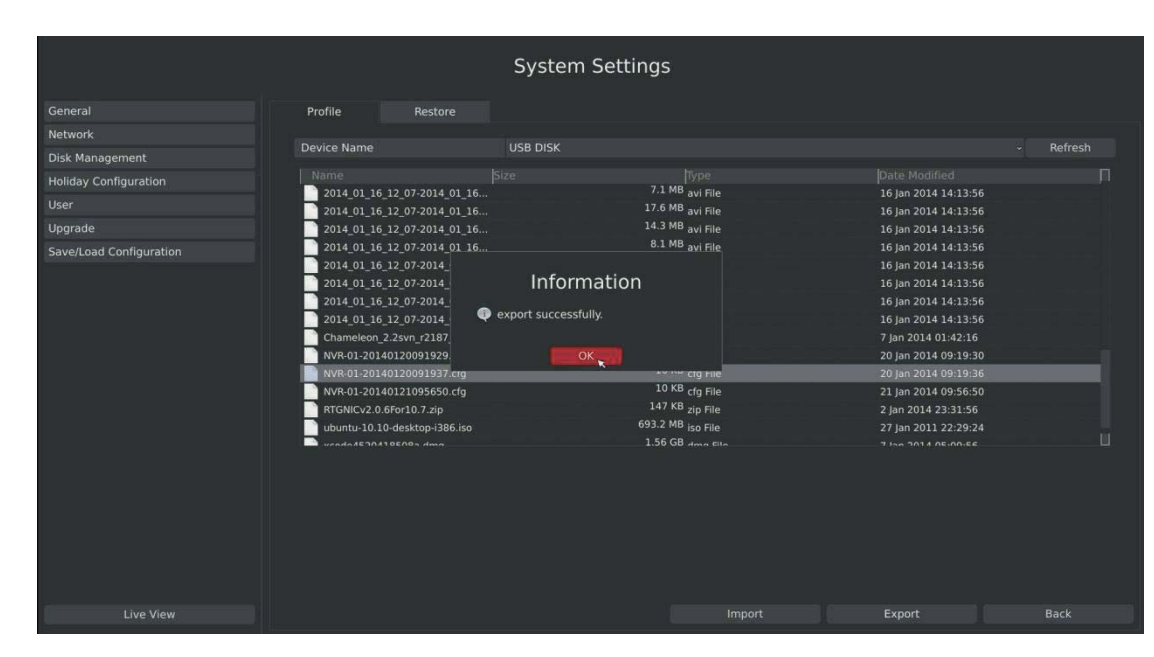

**Step3. Select a file and then click [Export] to export files to USB device.** 

F-3.8.21

#### **3.8.7.2 Restore**

**RECOVISION** 

You can restore all parameters to default settings.

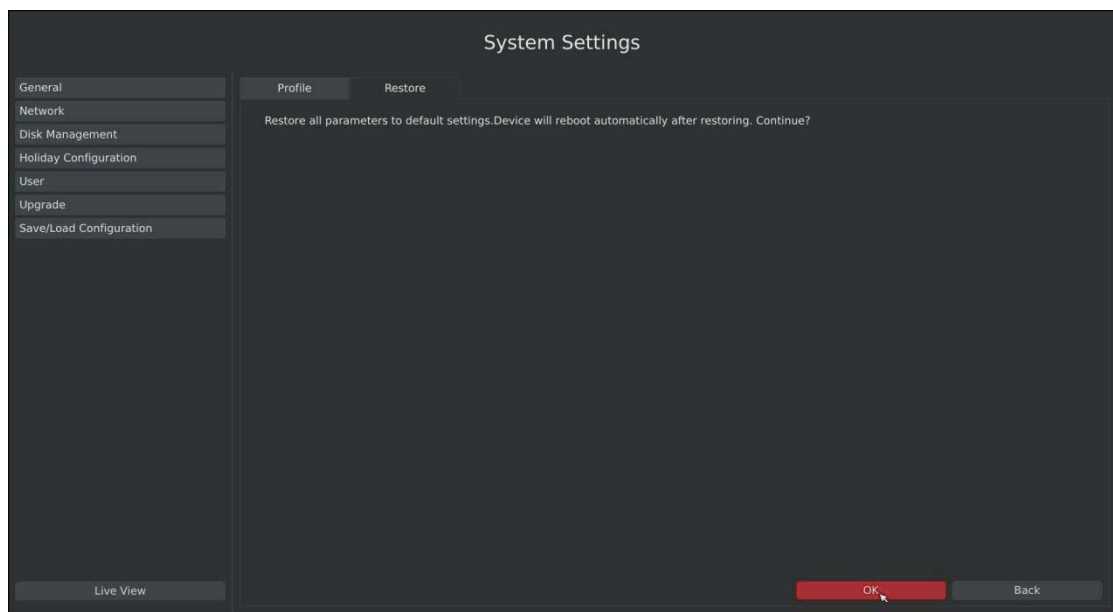

Step: Enter to restore menu by clicking Main Menu  $\rightarrow$  System Settings  $\rightarrow$  Restore

F-3.8.22

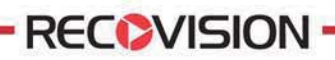

## **3.9 Shutdown**

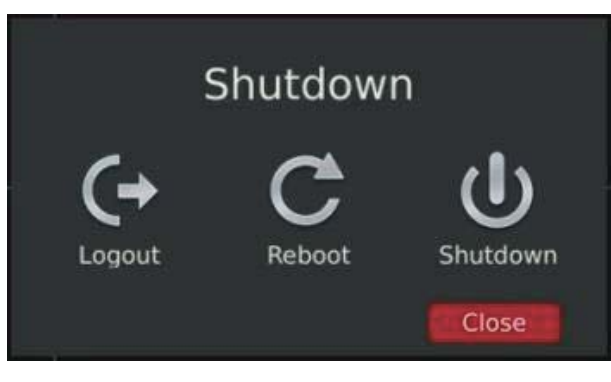

F-3.8.23

## **3.9.1 Logout**

Click [Logout] to exit the current logon account.

### **3.9.2 Reboot**

Click [Reboot] to restart the NVR.

## **3.9.3 Shutdown**

Click [Shutdown] to close the NVR.

## **3.9.4 Close**

Click [Close] to exit.